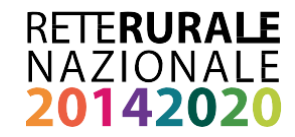

 $\boldsymbol{\mathsf{C}}$ ervizi in formativi

## **MONITORAGGIOPSR2014-2020 MANUALE UTENTE SERVIZIO GESTIONE PROTOCOLLO UNICO DI COLLOQUIO**

 $\mathcal{L}$ 

**Ottobre 2017**

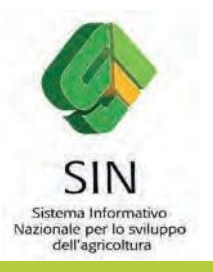

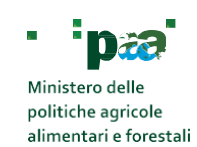

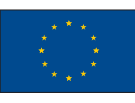

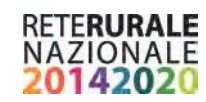

**Documento realizzato nell'ambito del Programma Rete Rurale Nazionale**

Autorità di gestione: Ministero delle politiche agricole alimentari e forestali Ufficio DISR2 - Dirigente: Paolo Ammassari

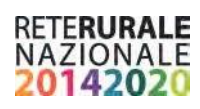

## **INDICE**

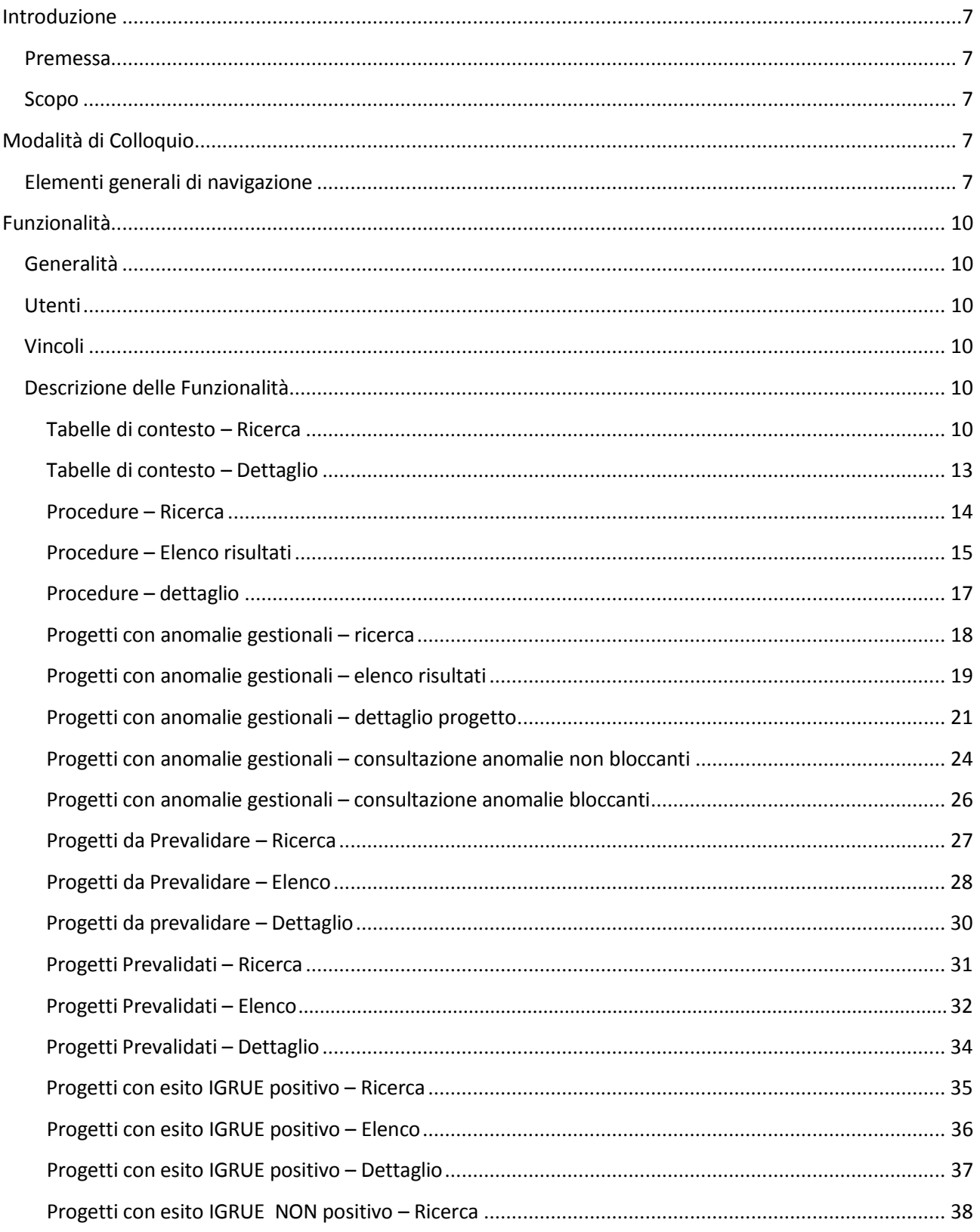

# RETE**RURALE**<br>NAZIONALE<br>**20142020**

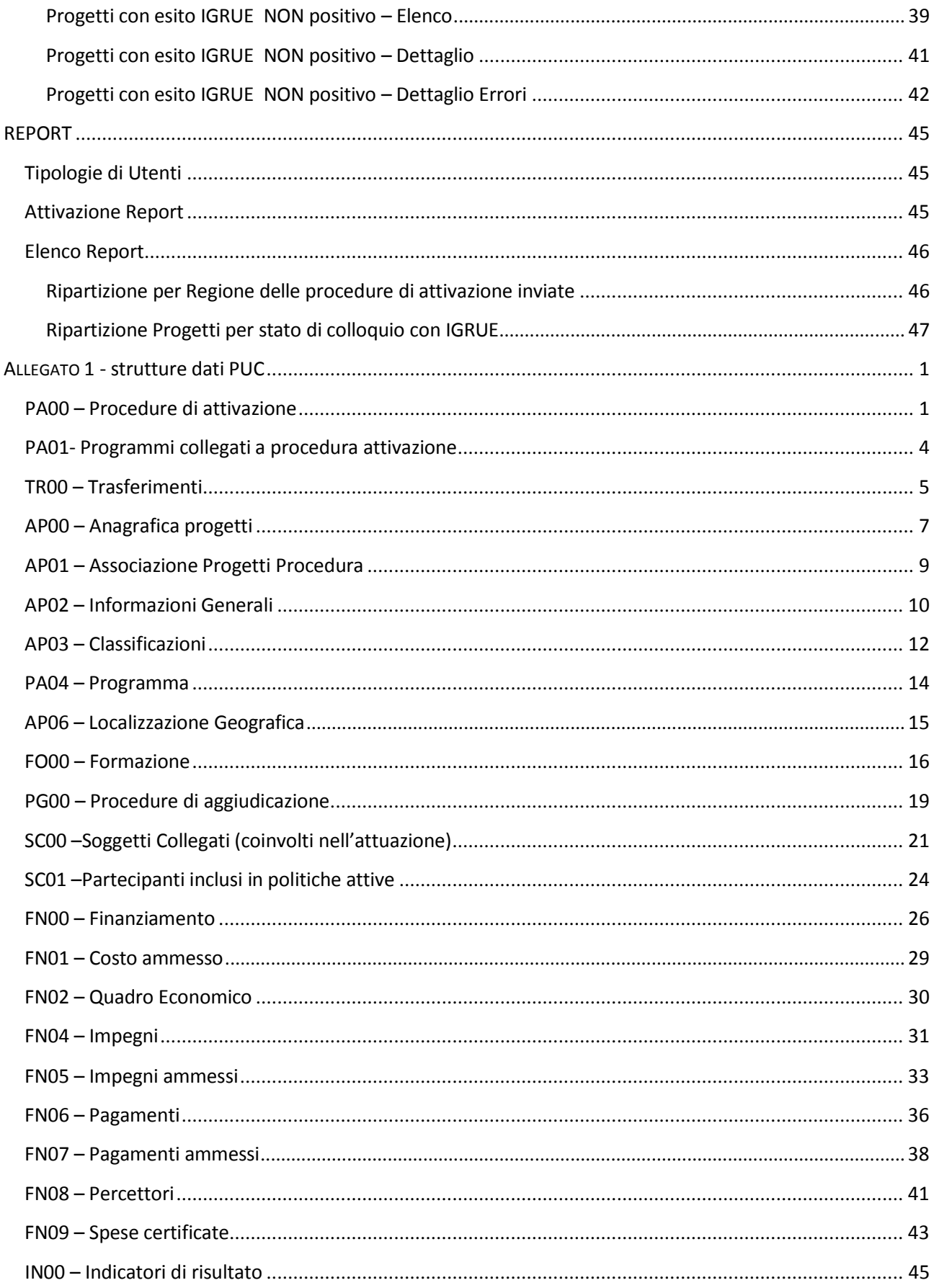

# RETE**RURALE**<br>NAZIONALE<br>**20142020**

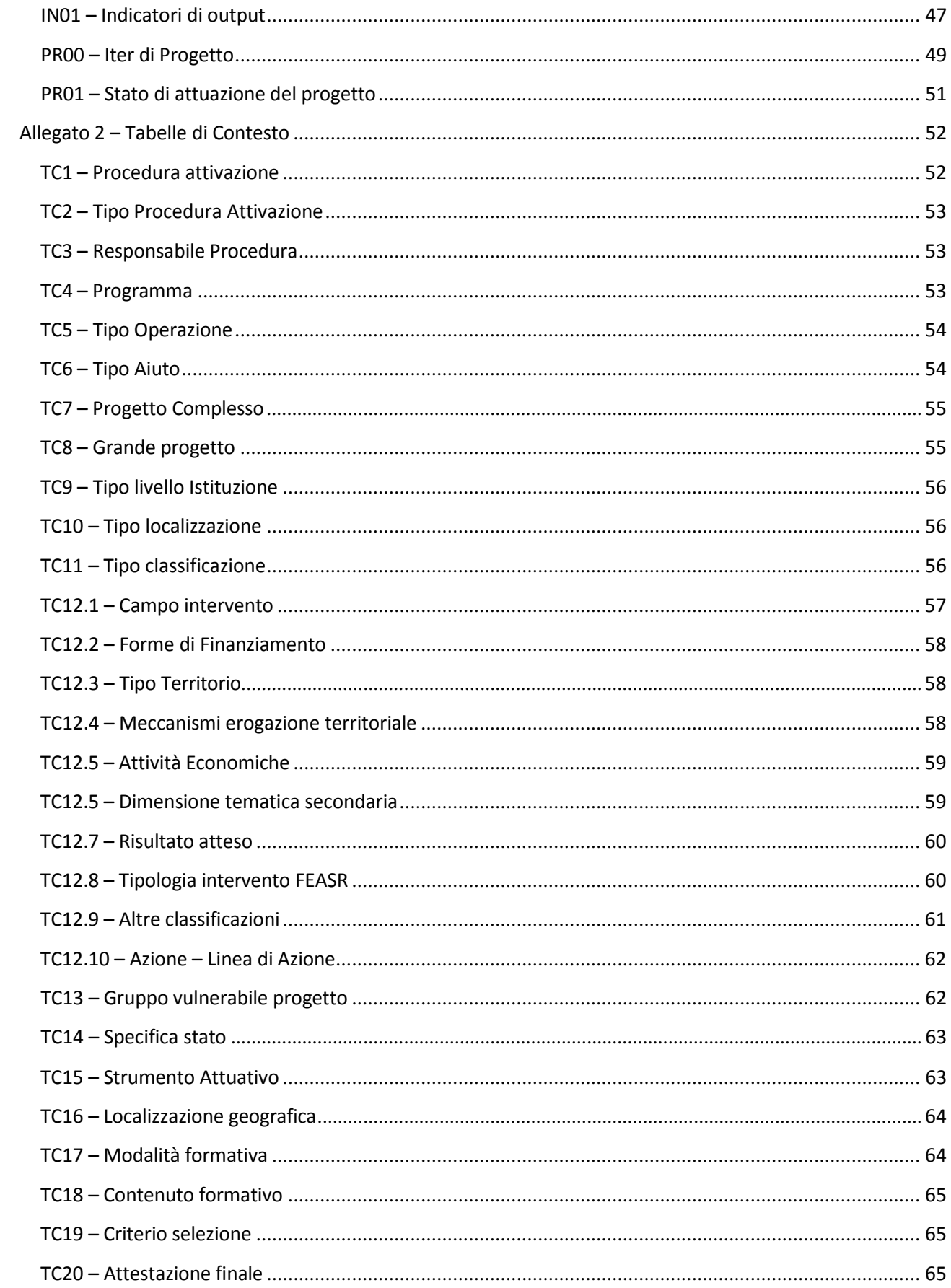

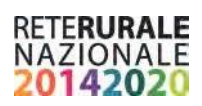

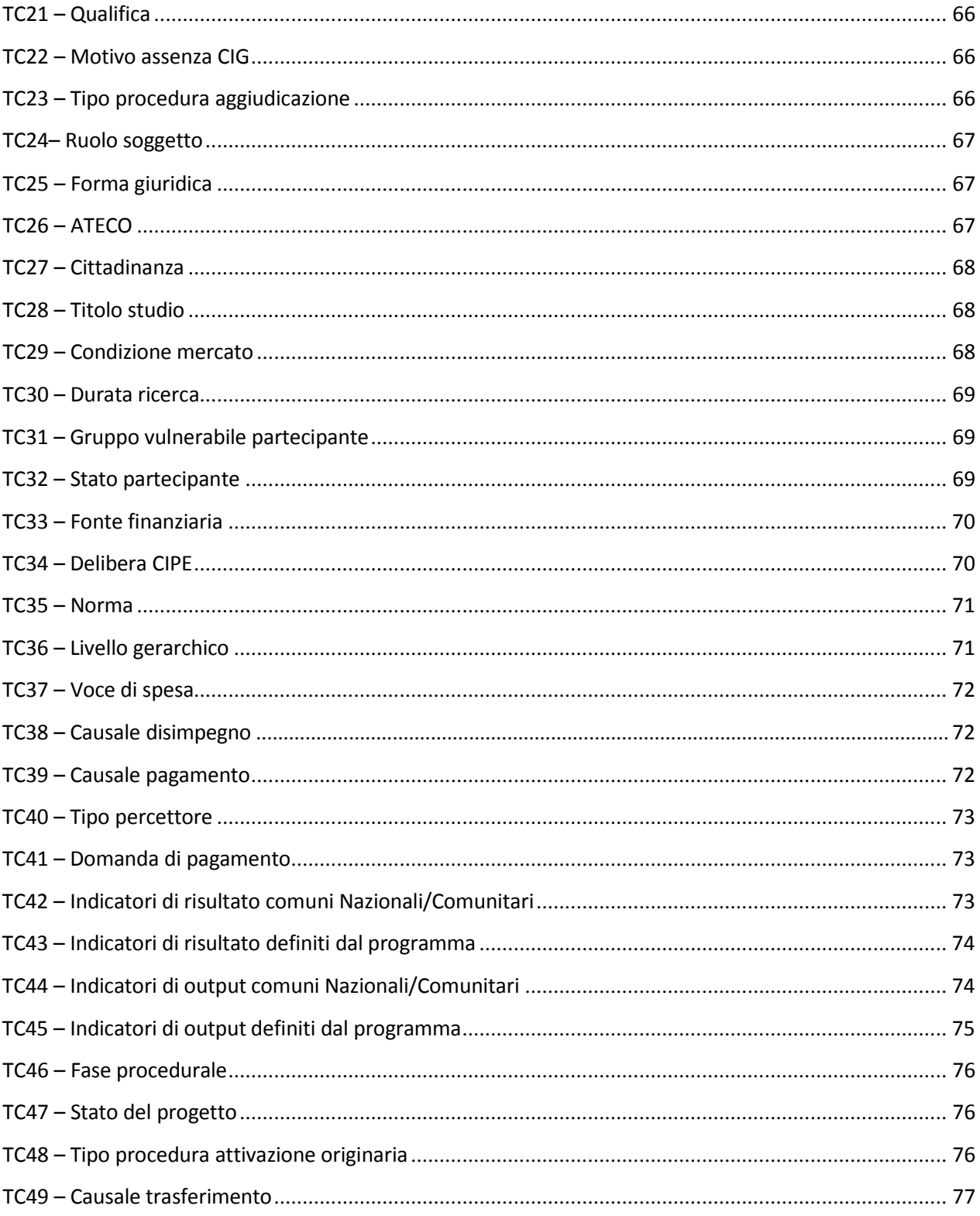

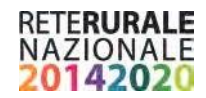

## <span id="page-6-0"></span>**Introduzione**

## <span id="page-6-1"></span>**Premessa**

La presente guida operativa descrive, nell'ambito del Portale della Rete Rurale Nazionale, le funzioni dell'applicazione "Servizio Protocollo Unico di Colloquio", con l'obiettivo di fornire un ausilio nell'utilizzo delle stesse.

Nelle sezioni successive:

- viene riportata una descrizione generale dell'applicazione;
- vengono descritte le funzionalità di ricerca e gestione delle informazioni relative.

## <span id="page-6-2"></span>**Scopo**

La guida operativa fornisce sia un quadro generale dell'applicazione sia una guida dettagliata delle operazioni da svolgere, con lo scopo di agevolare l'utente nella conoscenza dell'uso delle varie funzionalità.

## <span id="page-6-3"></span>**Modalità di Colloquio**

## <span id="page-6-4"></span>**Elementi generali di navigazione**

L'accesso all'applicazione avviene dal portale, area riservata, alla voce "Servizio Protocollo Unico di Colloquio" nell'ambito dell'area "Gestione – Altri Servizi". <http://www.reterurale.it/serviziinformatici>

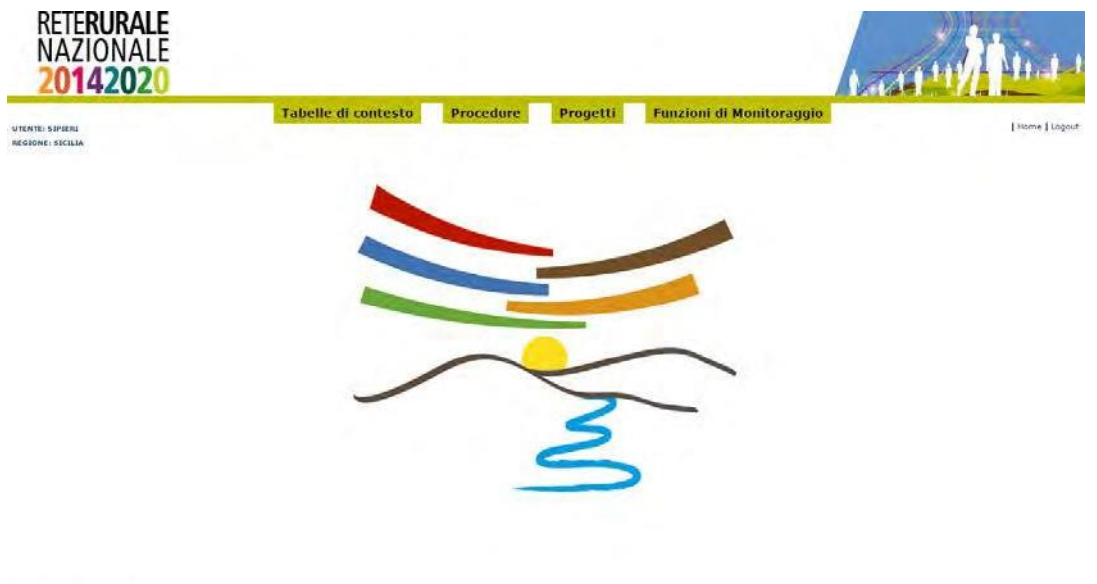

Si descrive la composizione della pagina iniziale di accesso all'applicazione "Servizio Protocollo Unico di Colloquio"

La barra laterale, posta a destra dello schermo, viene utilizzata dall'applicazione per visualizzare l'utente connesso e il ruolo.

## NAZIONALE

L'Area di lavoro è invece quella parte della pagina destinata a visualizzare le informazioni connesse con la funzione attivata dall'utente.

L'Area di lavoro delle pagine di ricerca è generalmente organizzata in sotto-sezioni contenenti:

- **il titolo della pagina;**
- i campi di input/output per la ricerca;
- **u** i tasti funzione.

L'Area di lavoro delle pagine contenenti le liste, che visualizzano il risultato di una ricerca, sono organizzate nelle seguenti sotto-sezioni:

- titolo;
- criteri di selezione che hanno portato alla lista;
- elenco dei dati selezionati;
- **tasti funzione.**

L'Area di lavoro delle pagine di dettaglio, che illustrano i particolari dell'oggetto in esame, sono organizzate nelle seguenti sotto-sezioni:

- titolo;
- campi di input/output, descrittivi dell'oggetto:
- **tasti funzione.**

L'interfaccia utente prevede l'utilizzo di una serie di oggetti:

 **Casella di testo a riga singola**: quest'oggetto è rappresentato da un riquadro rettangolare con il fondo bianco destinato a contenere una riga di informazioni. A sinistra della casella di testo si riporta un'etichetta che ne identifica il contenuto.

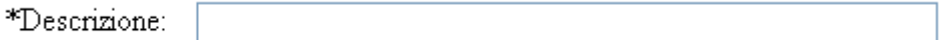

Campi di tal genere sono destinati ad ospitare informazioni di tipo alfanumerico. Per poter inserire un'informazione è necessario posizionarsi con il cursore all'interno della casella oppure selezionare la casella stessa con il tasto Tabulatore.

L'eventuale \* posizionato a destra dell'etichetta che ne identifica il contenuto indica all'utente l'obbligatorietà del dato.

 **Pulsante di opzione o casella di selezione (radio button)**: Il radio button è un oggetto contraddistinto da un'icona circolare. Il suo utilizzo permette la selezione di un elemento da un insieme di possibili scelte mutuamente esclusive.

Quando si effettua la scelta, si attiva il radio button, il quale mostra all'interno del cerchio un punto nero.

Il radio button viene tipicamente utilizzato per scegliere un elemento.

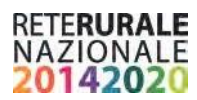

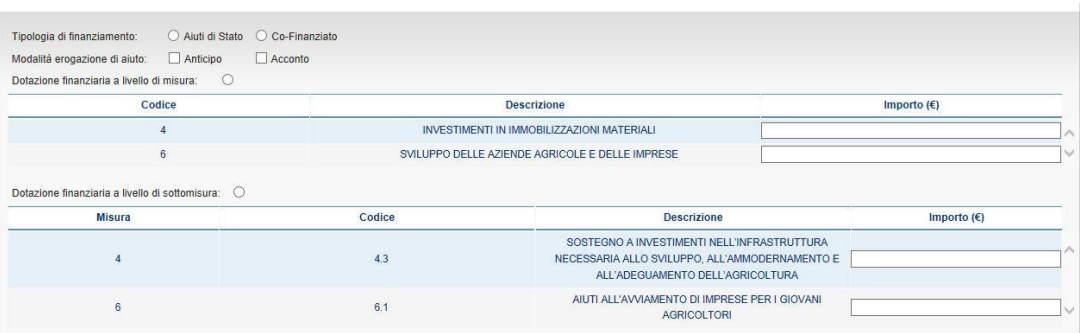

 **Menu a elenco (combo-box)**: per consentire all'utente la selezione di dati già presenti nella base informativa, vengono spesso utilizzati i menu a elenco, chiamati anche combo-box. L'oggetto è rappresentato da una lista di valori incasellati in una cella rettangolare selezionabili dall'utente attraverso lo scorrimento della lista. L'utente si limiterà a scegliere il dato desiderato tra quelli proposti a video.

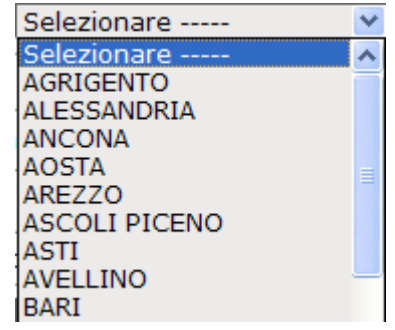

 **Pulsante di comando (Push-Button)**: I push-button sono pulsanti, premendo i quali vengono attivate la funzioni dell'applicazione.

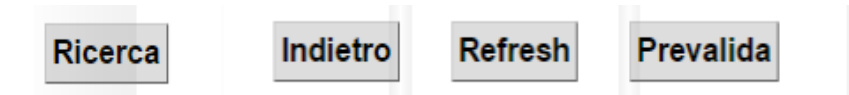

I pulsanti maggiormente utilizzati sono i seguenti.

- **Ricerca**: effettua una ricerca dei dati a partire dai criteri di selezione impostati.
- **Prevalida: effettua l'operazione di accettazione del corredo informativo del progetto**.
- **Refresh**: viene richiesto l'aggiornamento del corredo informativo del progetto.
- **Indietro:** ritorna alla pagina chiamante senza eseguire alcuna operazione.

L'applicazione gestisce anche pulsanti non standard, che saranno di seguito dettagliati nello specifico.

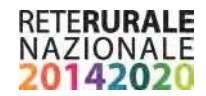

## <span id="page-9-0"></span>**Funzionalità**

## <span id="page-9-1"></span>**Generalità**

La seguente guida pratica è stata realizzata allo scopo di agevolare l'utilizzo dell'applicativo Servizio Gestione PUC.

L'applicazione è destinata all'utilizzo da parte dell'AdG.

## <span id="page-9-2"></span>**Utenti**

Gli utenti che hanno accesso all'applicazione sono:

- Utente Supervisore, corrispondente utente che monitora l'andamento della programmazione PSR a livello nazionale.
- Utente consultazione: utente che deve consultare le attività delle richieste nell'ambito della Regione di competenza.
- Utente di inserimento Utente abilitato alla associazione/richiesta del codice unico di progetto. L'utente può operare nell'ambito del territorio di competenza.
- Utente di validazione Utente abilitato alla validazione del corredo informativo del progetto. L'utente può operare nell'ambito del territorio di competenza.

## <span id="page-9-3"></span>**Vincoli**

L'utente che si registra per operare sull'applicazione dovrà avere le abilitazioni necessarie fornite dal proprio gestore delle utenze.

## <span id="page-9-4"></span>**Descrizione delle Funzionalità**

## <span id="page-9-5"></span>**Tabelle di contesto – Ricerca**

Con la selezione dell'opzione Ricerca del menù TABELLE DI CONTESTO viene prospettata la seguente maschera.

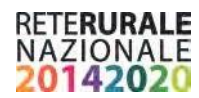

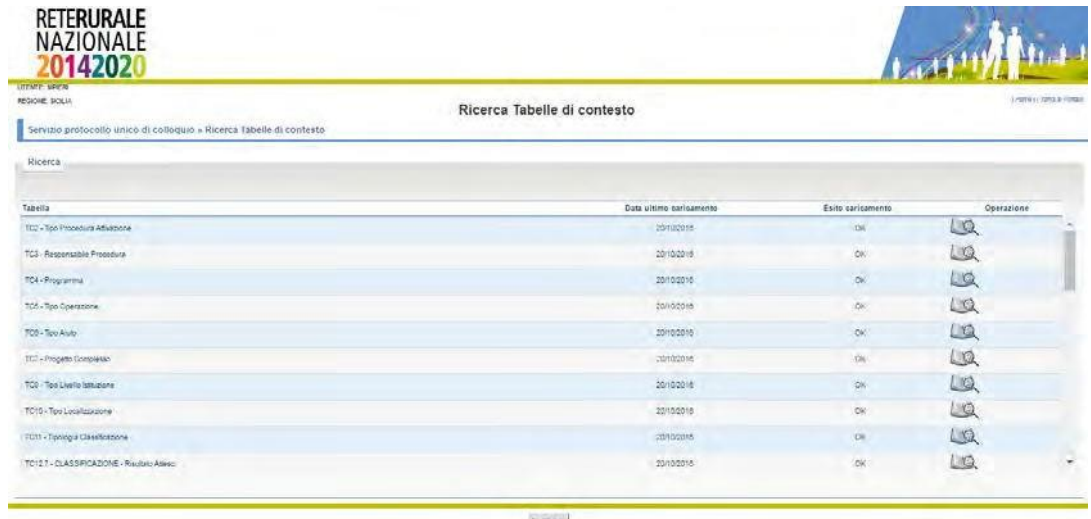

#### **Descrizione della funzione**

Viene visualizzato l'elenco delle tabelle di contesto presenti nel PUC L'utente può consultare il contenuto delle tabelle di contesto Igrue. Per ogni tabella di contesto è presente l'informazione della data di fornitura Igrue e l'esito del caricamento in base dati.

Per la consultazione del dettaglio della singola tabella di contesto occorre selezionare l'immagine presente nella riga della tabella di contesto da visualizzare.

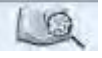

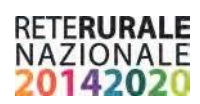

#### **Descrizione campi**

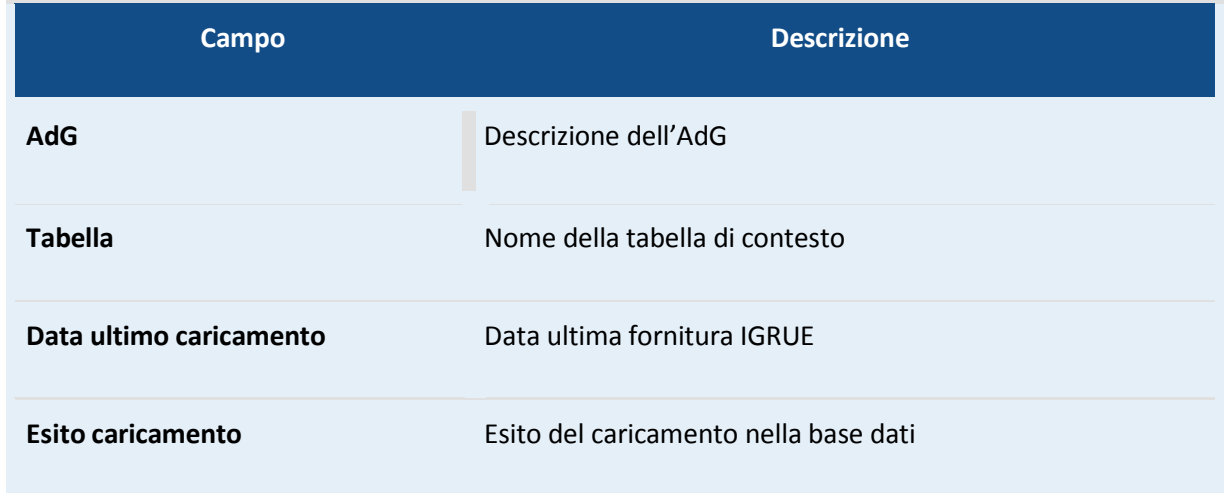

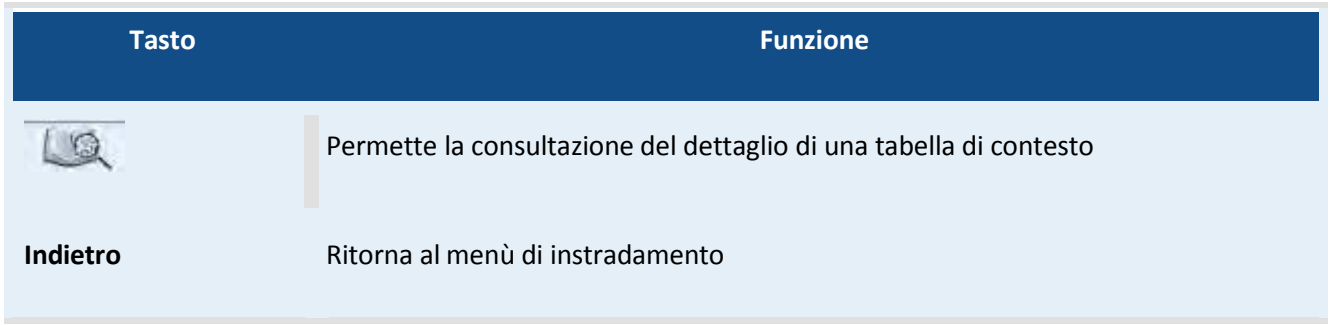

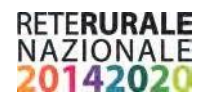

#### <span id="page-12-0"></span>**Tabelle di contesto – Dettaglio**

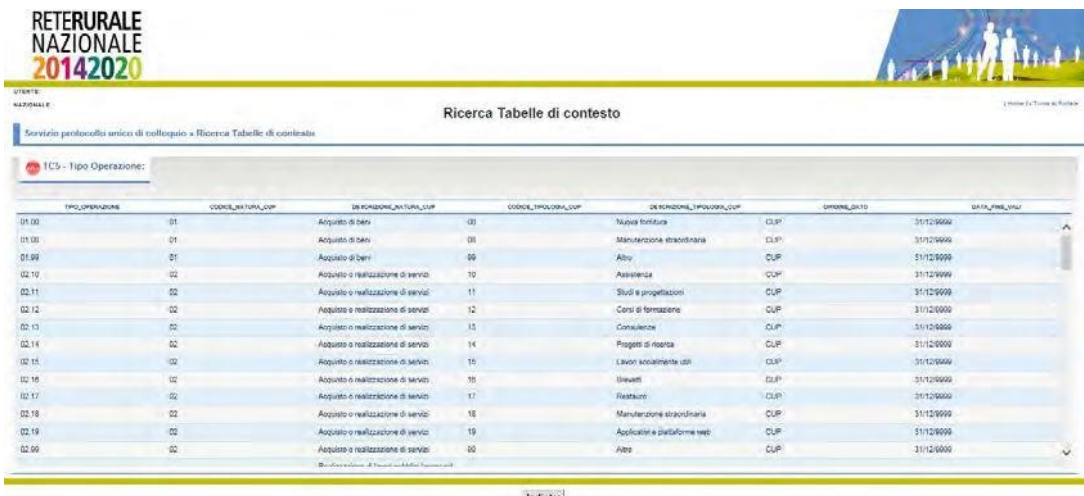

**Descrizione della funzione**

Viene visualizzato il dettaglio della tabella di contesto. In alto a sinistra, accanto alla denominazione della tabella di contesto, è presente un tasto di help. Con la selezione del tasto di help viene aperto un documento che fornisce maggiori informazioni e chiarimento sul contenuto delle tabelle di contesto.

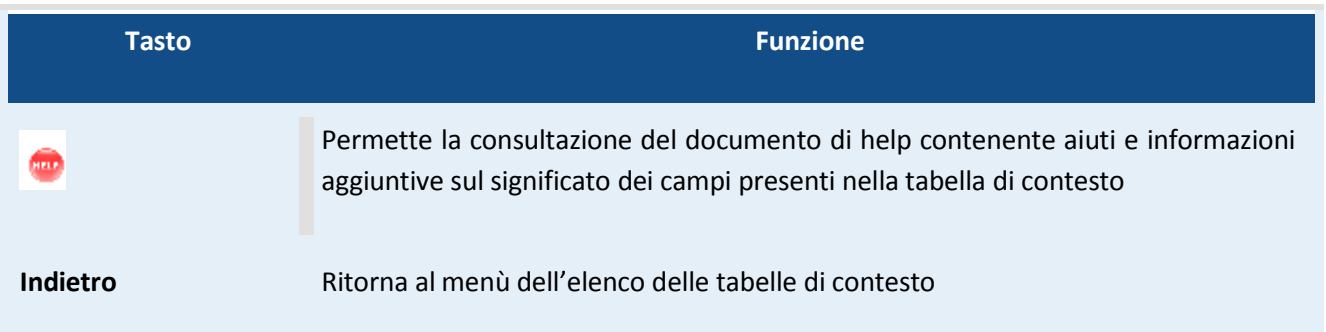

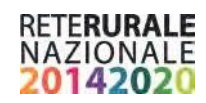

## <span id="page-13-0"></span>**Procedure – Ricerca**

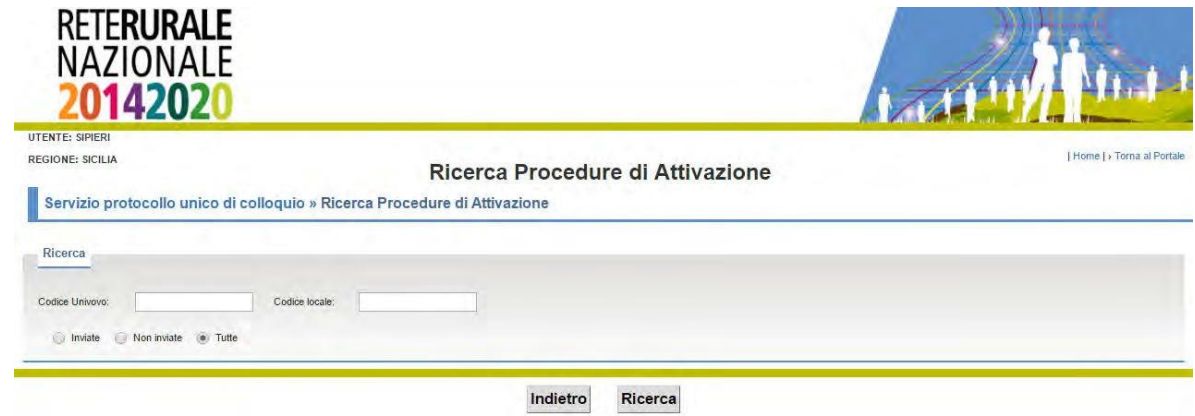

#### **Descrizione della funzione**

Con la seguente funzionalità è possibile effettuare la ricerca delle procedure di attivazione

#### **Descrizione campi**

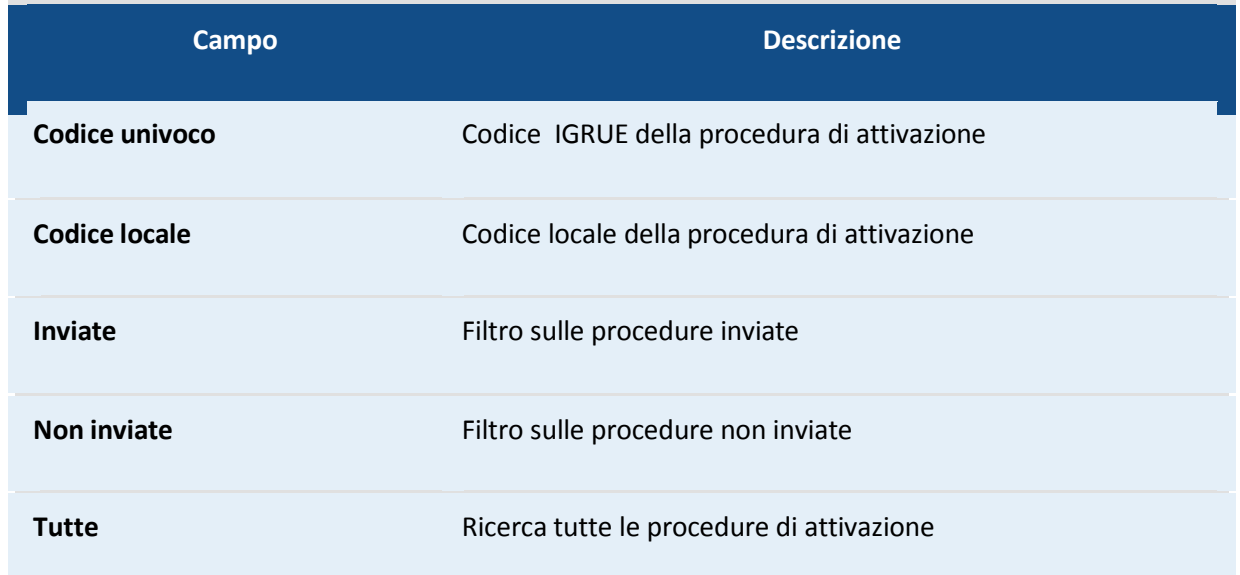

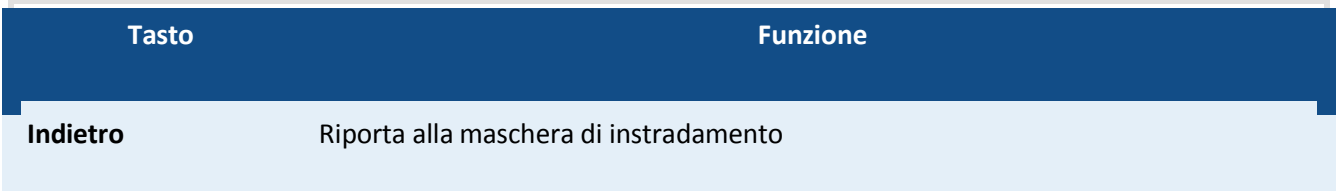

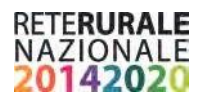

**Ricerca** Effettua la ricerca

### <span id="page-14-0"></span>**Procedure – Elenco risultati**

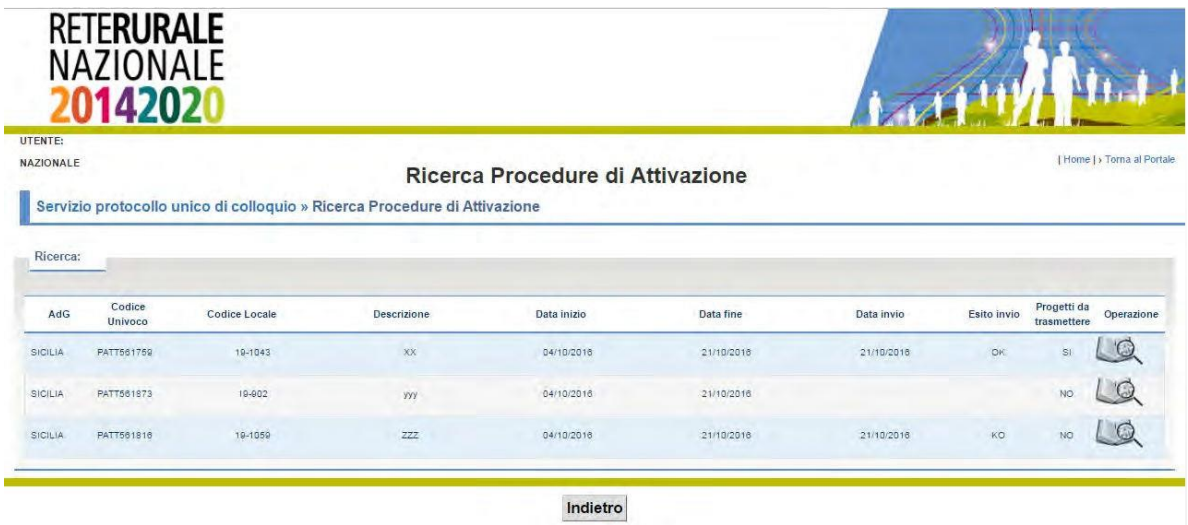

#### **Descrizione della funzione**

Riporta l'elenco delle procedure di attivazione restituite sulla base dei criteri di ricerca impostati nella maschera sopra descritta. La funzione permette di visualizzare il dettaglio della singola procedura di attivazione selezionando l'immagine della lente presente nella riga della procedura di attivazione da consultare.

#### **Descrizione campi**

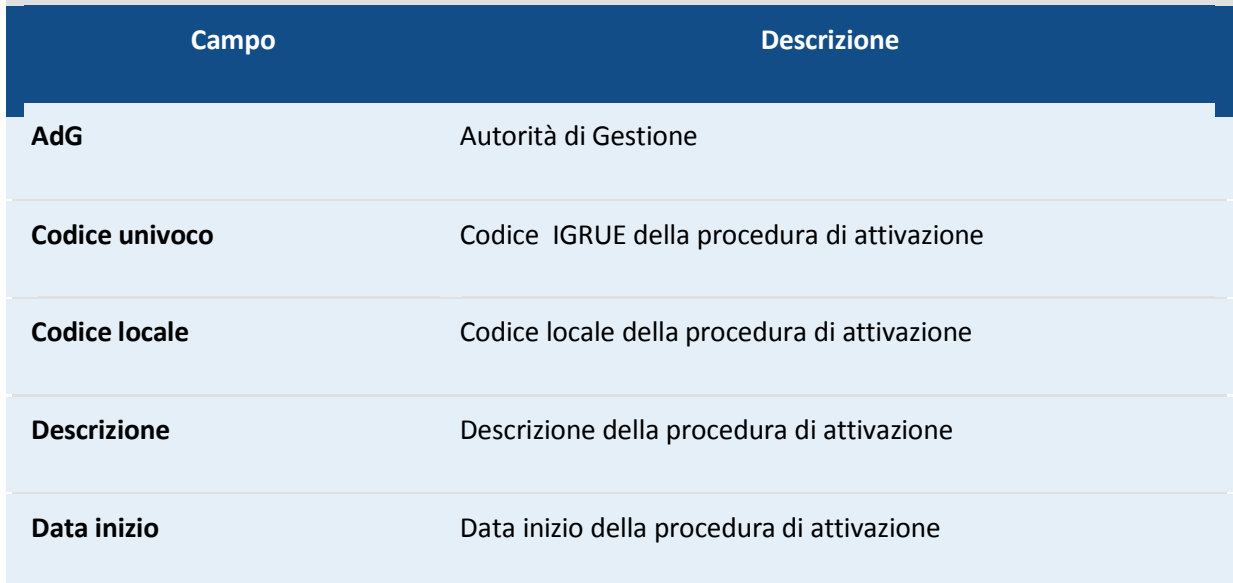

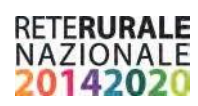

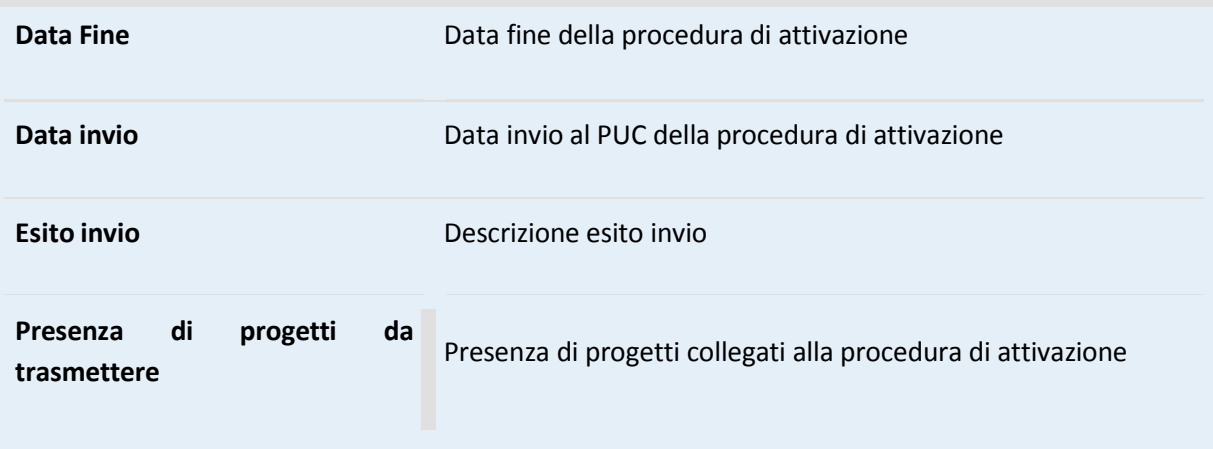

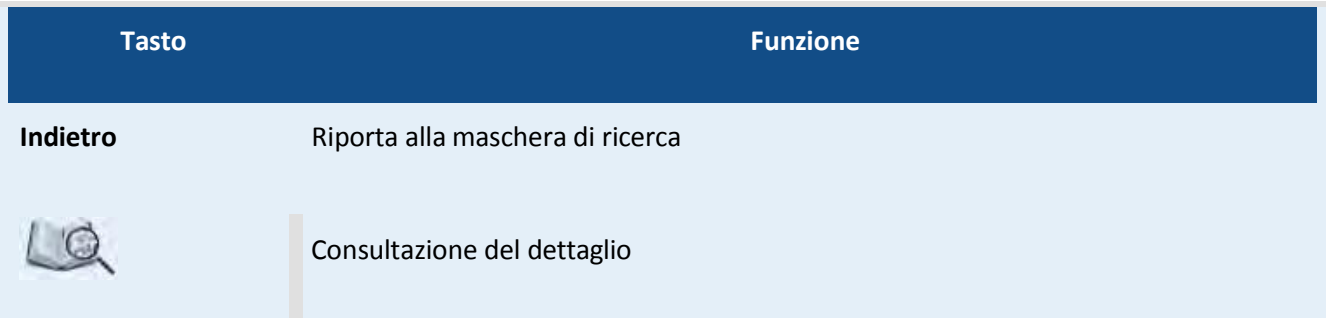

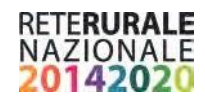

#### <span id="page-16-0"></span>**Procedure – dettaglio**

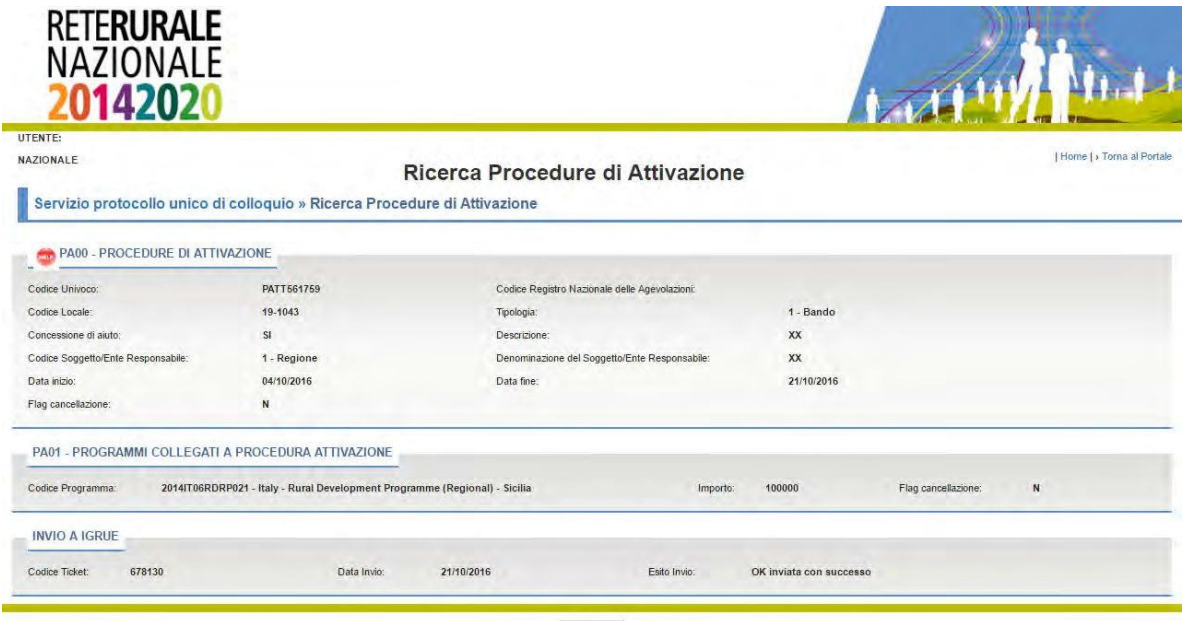

Indietro

#### **Descrizione della funzione**

Fornisce il dettaglio della procedura di attivazione con la stessa struttura del PUC

Inoltre nel caso di procedura di attivazione già inviata, viene fornito il dettaglio dell'invio:

Numero di ticket, data di invio ed esito dell'invio

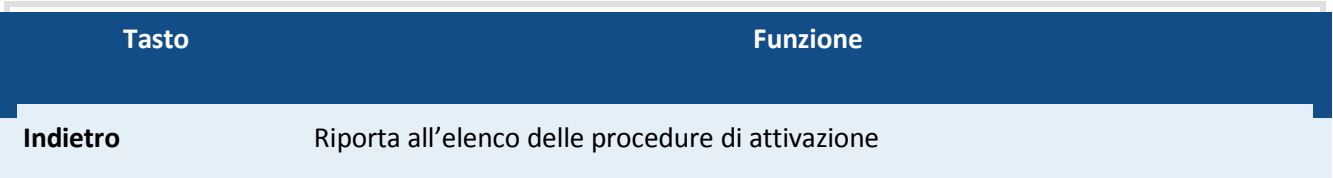

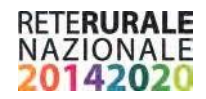

#### <span id="page-17-0"></span>**Progetti con anomalie gestionali – ricerca**

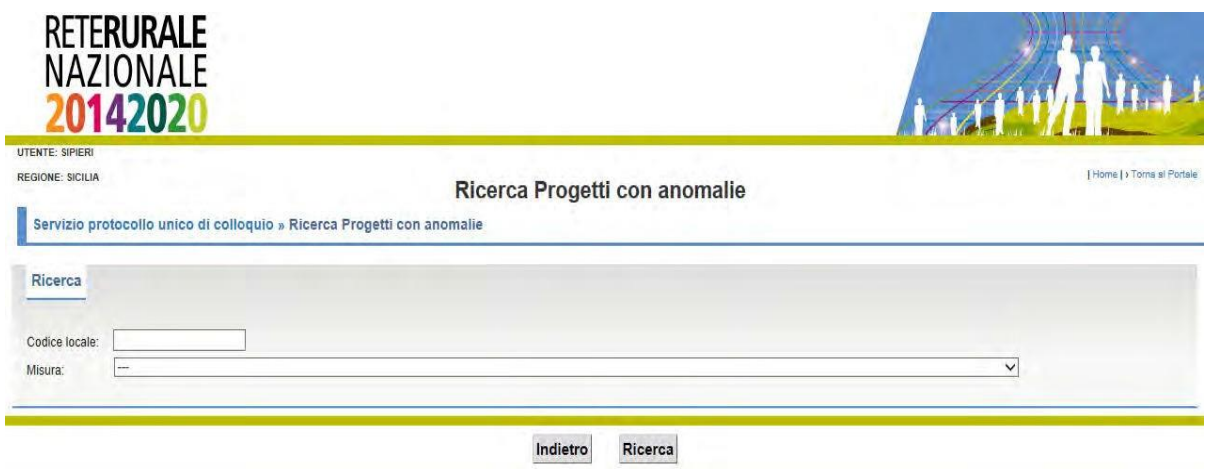

#### **Descrizione della funzione**

La funzione viene attivata dal menù Progetti la voce Progetti con anomalie gestionali.

Permette di visualizzare i progetti in cui sono stati riscontrate delle anomalie. Le anomalie possono appartenere a due tipologie differenti:

- Anomalie che bloccano invio ad IGRUE poiché alcuni campi obbligatori nel PUC, sono mancanti o erroneamente compilati.
- Anomalie che non impediscono l'invio ad IGRUE poiché riguardano campi non obbligatori nel PUC.

#### **Descrizione campi**

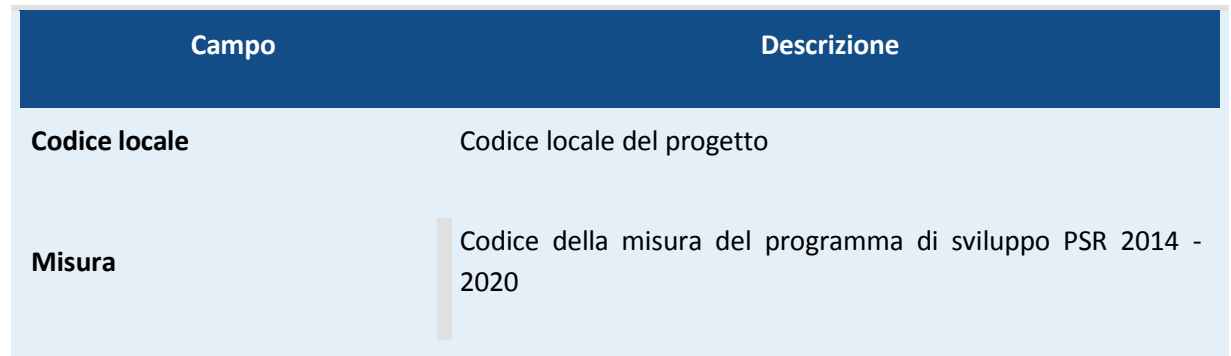

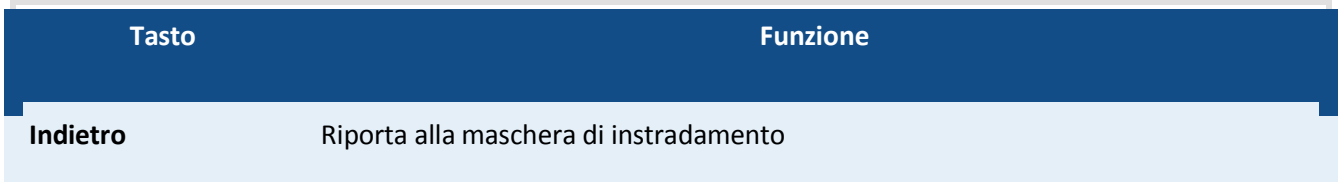

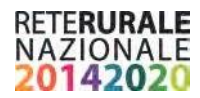

#### **Ricerca** Effettua la ricerca

Con la selezione del tasto RICERCA viene prospettata la seguente maschera, contenente l'elenco dei progetti individuati sulla base dei filtri impostati.

#### <span id="page-18-0"></span>**Progetti con anomalie gestionali – elenco risultati**

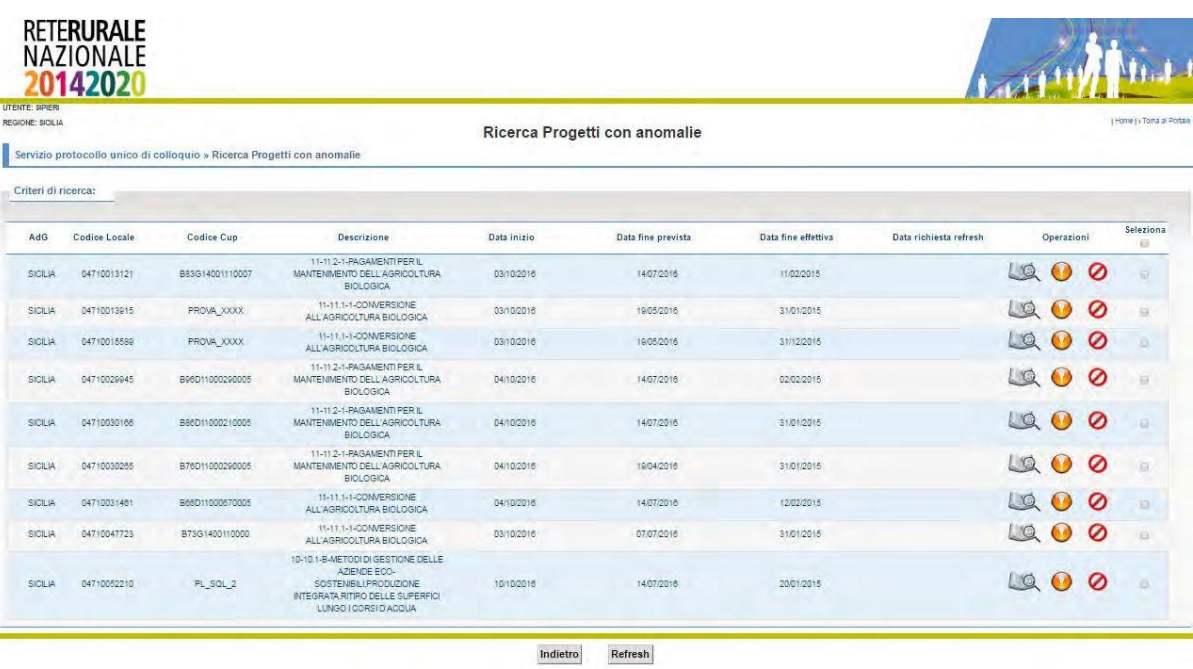

#### **Descrizione della funzione**

La funzione permette di visualizzare i progetti con anomalie che rispondono ai criteri di ricerca inseriti nella maschera descritta nel paragrafo Procedure - Ricerca.

Nel caso in cui vengano riscontrati dei progetti con informazioni non corrette oppure non aggiornate, è possibile richiedere l'operazione l'aggiornmento del corredo informativo del progetto tramite la selezione del tasto REFRESH. Il tasto Refresh è abilitato solo per gli utenti con ruolo "Validatore PUC". Per richiedere il refresh occorre rendere attivo il check presente nella riga del progetto con informazioni non aggiornate e selezionare il tasto Refresh.

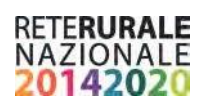

#### **Descrizione campi**

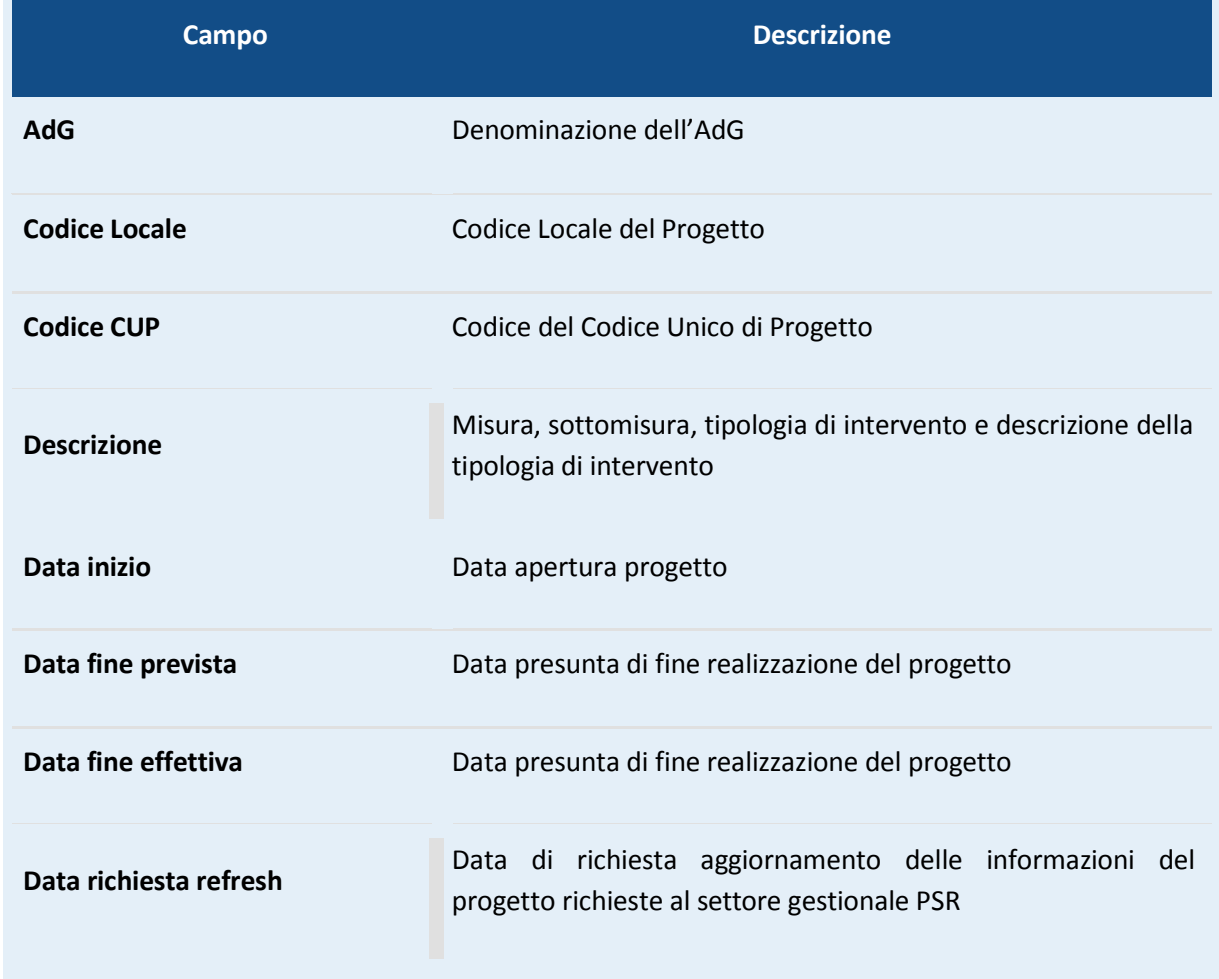

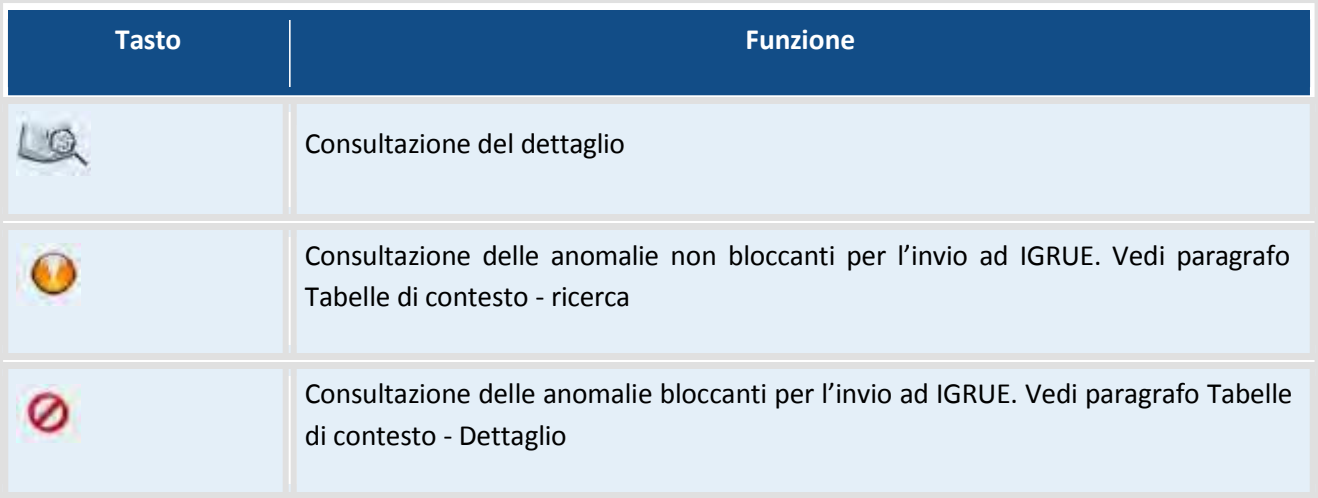

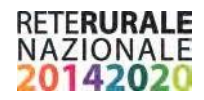

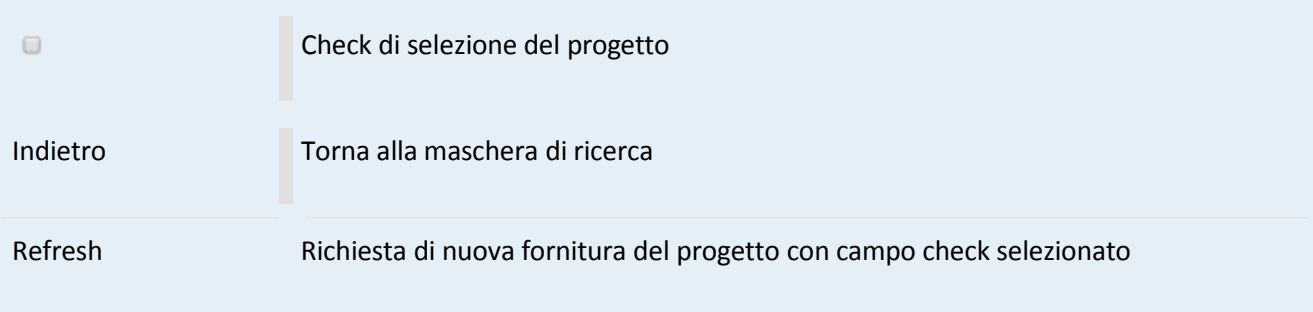

## <span id="page-20-0"></span>**Progetti con anomalie gestionali – dettaglio progetto**

Con la selezione dell'immagine si accede al dettaglio del corredo informativo del progetto:

La visualizzazione è organizzata in sezioni corrispondenti e corrispondono alla struttura informativa del PUC. Per spostarsi nelle differenti sezioni occorre selezionare il tab di interesse. Il tab attivo assume una colorazione diversa.

Di seguito sono riportate le sezioni disponibili:

Anagrafica dei progetti e classificazione | Formazione | Procedure di aggiudicazione | Soggetti correlati | Sezione Finanziaria | Indicatori | Sezione Procedurale

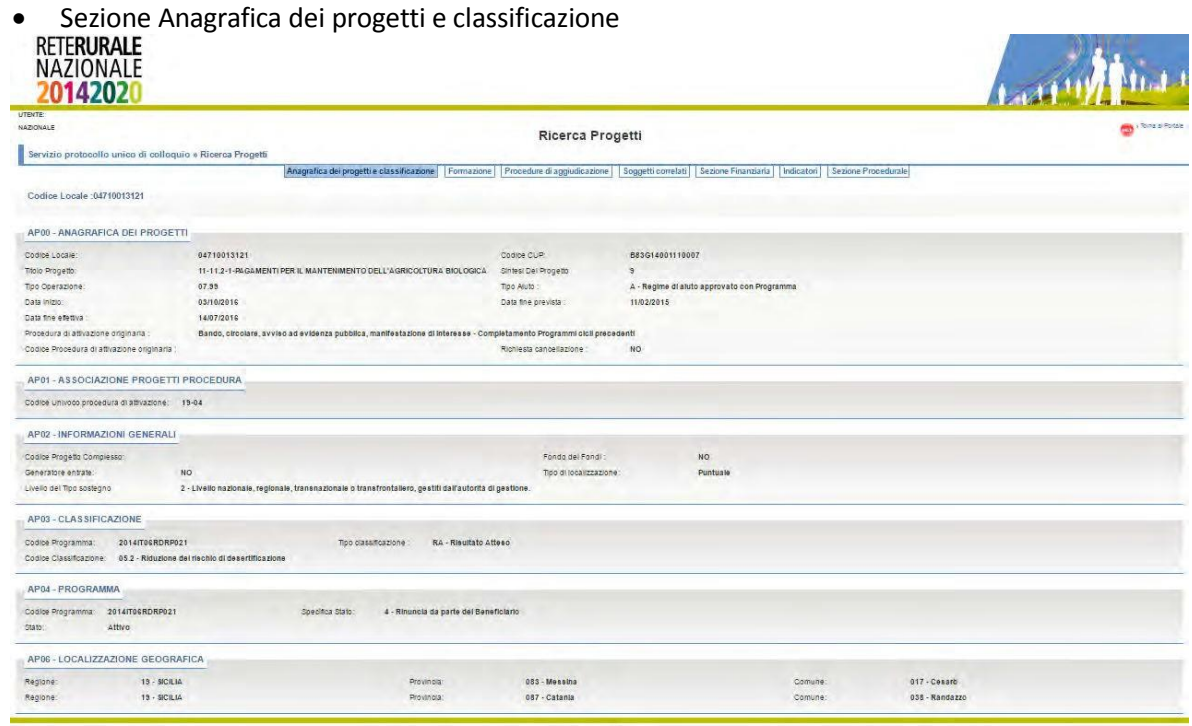

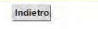

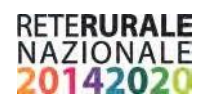

#### • Sezione Formazione

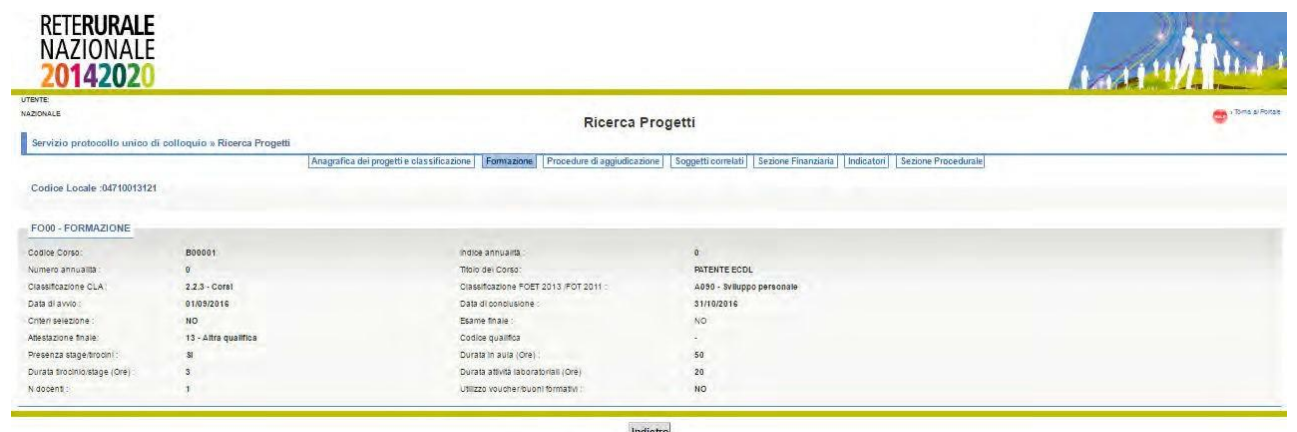

Indietro

Sezione Procedure di aggiudicazione

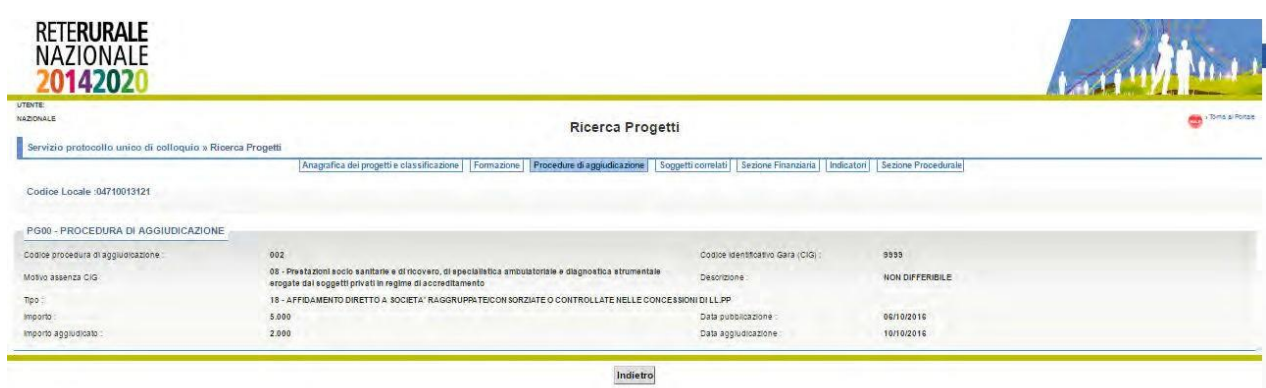

## **•** Sezione Soggetti correlati

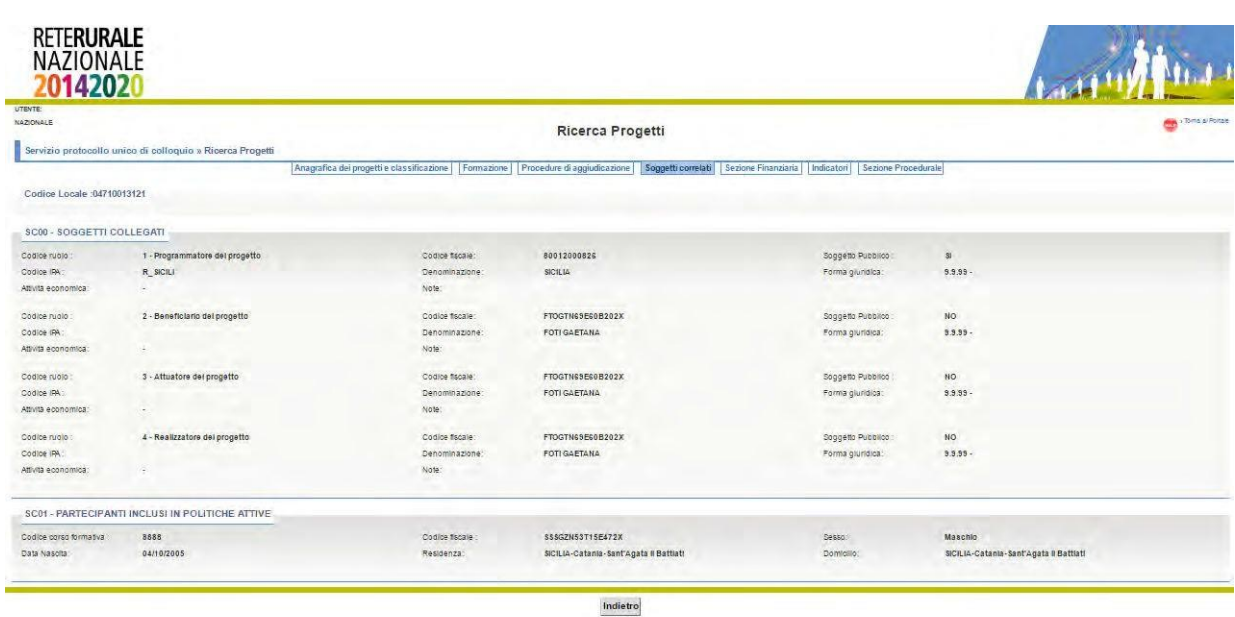

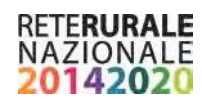

#### **•** Sezione Indicatori

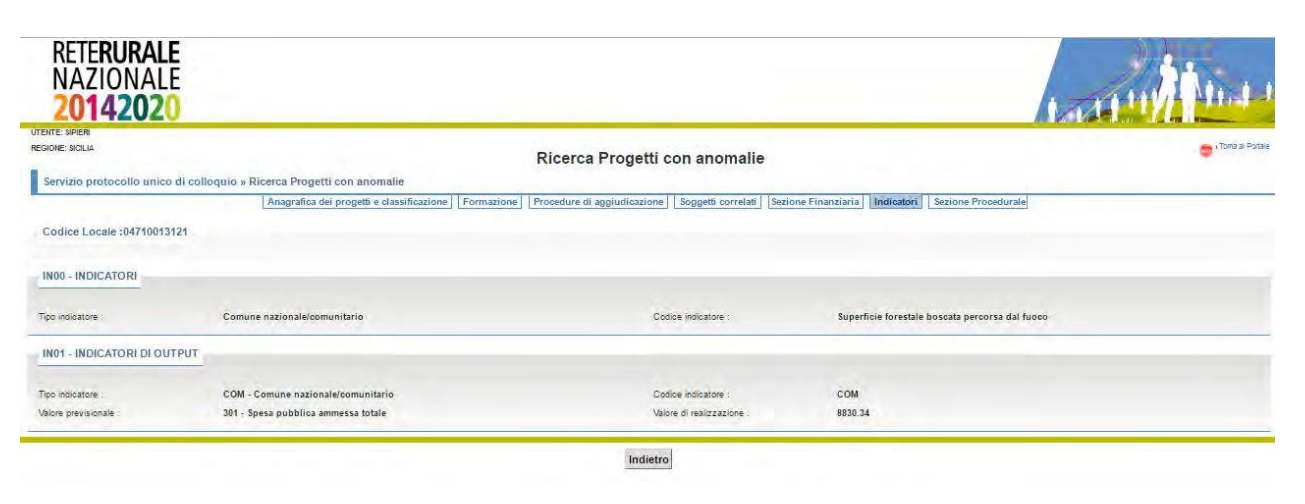

#### • Sezione Procedurale

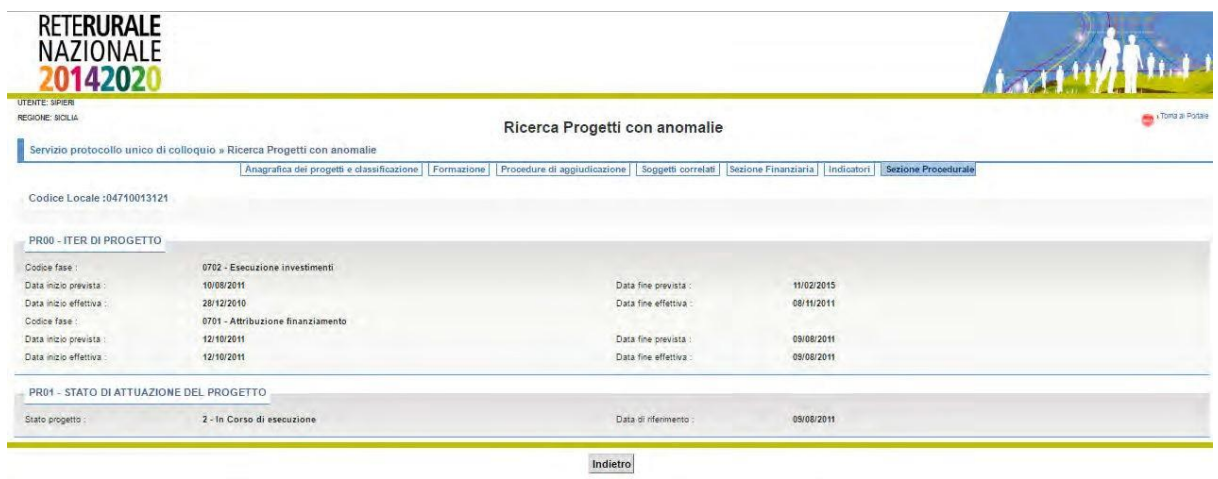

#### **Descrizione campi**

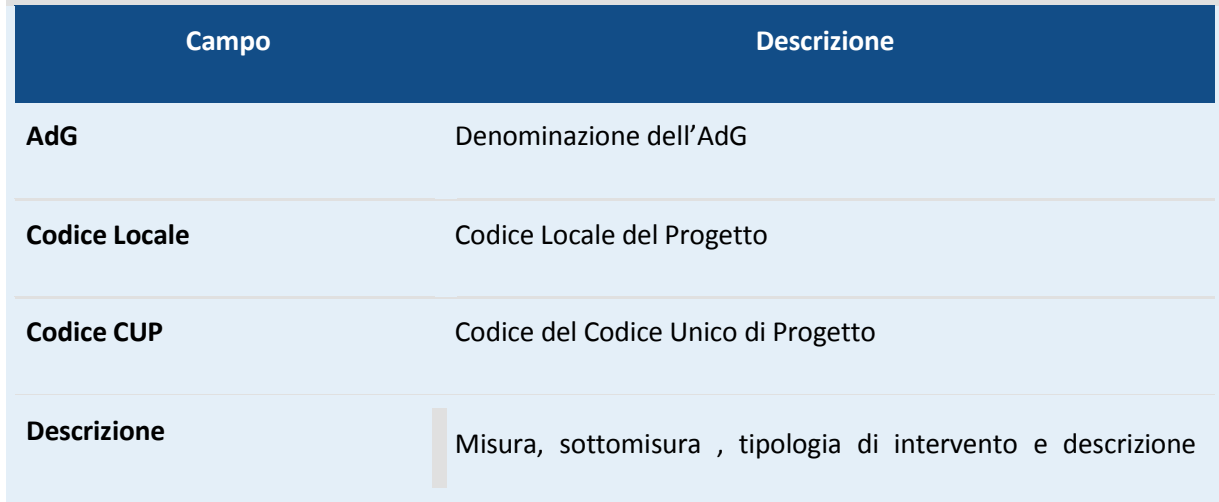

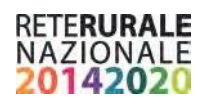

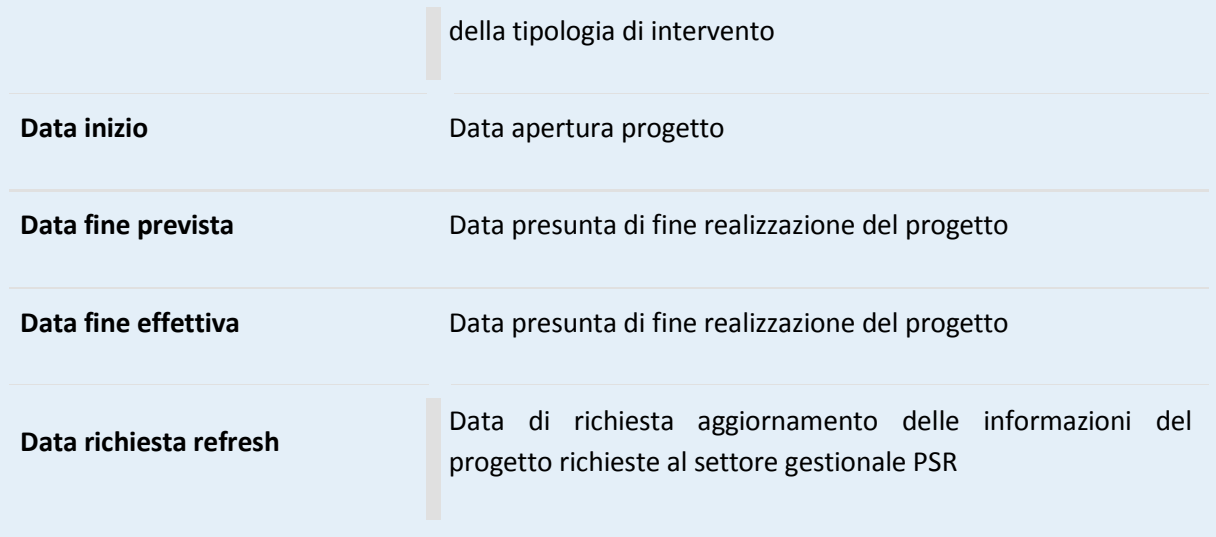

#### **Descrizione tasti funzionali**

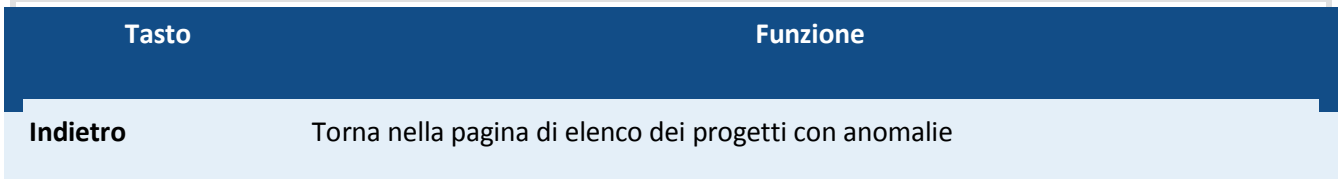

## <span id="page-23-0"></span>**Progetti con anomalie gestionali – consultazione anomalie non bloccanti**

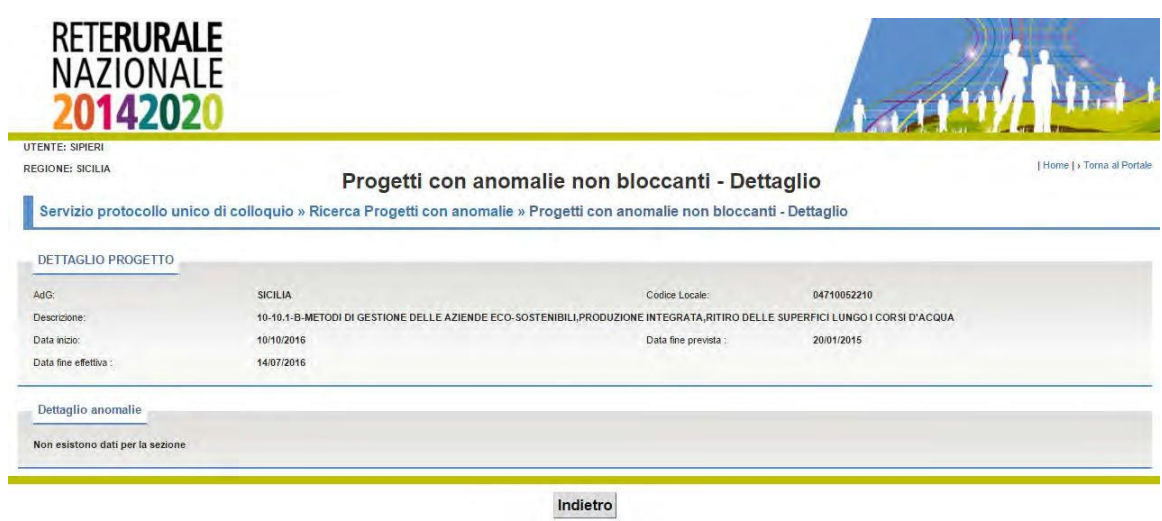

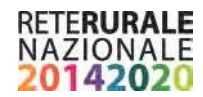

#### **Descrizione della funzione**

Con la selezione dell'immagine presente nella maschera elenco progetti con anomalie (vedi paragrafo Procedure – Elenco risultati) si accede al dettaglio delle anomalie riscontrate sul corredo informativo del progetto. La presenza di queste anomalie non impedisce l'invio al PUC.

#### **Descrizione campi**

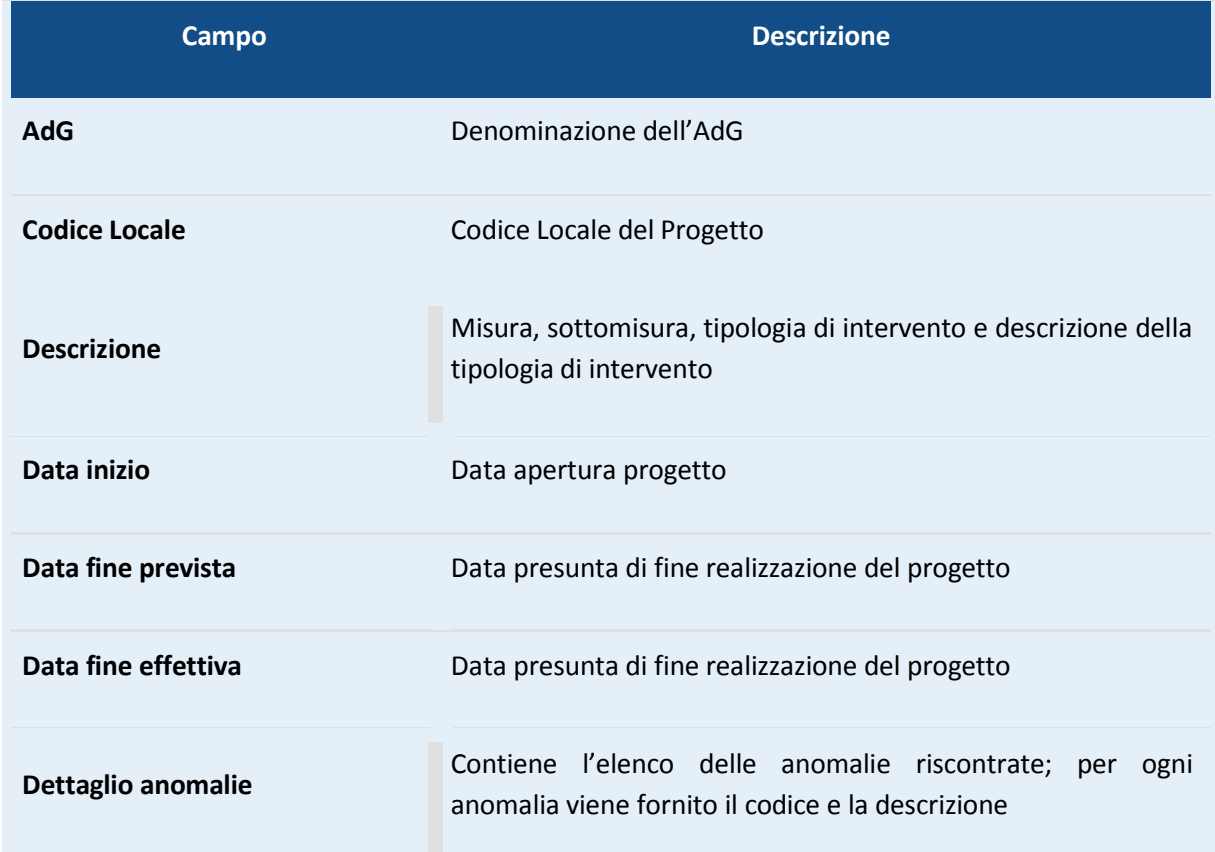

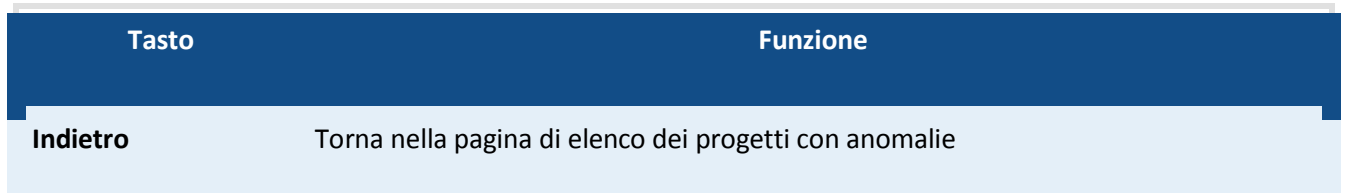

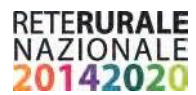

#### <span id="page-25-0"></span>**Progetti con anomalie gestionali – consultazione anomalie bloccanti**

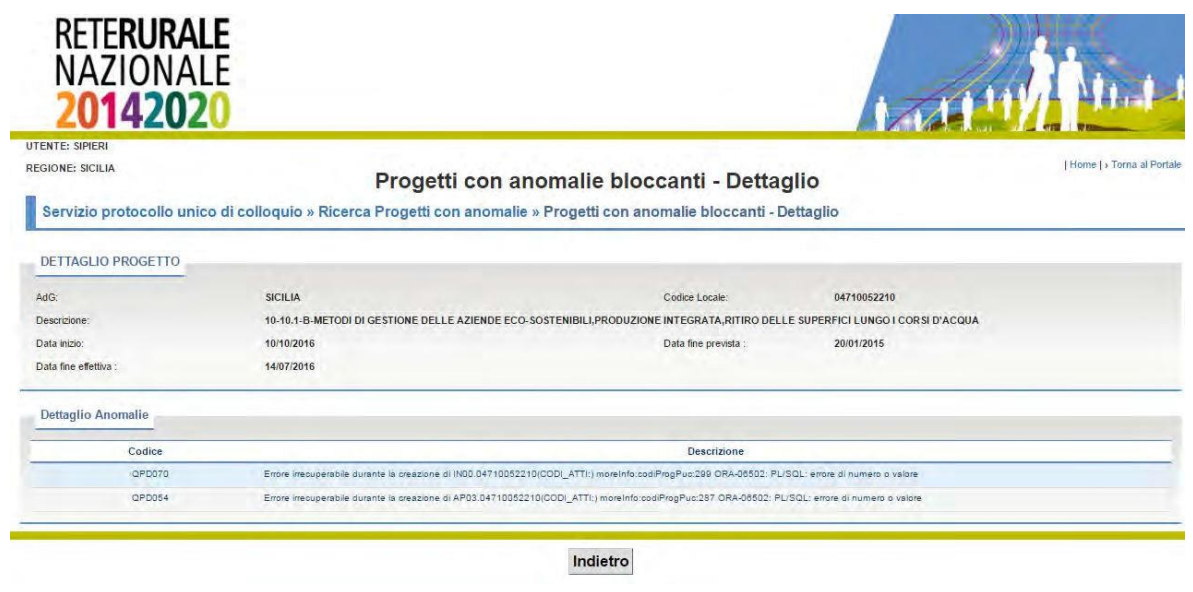

Con la selezione dell'immagine presente nella maschera elenco progetti con anomalie (vedi paragrafo [Procedure](#page-18-0) – Elenco risultati) si accede al dettaglio delle anomalie bloccanti riscontrate sul corredo informativo del progetto. La presenza di queste anomalie impedisce l'invio al PUC del progetto poiché riguardano informazioni obbligatorie.

#### **Descrizione campi**

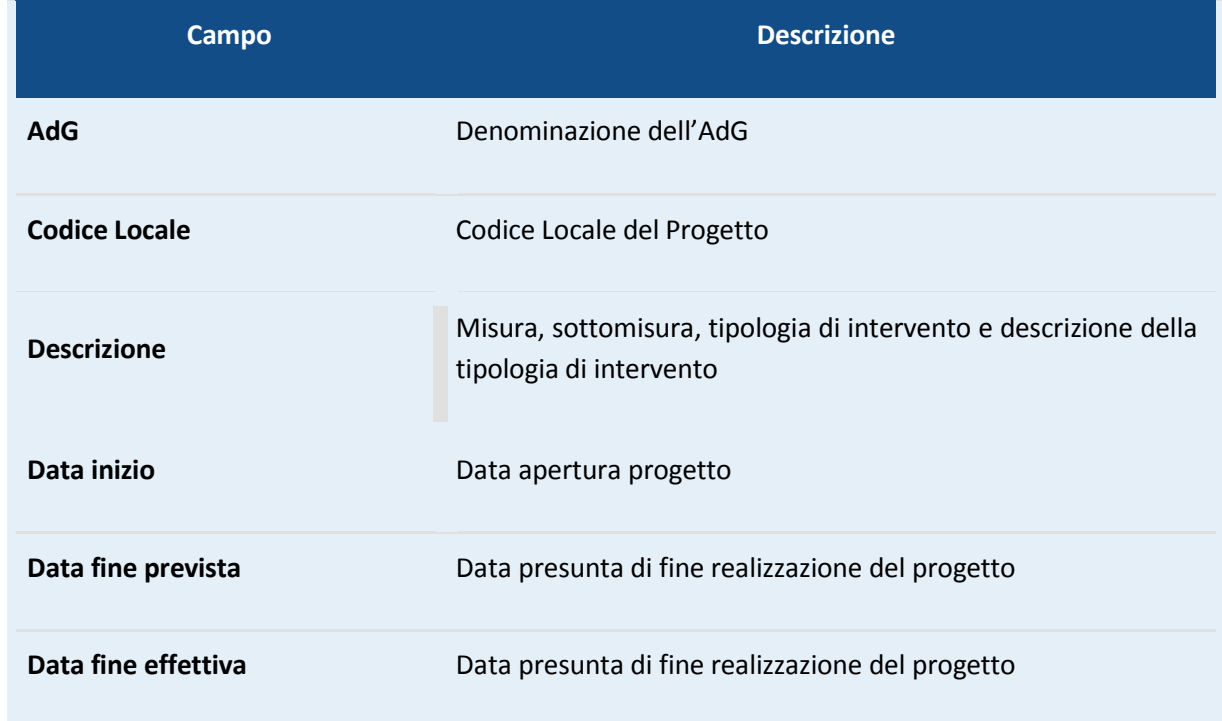

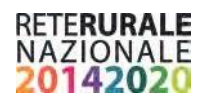

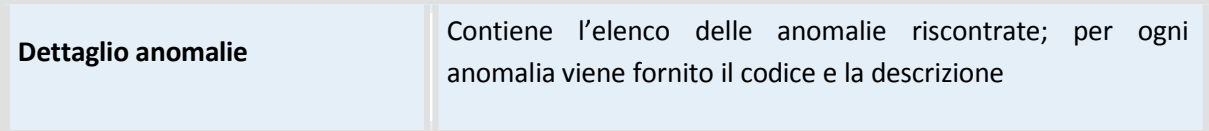

#### **Descrizione tasti funzionali**

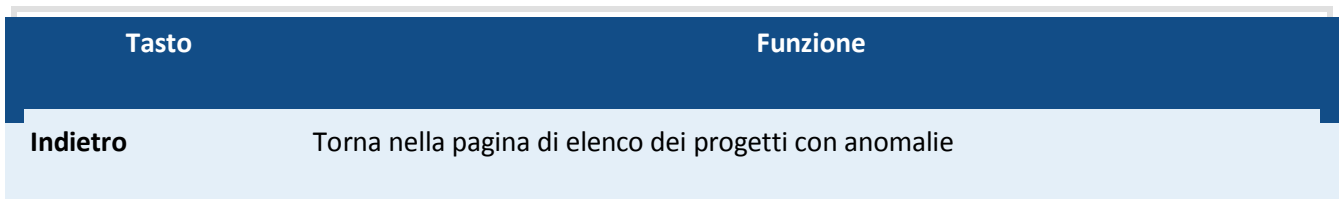

#### <span id="page-26-0"></span>**Progetti da Prevalidare – Ricerca**

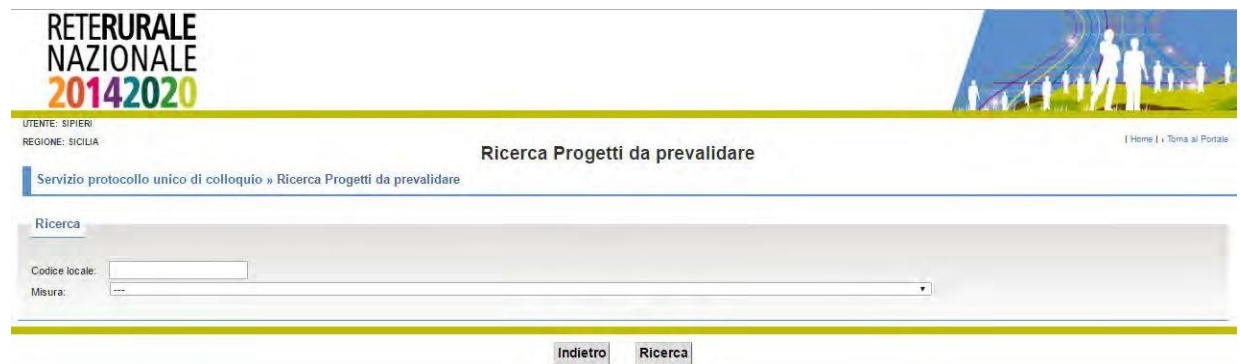

#### **Descrizione della funzione**

La funzione viene attivata dal menu Progetti – progetti da prevalidare.

I progetti prima di essere inviati al PUC sono oggetto di controllo da parte del soggetto con ruolo "Validatore PUC"; inoltre possono essere visualizzati dal soggetto con ruolo "Consultatore PUC".

Tramite la maschera di ricerca è possibile indicare il codice locale o la misura della programmazione 2014 – 2020.

#### **Descrizione campi**

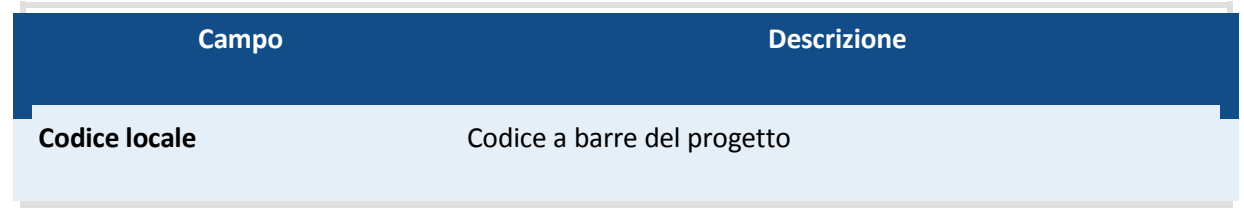

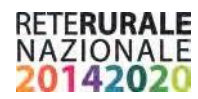

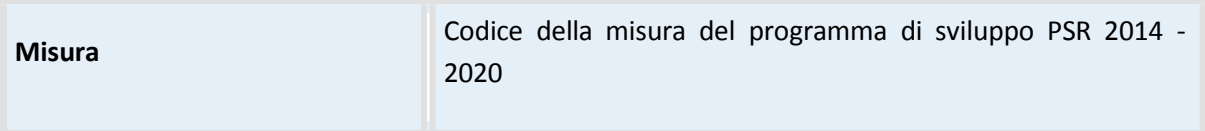

#### **Descrizione tasti funzionali**

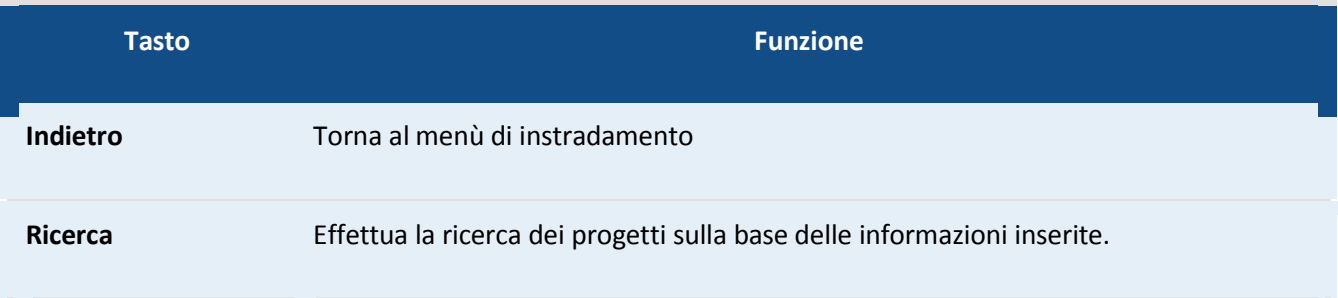

#### <span id="page-27-0"></span>**Progetti da Prevalidare – Elenco**

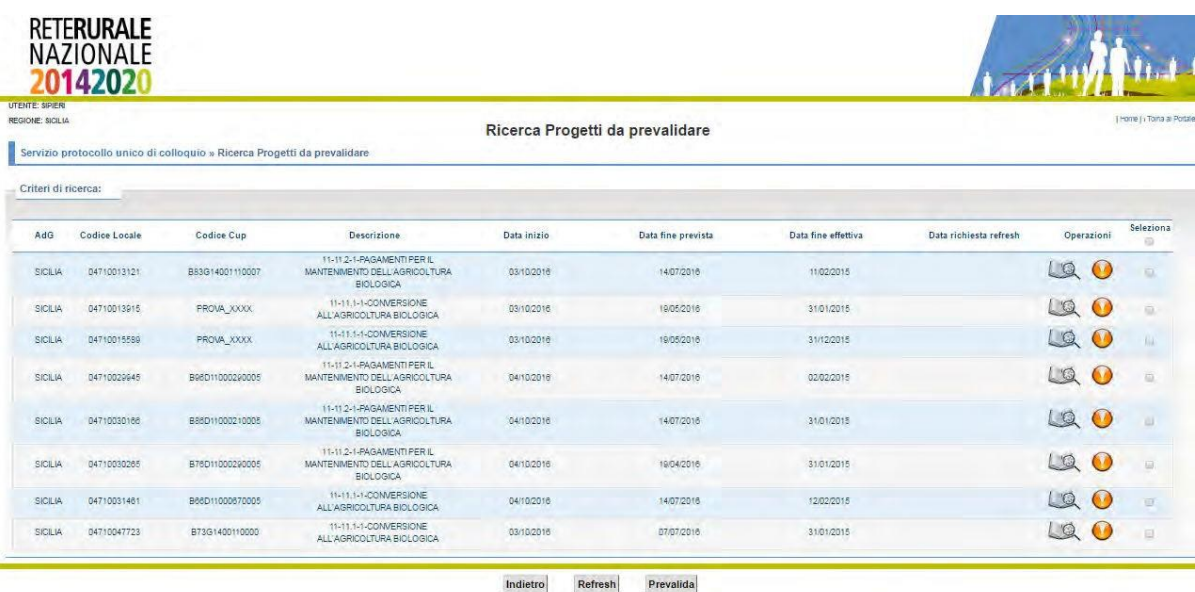

#### **Descrizione della funzione**

La funzione presenta l'elenco dei progetti da confermare in base ai filtri di ricerca impostati nella maschera descritta nel paragrafo Procedure Ricerca.

L'utente con ruolo "Validatore PUC" con la selezione del tasto "Refresh" ha la possibilità di richiedere l'aggiornamento delle informazioni del progetto in esame e con il tasto Prevalida può confermare il corredo informativo del progetto che sarà inviato ad IGRUE. L'operazione di Prevalida è propedeutica e obbligatoria

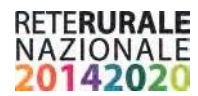

all'invio delle informazioni del progetto al sistema informativo dell'IGRUE nel formato PUC. Nel caso in cui il progetto non venga prevalidato, questo rimane nello stato di "attesa validazione".

Per poter effettuare la prevalida, così come il refresh, occorre rendere attivi i check presenti nella riga dei progetti da validare e selezionare il tasto dell'operazione da effettuare.

I tasti Prevalida e Refresh non sono visualizzati dai soggetti con ruolo di consultazione.

#### **Descrizione campi**

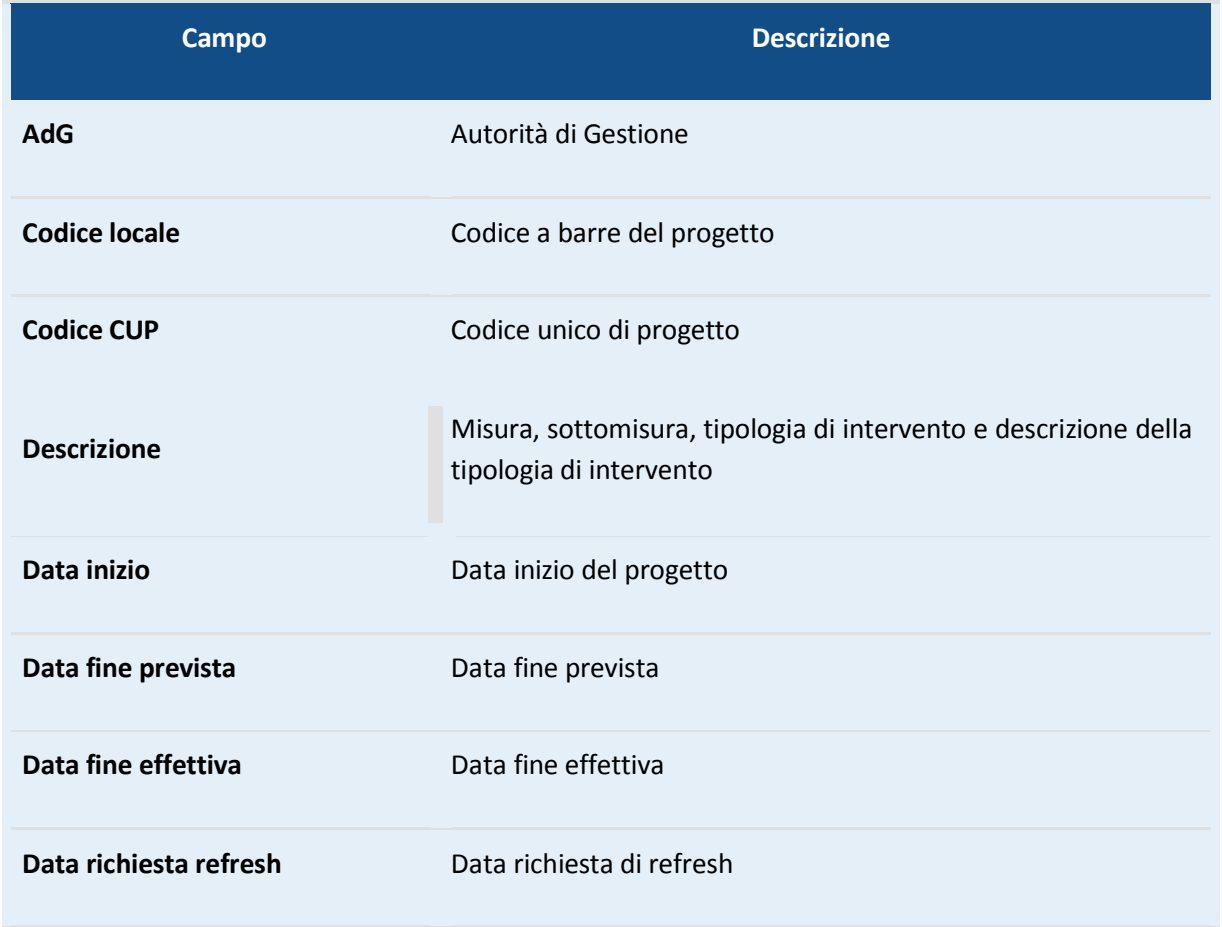

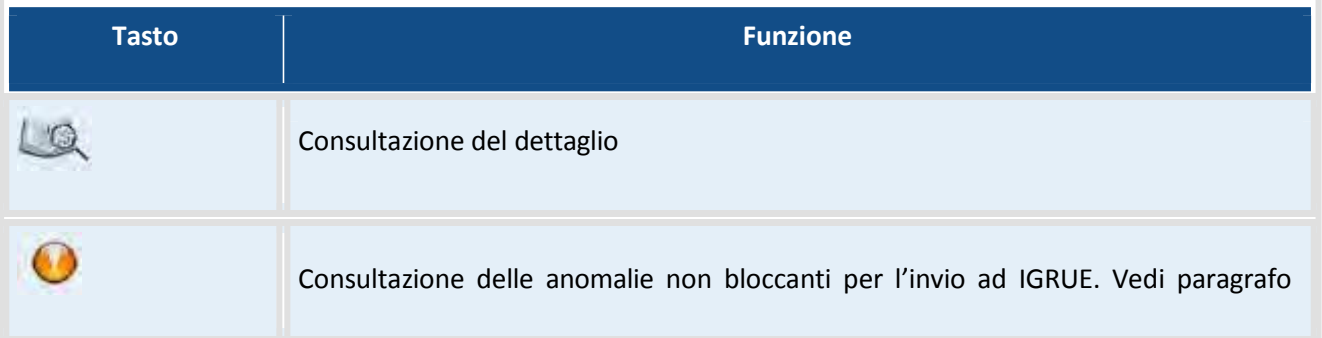

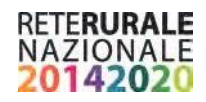

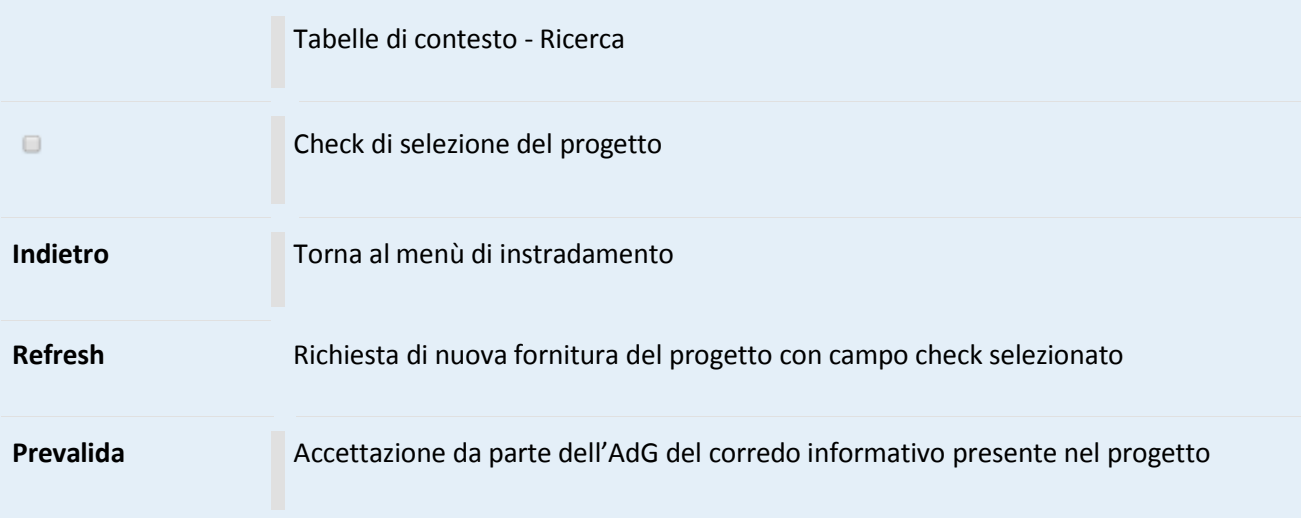

## <span id="page-29-0"></span>**Progetti da prevalidare – Dettaglio Descrizione della funzione**

La funzione permette la consultazione del corredo informativo del progetto da prevalidare. Le informazioni sono organizzate in sezioni in base alla struttura informativa del PUC. Per spostarsi nelle differenti sezioni occorre selezionare il "TAB" di interesse. Una volta selezionato il "TAB" attivo assume una colorazione diversa.

Anagrafica dei progetti e classificazione | Formazione | Procedure di aggiudicazione | Soggetti correlati | Sezione Finanziaria | Indicatori | Sezione Procedurale

Nella parte in alto a destra dello schermo è presente il tasto che permette di aprire in una nuova finestra una pagina contenente informazioni dettagliate e complete della struttura PUC.

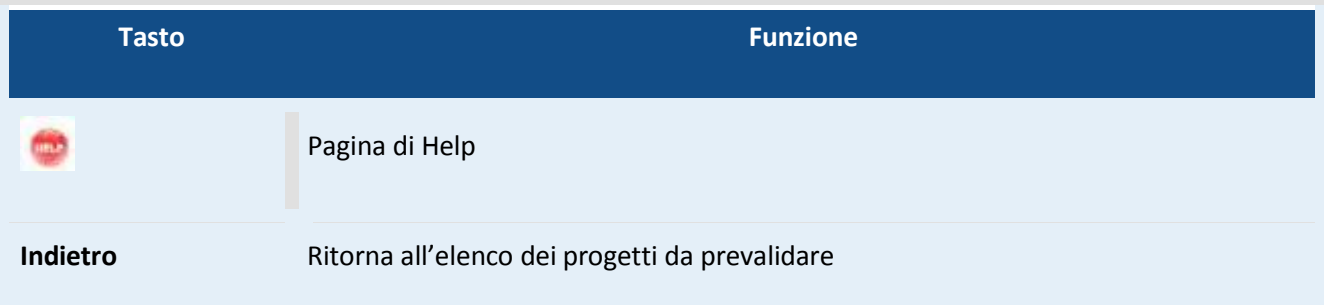

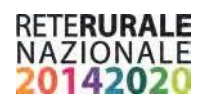

## <span id="page-30-0"></span>**Progetti Prevalidati – Ricerca**

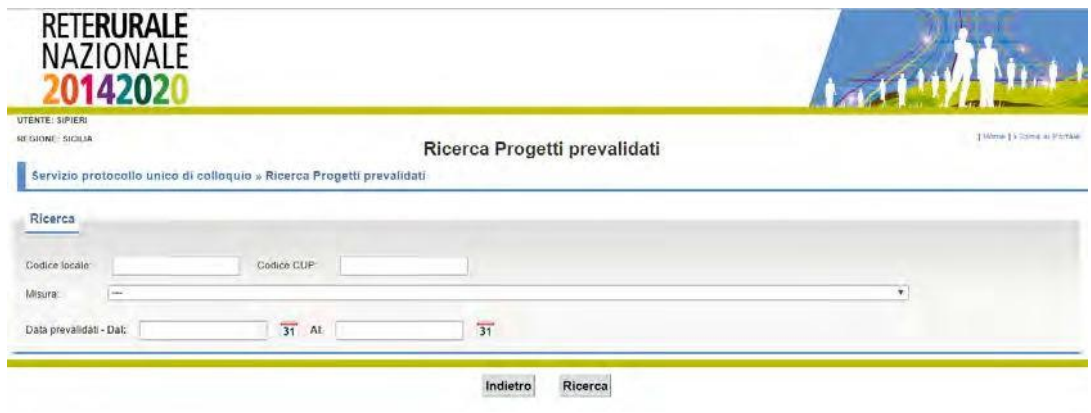

#### **Descrizione della funzione**

La funzione permette la consultazione dei progetti "Prevalidati" nella schermata precedente e inviati al PUC attraverso l'impostazione dei parametri di ricerca.

#### **Descrizione campi**

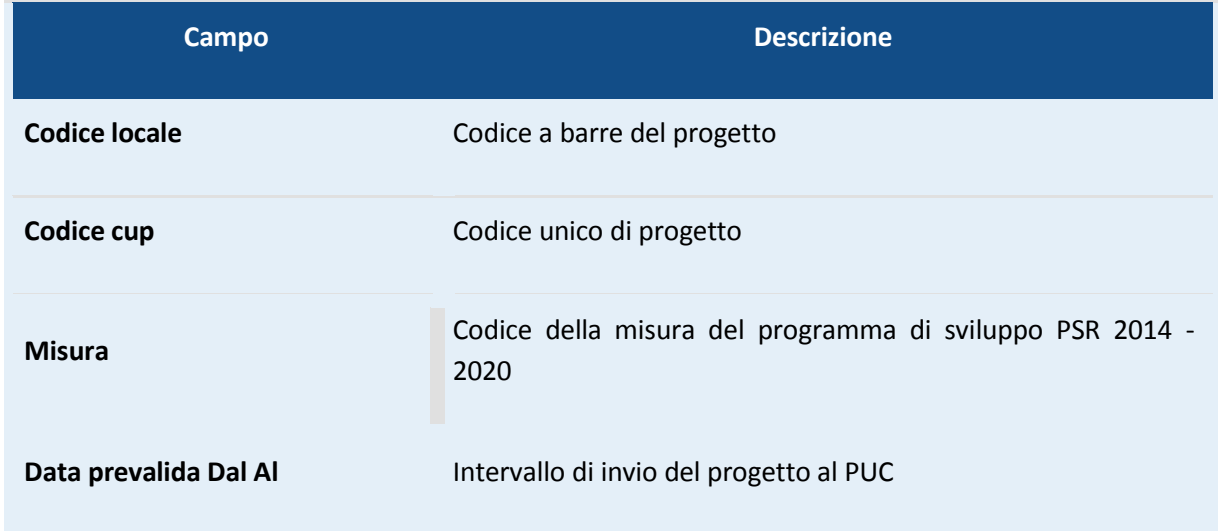

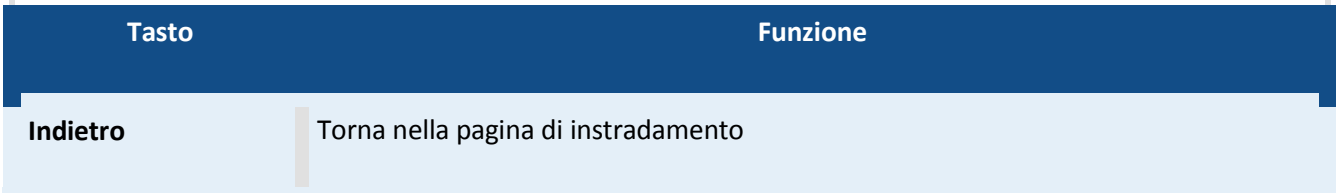

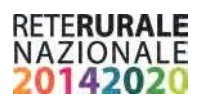

<span id="page-31-0"></span>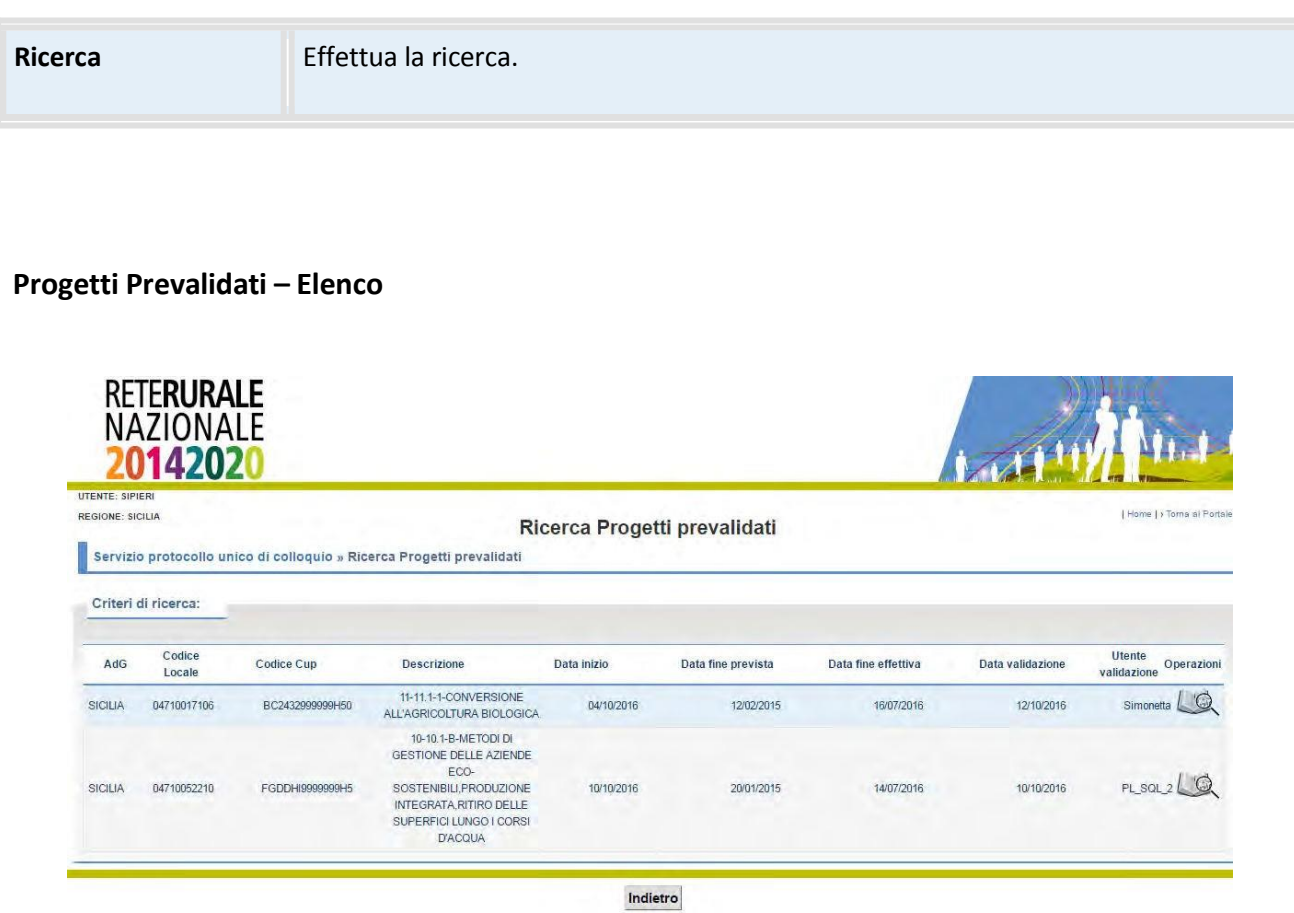

#### **Descrizione della funzione**

La funzione permette la consultazione dei progetti Inviati al PUC.

#### **Descrizione campi**

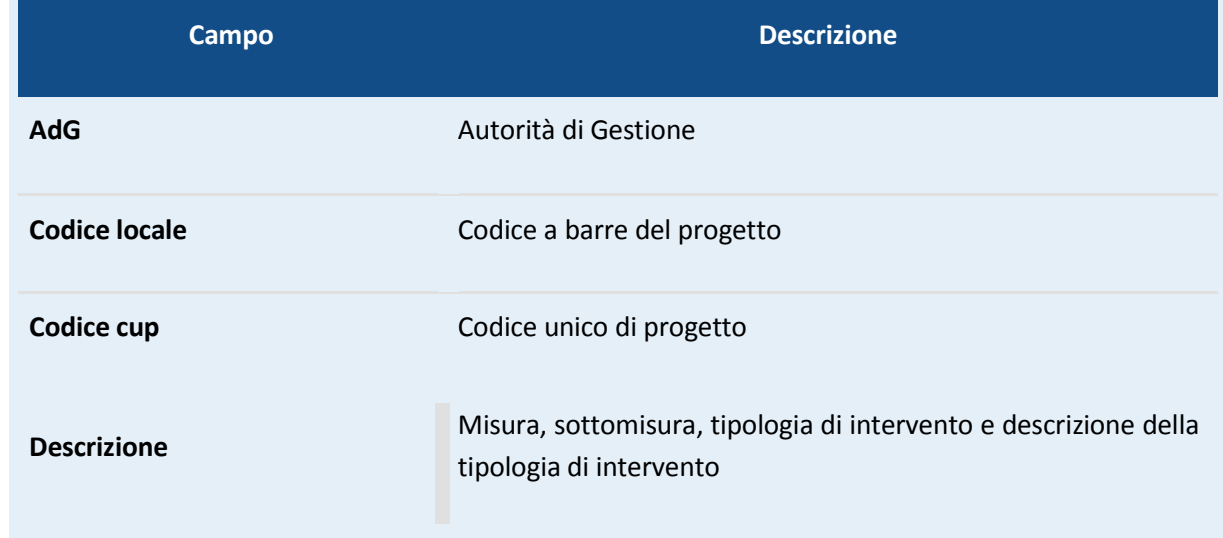

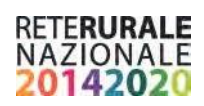

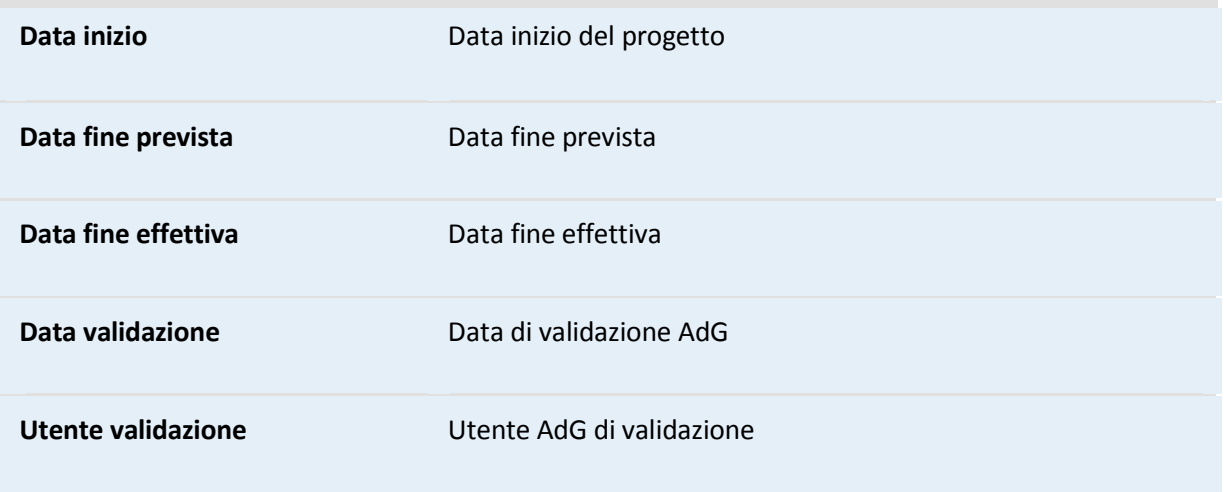

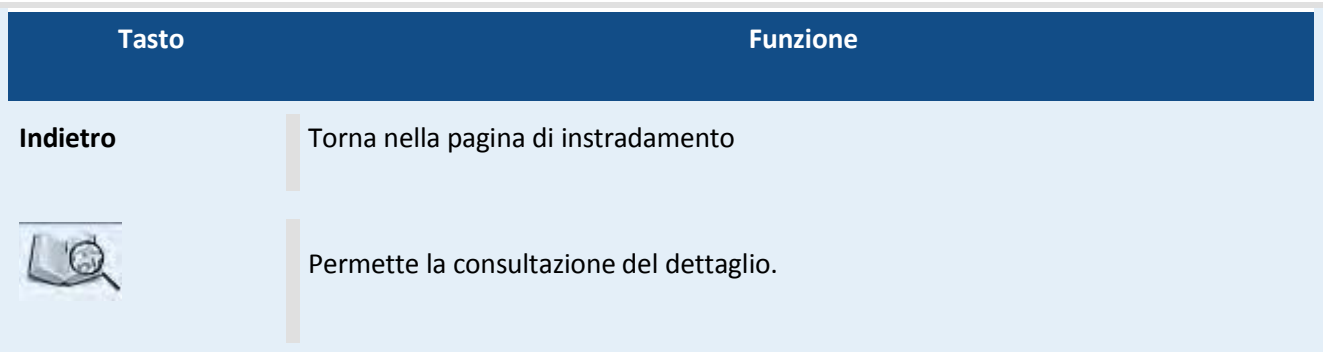

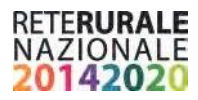

#### <span id="page-33-0"></span>**Progetti Prevalidati – Dettaglio**

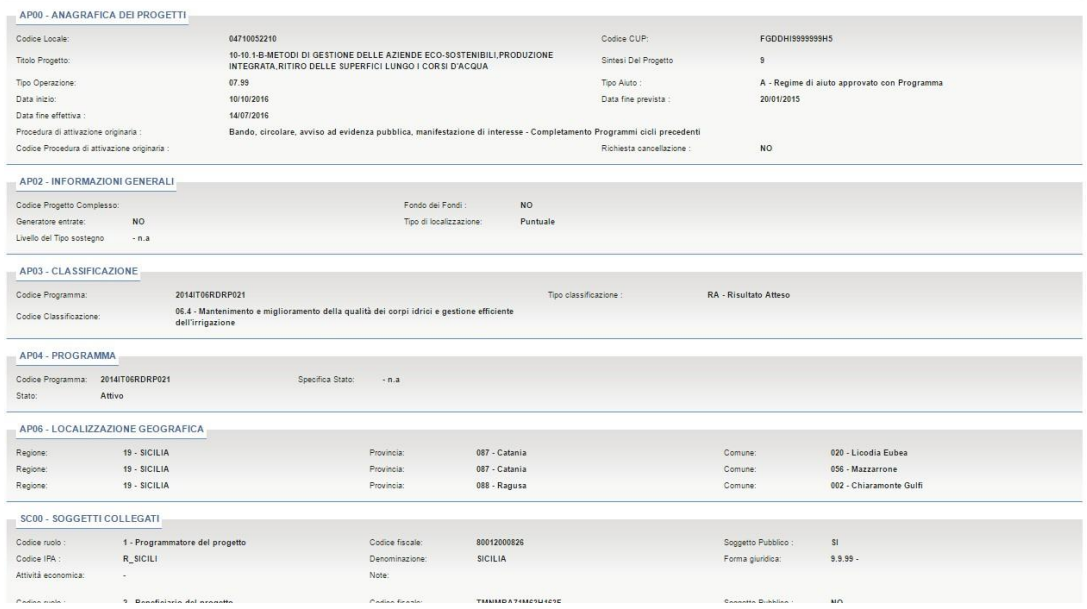

#### **Descrizione della funzione**

La funzione permette la consultazione del dettaglio di un progetto "Prevalidato" e inviato all'IGRUE attraverso la struttura PUC.

Le informazioni del progetto vengono prospettate con la stessa modalità prevista dal protocollo PUC. Le sezioni PUC prive di dati non vengono visualizzate. Nella parte alta dello schermo, sulla destra è presente

l'immagine , con la selezione dell'immagine viene aperta una nuova pagina contenente descrizioni complete e dettagliate dei campi presenti nella struttura PUC.

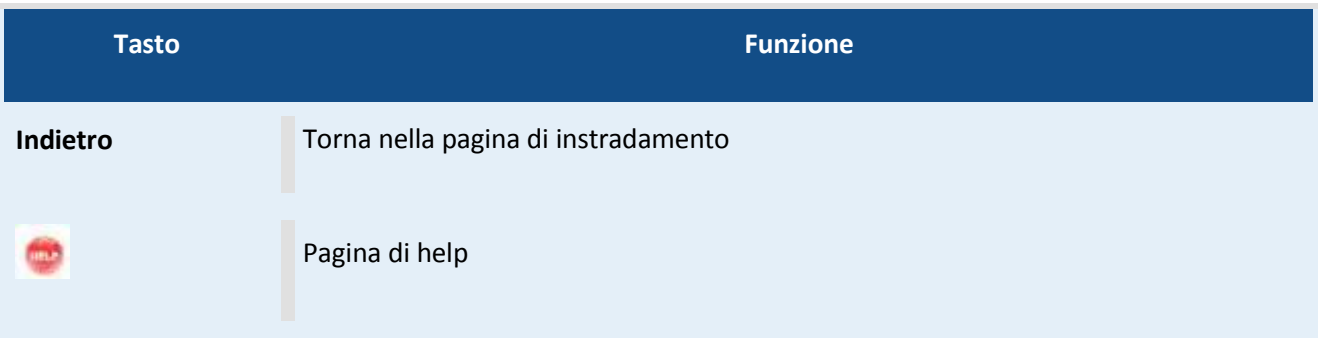

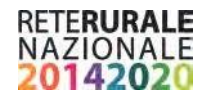

#### <span id="page-34-0"></span>**Progetti con esito IGRUE positivo – Ricerca**

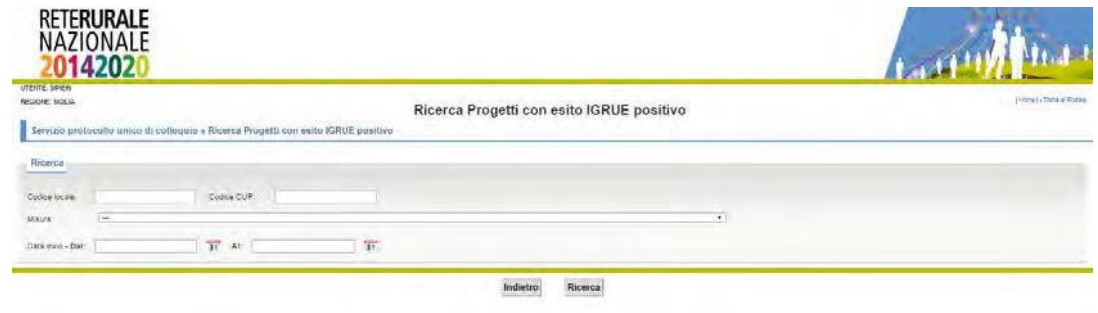

#### **Descrizione della funzione**

La funzione permette la consultazione in base ai parametri inseriti, dei progetti Prevalidati e Acquisiti correttamente dal sistema centrale di monitoraggio IGRUE attraverso la fornitura PUC.

#### **Descrizione campi**

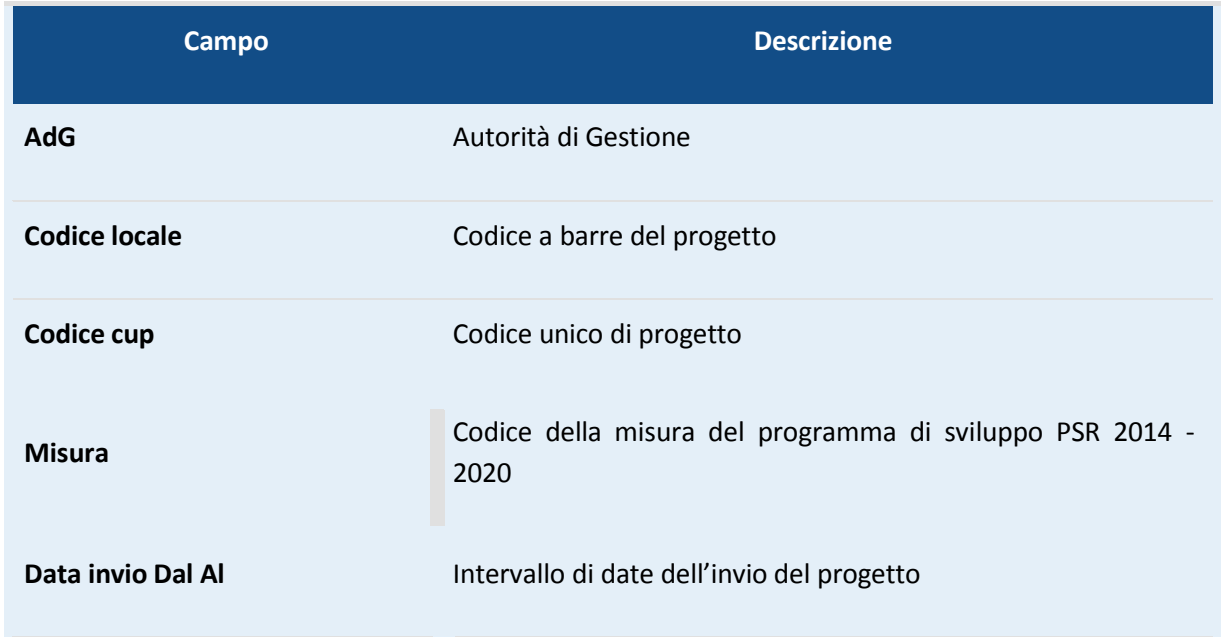

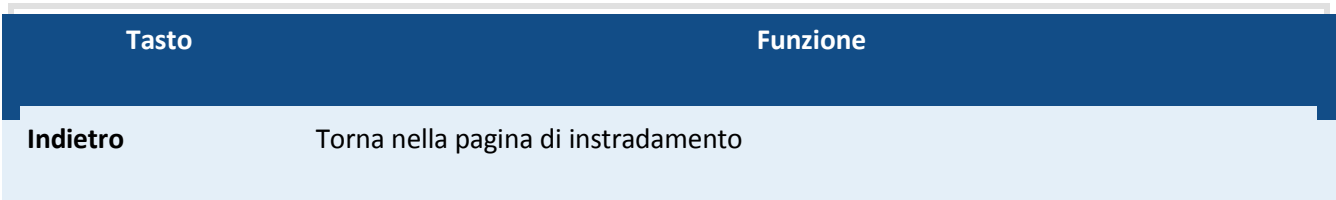

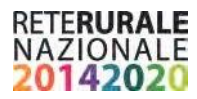

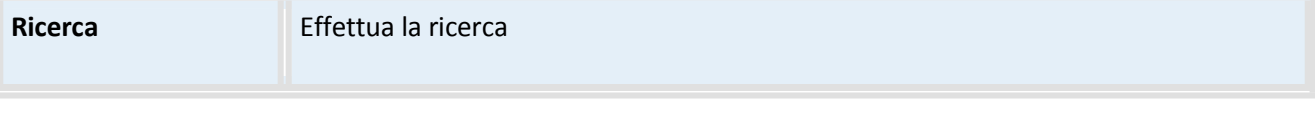

## <span id="page-35-0"></span>**Progetti con esito IGRUE positivo – Elenco**

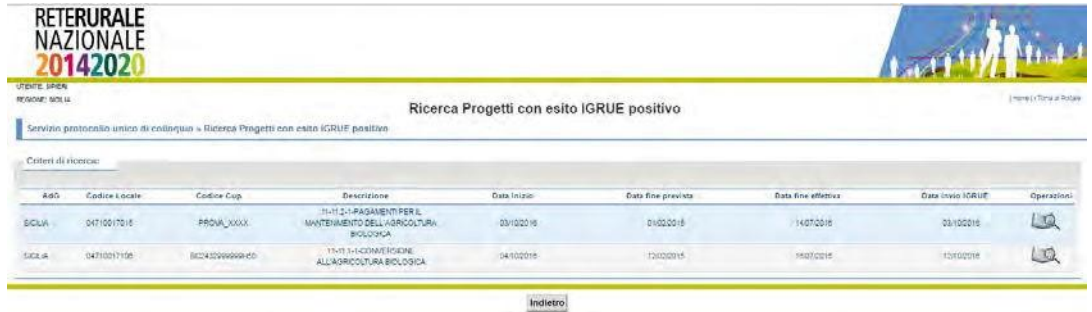

#### **Descrizione della funzione**

La funzione permette la consultazione dei progetti inviati al PUC e acquisiti correttamente dal sistema centrale dell'IGRUE, ovvero con esito positivo. L'elenco contiene i progetti che sono stati individuati sulla base dei parametri inseriti nella maschera descritta nel paragrafo Progetti con anomalie Gestionali – Consultazione anomalie non bloccanti

#### **Descrizione campi**

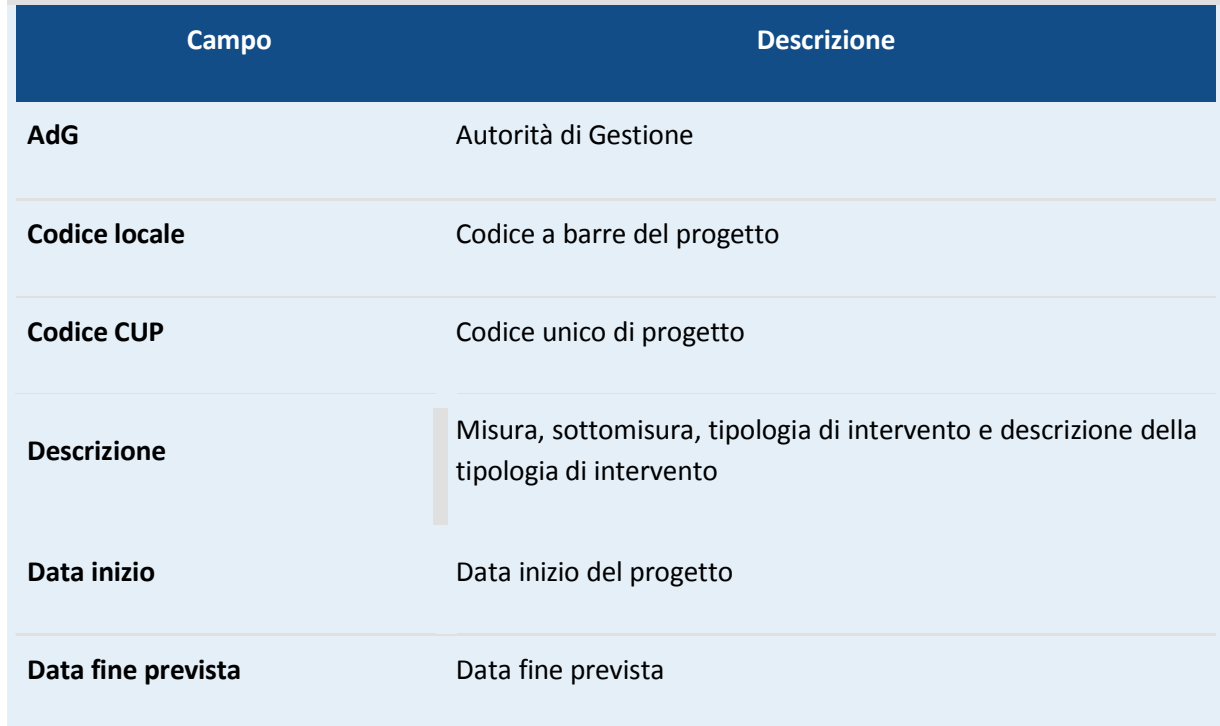
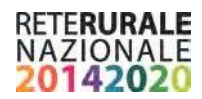

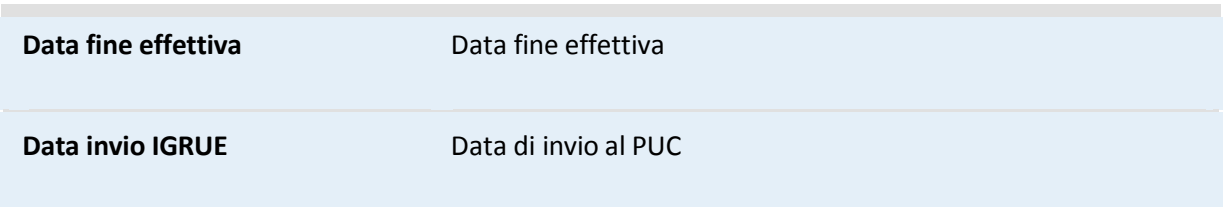

#### **Descrizione tasti funzionali**

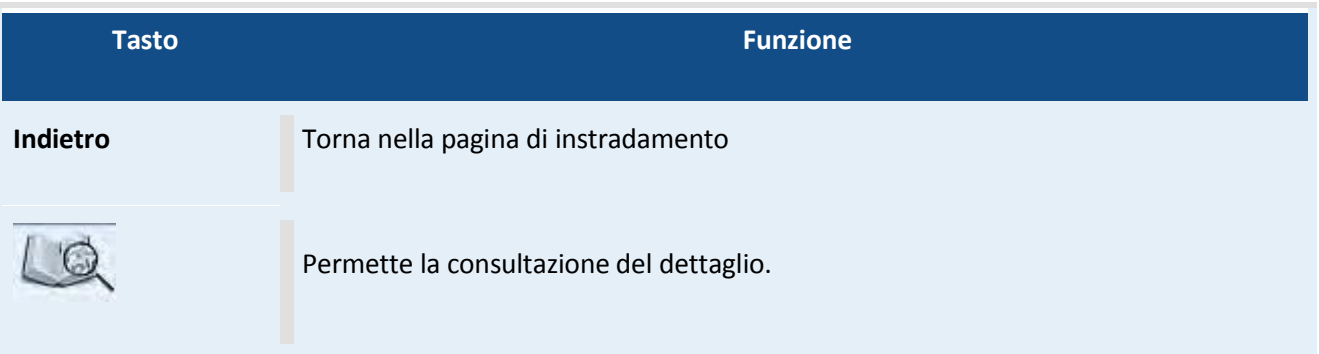

### **Progetti con esito IGRUE positivo – Dettaglio**

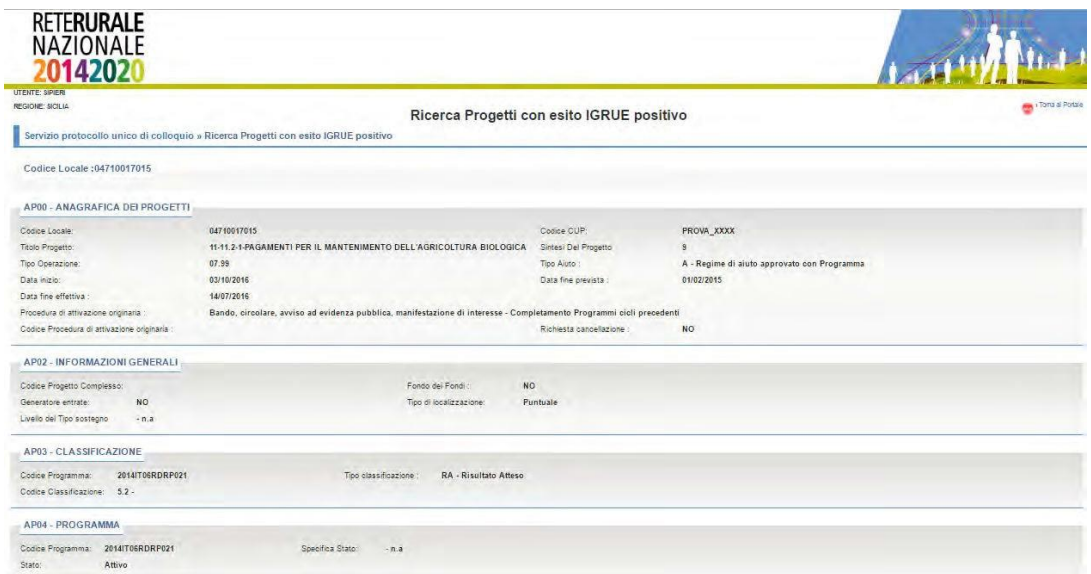

#### **Descrizione della funzione**

La funzione permette la consultazione del dettaglio di un progetto inviato al PUC con esito positivo.

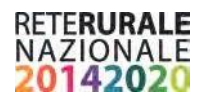

Le informazioni del progetto vengono prospettate con la stessa modalità prevista dal protocollo PUC. Le sezioni PUC prive di dati non vengono visualizzate. Nella parte alta dello schermo, sulla destra è presente

l'immagine , con la selezione dell'immagine viene aperta una nuova pagina contenente descrizioni complete e dettagliate dei campi presenti nella struttura PUC.

#### **Descrizione tasti funzionali**

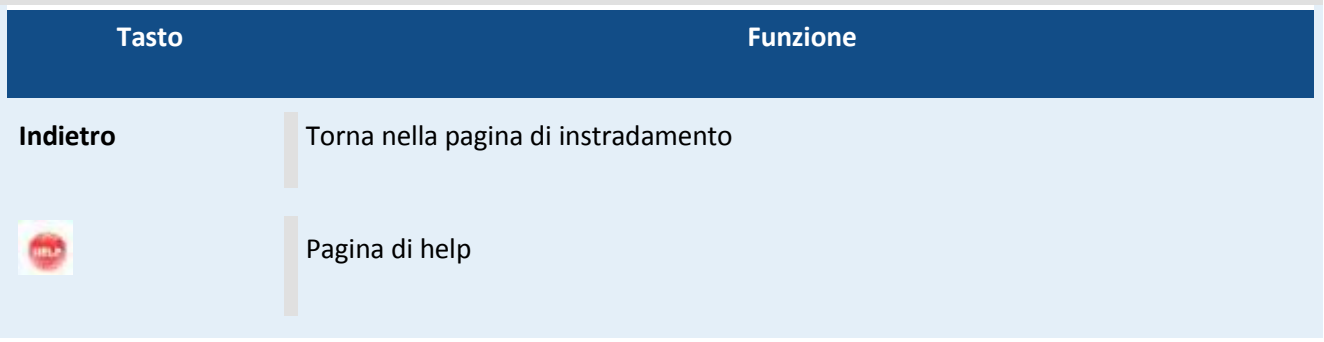

#### **Progetti con esito IGRUE NON positivo – Ricerca**

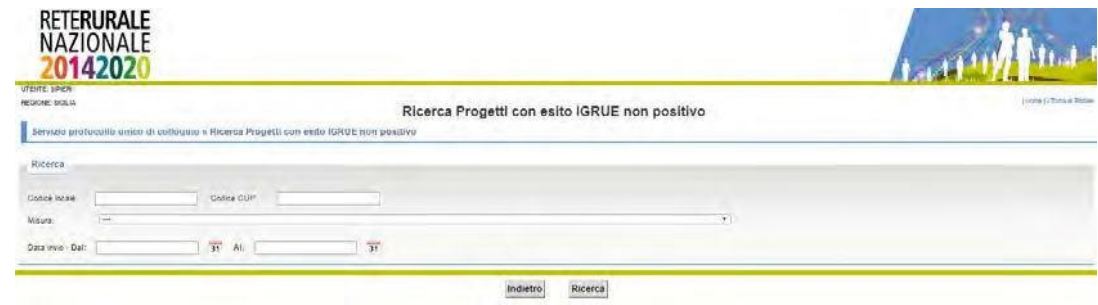

#### **Descrizione della funzione**

La funzione permette la consultazione in base ai parametri inseriti, dei progetti prevalidati e inviati al sistema centrale di monitoriaggio IGRUE attraverso il PUC che hanno generato degli errori.

#### **Descrizione campi**

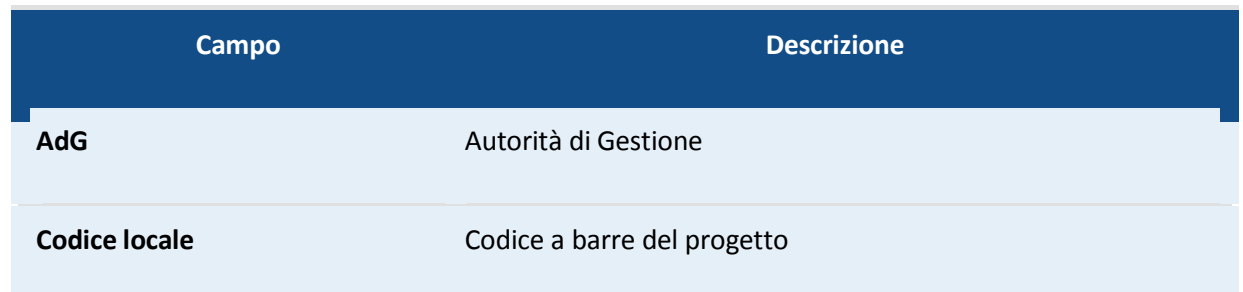

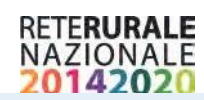

**Service** 

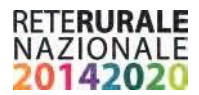

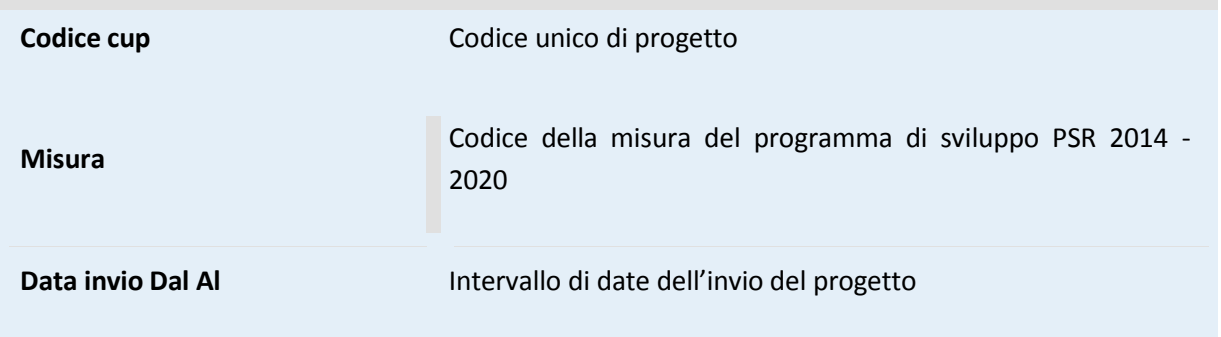

#### **Descrizione tasti funzionali**

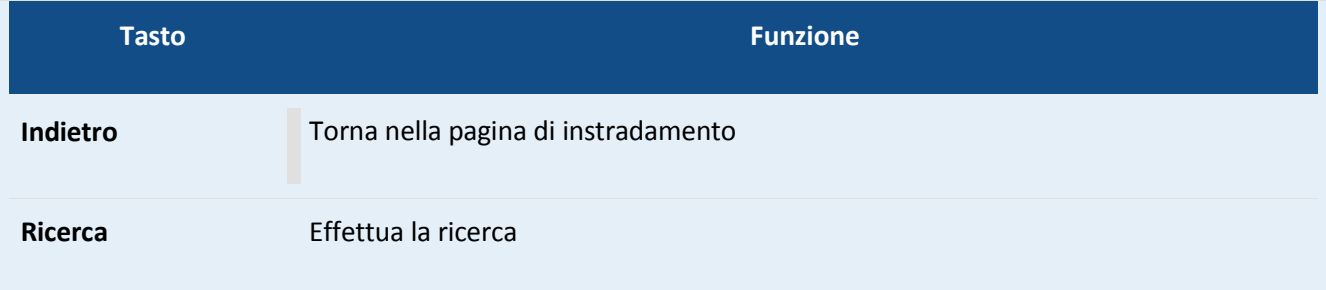

#### **Progetti con esito IGRUE NON positivo – Elenco**

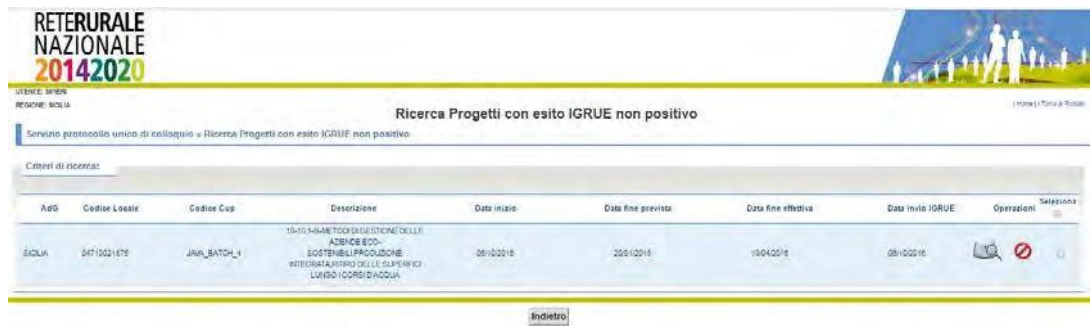

#### **Descrizione della funzione**

La funzione permette la consultazione dei progetti Inviati al sistema centrale di monitoraggio IGRUE con esito negativo. L'elenco contiene i progetti che sono stati individuati sulla base dei parametri inseriti nella maschera descritta nel Progetti con esito IGRUE positivo - Ricerca.

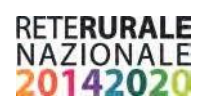

#### **Descrizione campi**

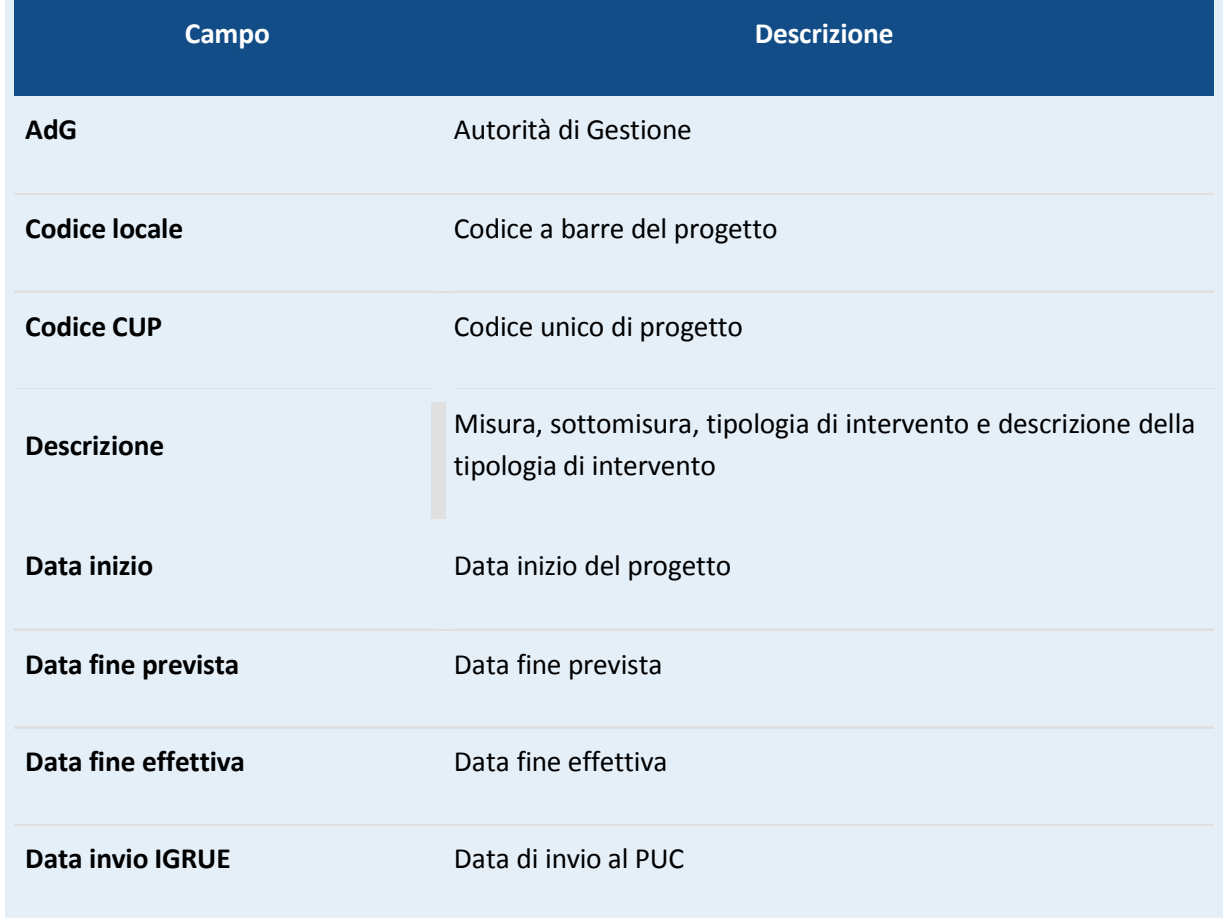

#### **Descrizione tasti funzionali**

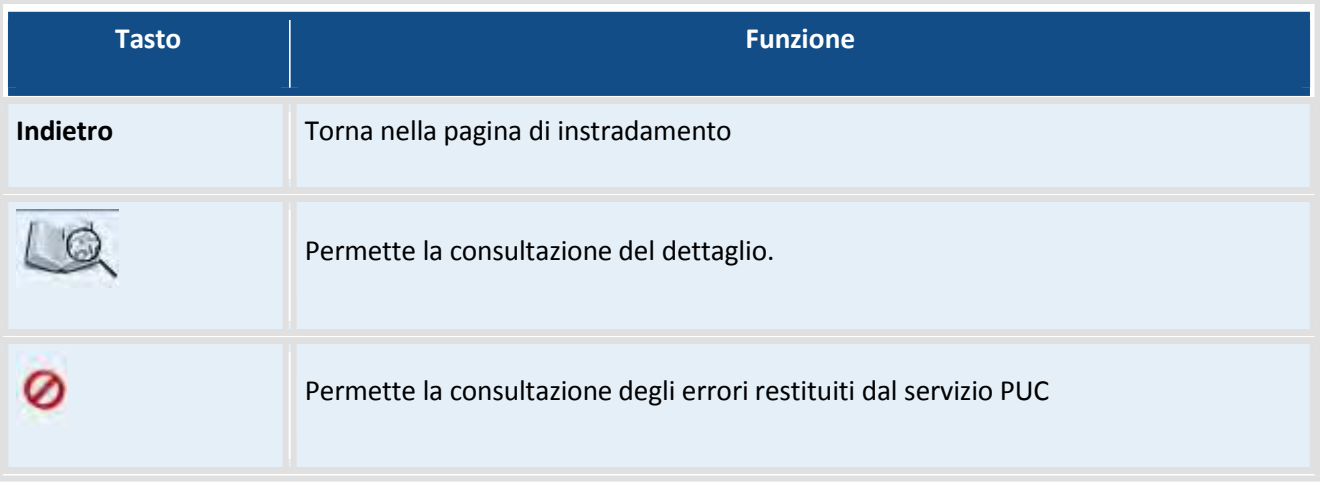

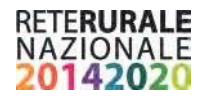

#### **Progetti con esito IGRUE NON positivo – Dettaglio**

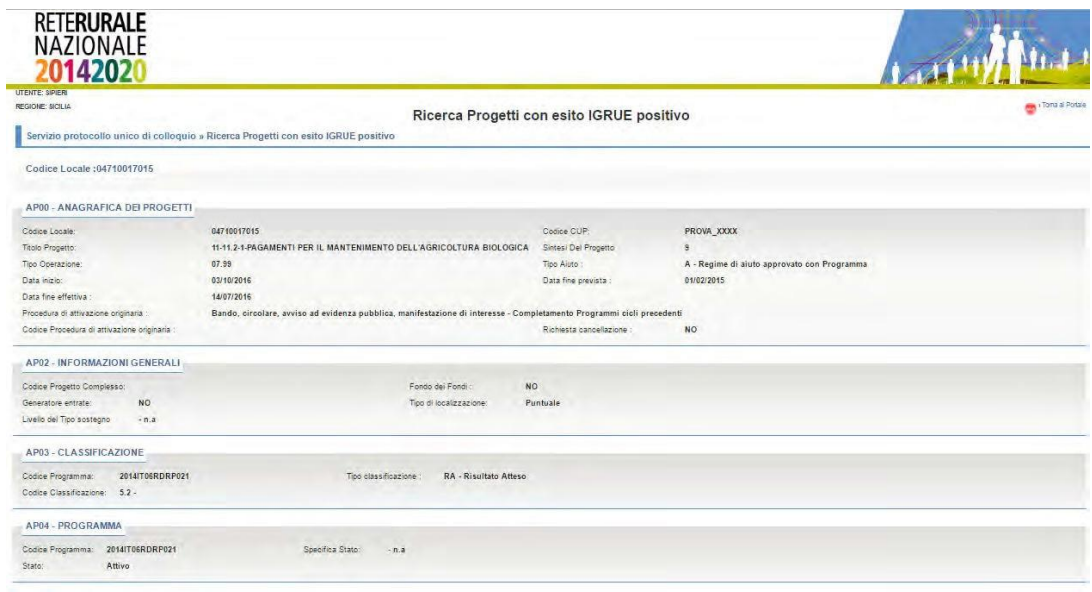

#### **Descrizione della funzione**

La funzione permette la consultazione del dettaglio di un progetto inviato al sistema centrale di monitoraggio IGRUE con esito negativo.

Le informazioni del progetto vengono prospettate con la stessa modalità prevista dal protocollo PUC. Le sezioni PUC prive di dati non vengono visualizzate. Nella parte alta dello schermo, sulla destra è presente

l'immagine che consente la visualizzazione della pagina di help. Con la selezione dell'immagine viene aperta una nuova pagina contenente descrizioni complete e dettagliate dei campi presenti nella struttura PUC.

#### **Descrizione tasti funzionali**

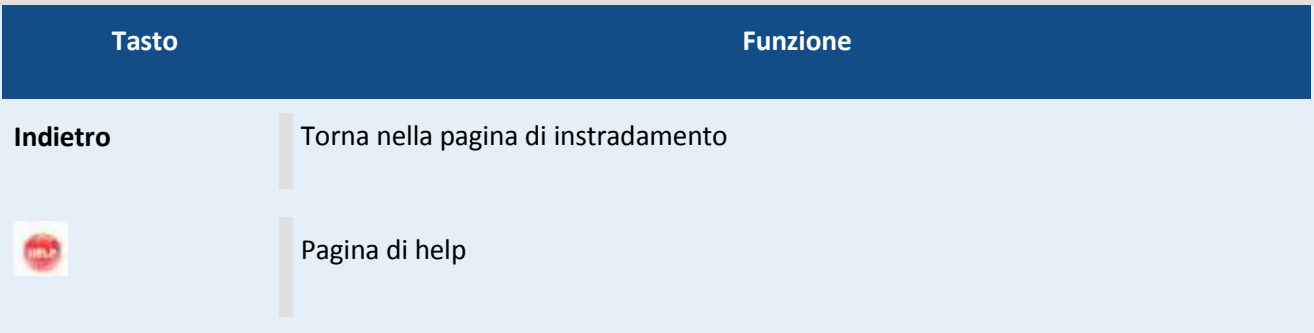

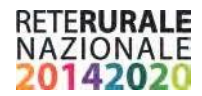

#### **Progetti con esito IGRUE NON positivo – Dettaglio Errori**

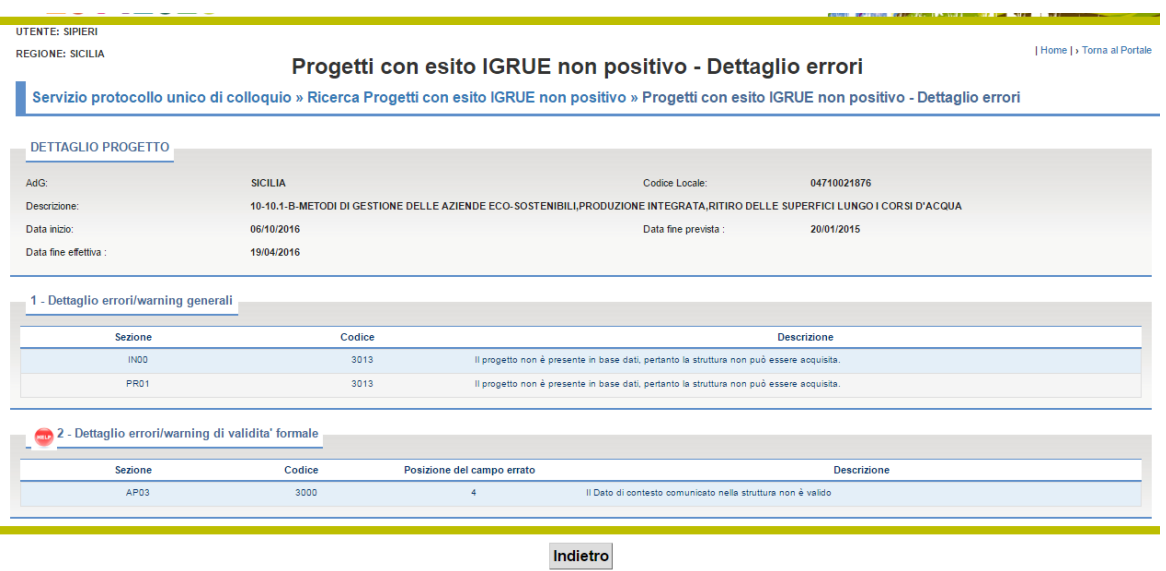

#### **Descrizione della funzione**

La funzione permette la consultazione degli errori riscontrati nel corso dell'invio al sistema centrale di monitoraggio IGRUE con il PUC che hanno provocato lo scarto del progetto.

La prima parte della maschera contiene gli elementi identificativi del progetto. Codice a barre, descrizione e date

La seconda parte contiene l'elenco degli errori suddivisi in due categorie:

 Errori di gruppo 1: errori/warning generali di congruenza con altre strutture di dati riferiti all'intero record: ad es. record scartato perché non appartenente a programmi di pertinenza dell'Amministrazione che ha effettuato la trasmissione; record scartato perché contenente riferimenti non validi ad uno o più dati di business.

Errori di gruppo 2: errori/warning di validità formale e sostanziale riferiti al singolo campo presente nel record (ad es. un formato data non valido oppure un campo importo non numerico; oppure un campo contenente riferimenti non validi ad uno o più dati di contesto non congruente con le tabelle quale, ad es., un *codice tipo operazione nell'anagrafica del progetto*).

Nella sezione "dettaglio errori/warning generali" visualizza gli errori di gruppo 1 le informazioni riportate sono la sezione del PUC in cui è stato riscontrato l'errore, il codice di errore restituito dal sistema centrale di monitoraggio IGRUE e la descrizione.

Nella sezione "dettaglio errori/warning di validità formale" visualizza gli errori di gruppo 2 , le informazioni riportate sono la sezione PUC dove è stato rilevato l'errore, il codice errore, la posizione del campo nella sezione e la descrizione dell'errore.

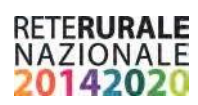

#### **Descrizione campi dettaglio progetto**

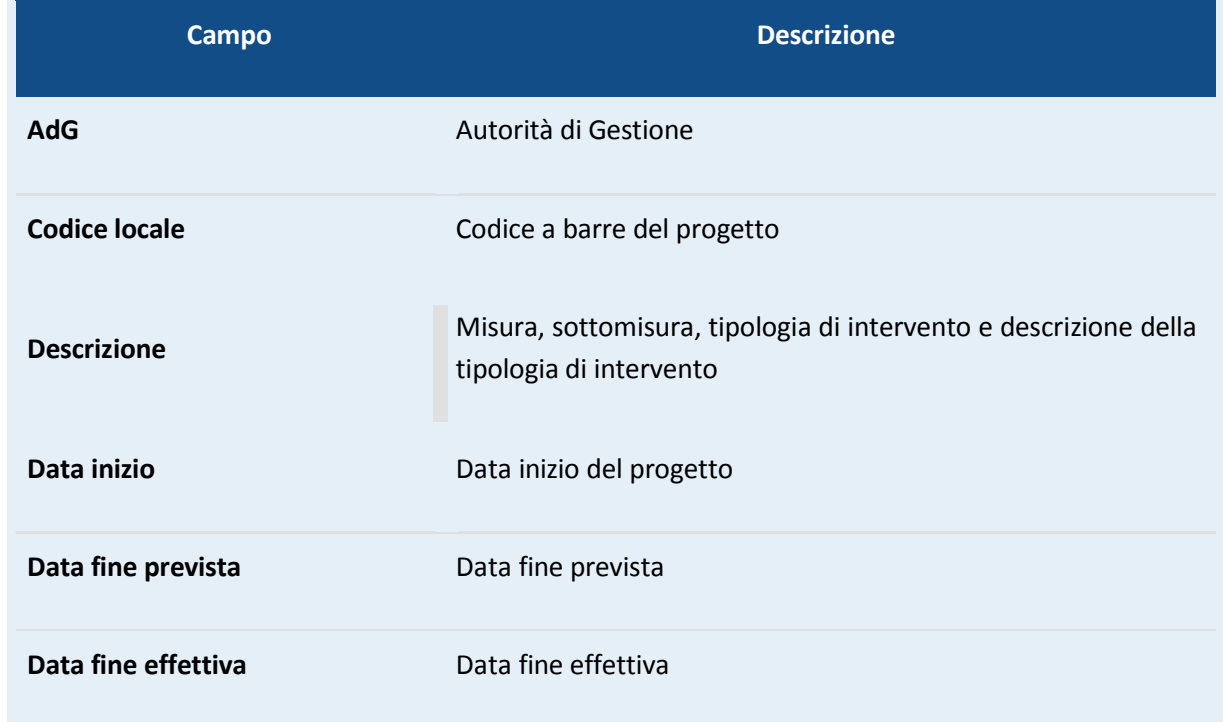

## **Descrizione campi errori gruppo 1**

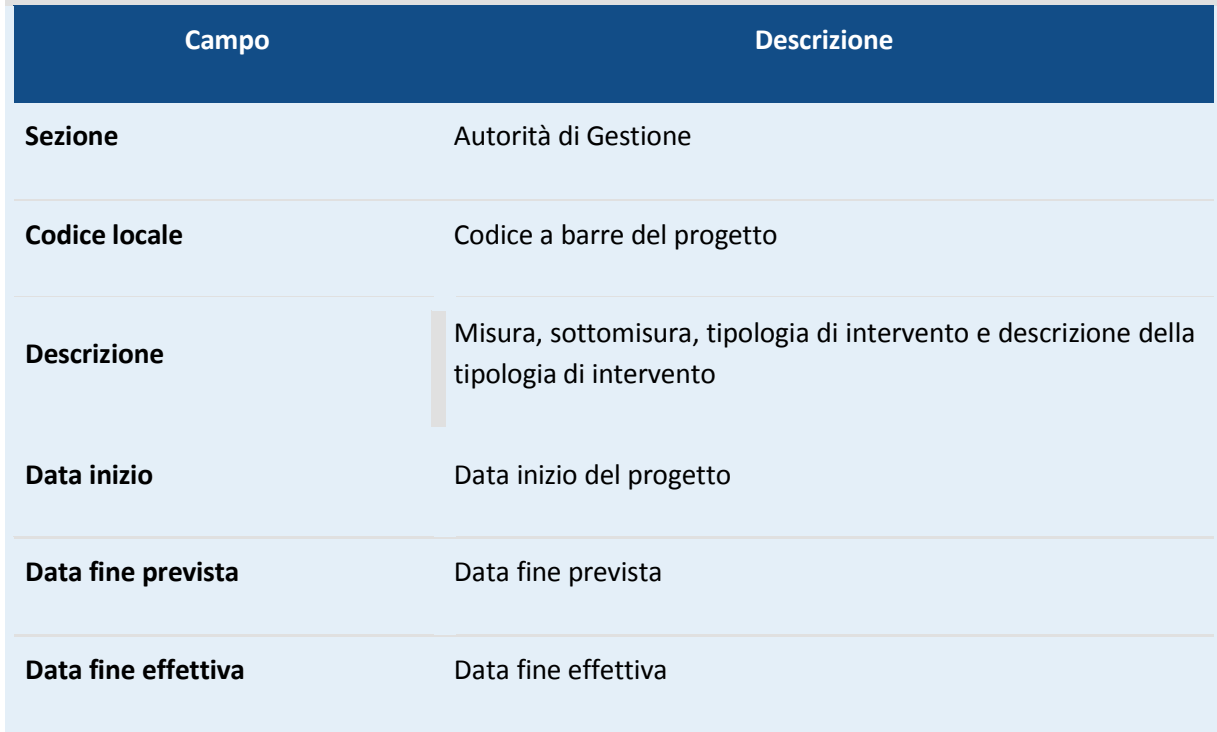

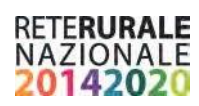

#### **Descrizione tasti funzionali**

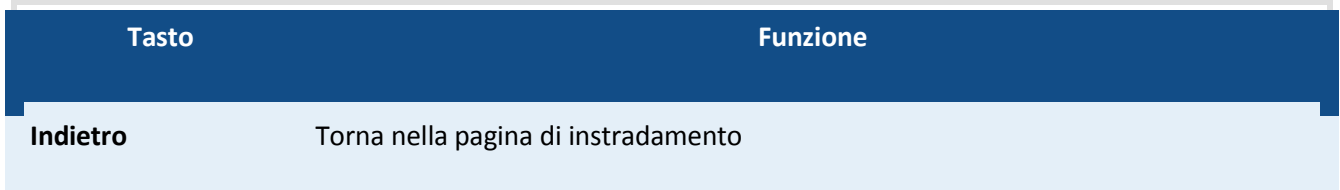

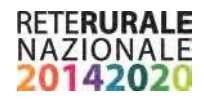

## **REPORT**

### **Tipologie di Utenti**

Il sistema prevede che ad ogni Utente sia associato almeno un ruolo:

#### SOGGETTO DI CONSULTAZIONE

È il soggetto pubblico responsabile della richiesta del CUP per il progetto

In quanto responsabile dei progetti (AdG), o in quanto monitore degli investimenti pubblici deve verificare l'andamento delle attività di generazione CUP

- **Soggetto di consultazione regionale**
- Questo Utente ha la possibilità di visualizzare le informazioni dei progetti di propria competenza.
- **Soggetto di consultazione multiregionale**
- È il soggetto che deve monitorare i progetti per i quali ha ricevuto delega esplicita da parte delle AdG alla gestione del colloquio con il CIPE (AGEA).
- L'Utente appartenente a questo ruolo ha la possibilità di interrogare i progetti per il quale risulta delegato.
- **Soggetto di consultazione nazionale**
- L'utente appartenente a questo ruolo può monitorare tutti i progetti presenti nel sistema di monitoraggio.

#### **Attivazione Report**

Per attivare i report presenti sul Geodatawarehouse, occorre selezionare la scritta "RETE RURALE" presente nella parte alta dello schermo.

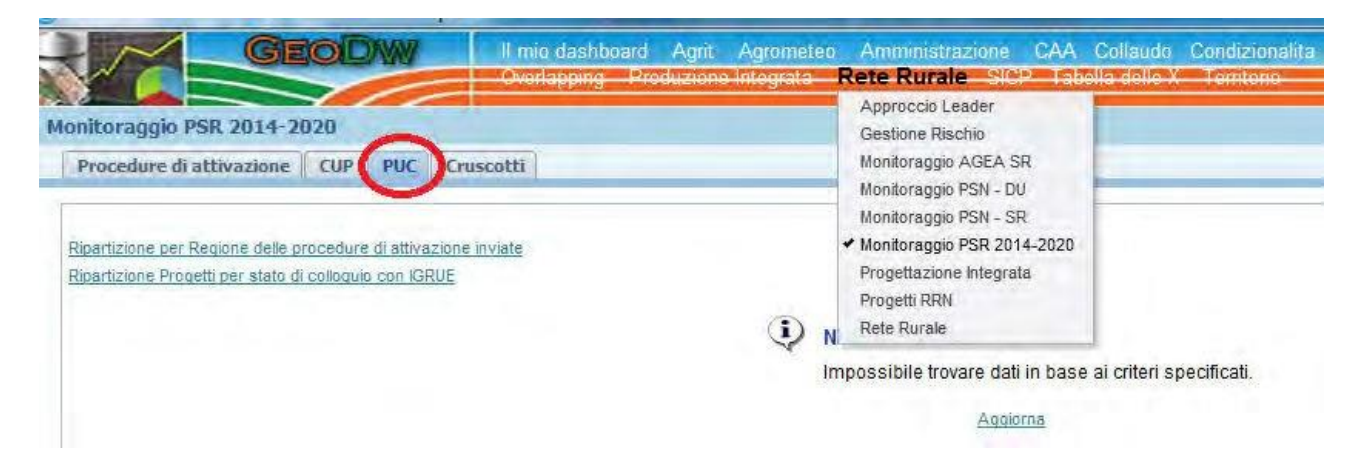

Nel menù a tendina che si apre, scegliere Monitoraggio PSR 2014-2020 e selezionare il foglio di lavoro contrassegnato dalla scritta PUC (evidenziata in rosso nella figura precedente).

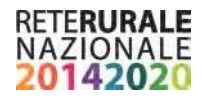

### **Elenco Report**

#### **Ripartizione per Regione delle procedure di attivazione inviate**

#### S.A.L. Servizio PUC - Riepilogo del colloquio IGRUE con porta di dominio Mipaaf - Procedure di attivazione

Rappresenta la pagina iniziale della sezione PUC. Il report fornisce la numerosità e gli importi delle procedure di attivazione nell'ambito del territorio nazionale ripartite per anno.

E' presente una nota che fornisce dettaglio sul calcolo dell'anno

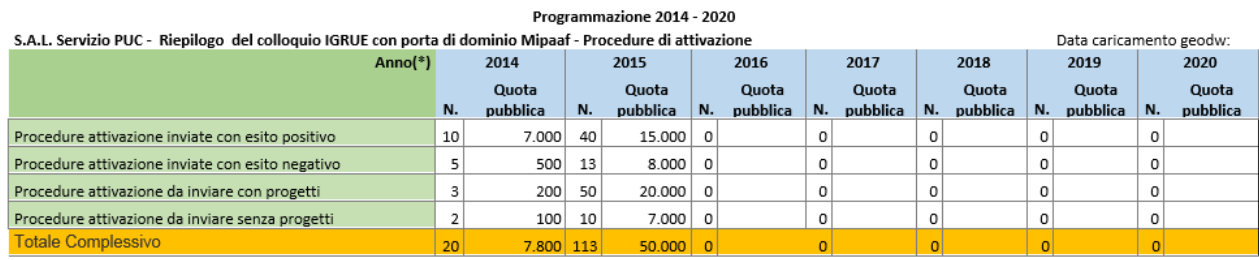

(\*) anno = anno della data di avvio della procedura di attivazione

I totali sono raggruppati per stato della procedura e per anno.

I dati del report sono riportati anche in forma di Istrogrammi.

#### S.A.L. Servizio PUC - Riepilogo del colloquio IGRUE con porta di dominio Mipaaf - Ripartizione per Regione delle procedure di attivazione inviate

Il report fornisce la ripartizione per Regione delle numerosità e degli importi delle procedure di attivazione

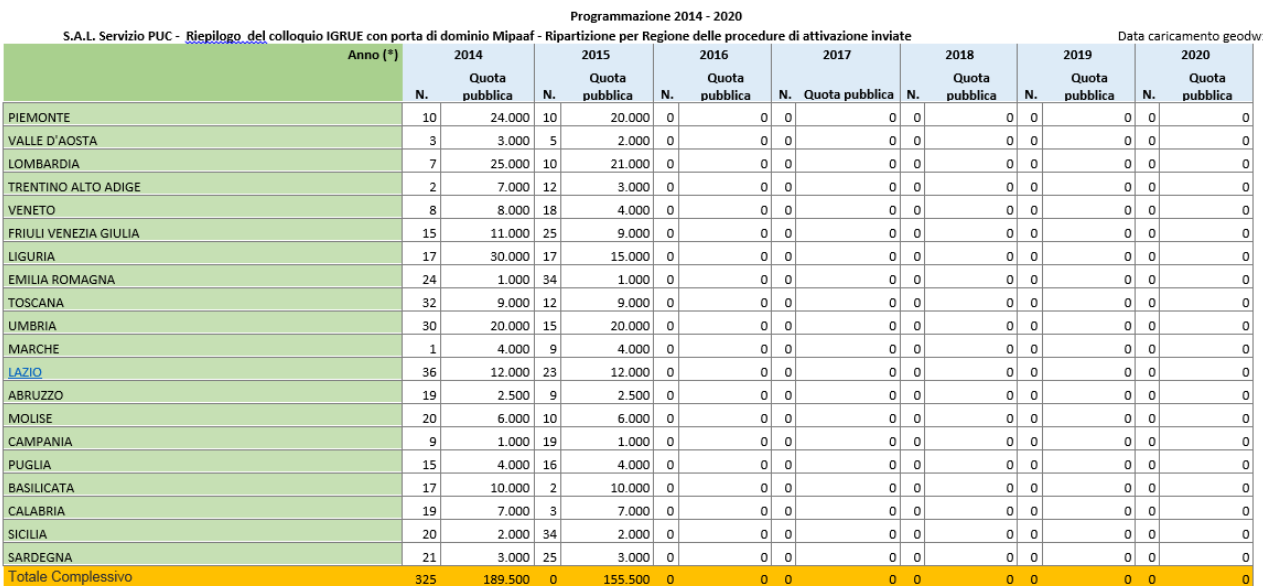

(\*) anno = anno della data di avvio della procedura di attivazione

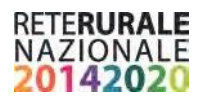

Nelle righe è presente la regione e nelle colonne l'anno.

E' presente una nota che fornisce dettaglio sul calcolo dell'anno: *(\*) anno = anno della data di avvio della procedura di attivazione*

Vengono calcolate la numerosità e la somma degli importi e riportate come totali nell'ultima riga del report

I dati esposti nel presente report sono anche disponibili in formato istogramma e come mappa di calore

Con un clic sul nome di una regione è possibile richiamare il report *Report regionale per numero e importi* .

#### S.A.L. Servizio PUC - Riepilogo del colloquio IGRUE con porta di dominio Mipaaf - Procedure di attivazione Regione : Lazio

Il report fornisce la numerosità e importi delle procedure di attivazione nell'ambito della Regione selezionata

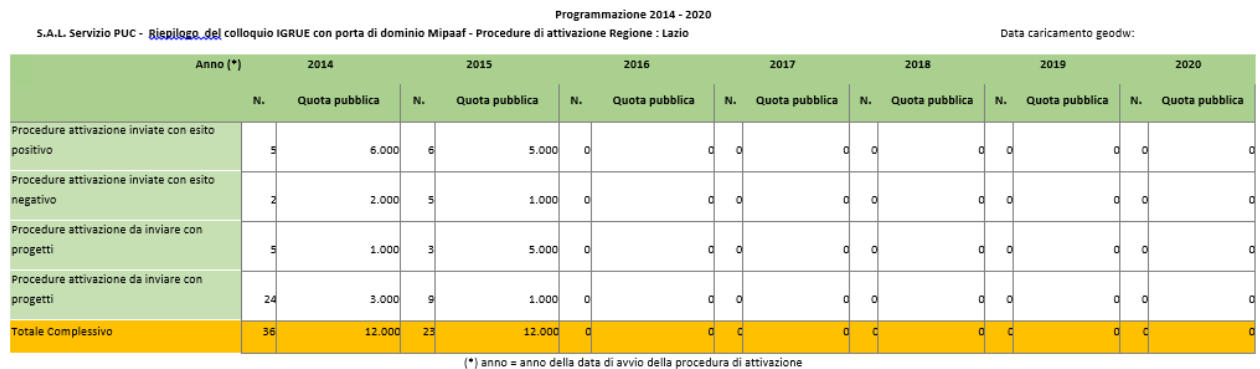

Gli stessi dati sono esposti anche in forma di istrogramma.

#### **Ripartizione Progetti perstato di colloquio con IGRUE**

#### Riepilogo del colloquio IGRUE con porta di dominio Mipaaf - Numero Progetti

Il report fornisce la numerosità dei progetti suddivisi sulla base del programma di riferimento (trascinamenti cioè anno precedente al 2014, programmazione corrente anno maggiore = 2014). I progetti sono inoltre suddivisi per stato di colloquio con IGRUE

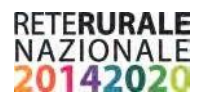

#### Riepilogo del colloquio IGRUE con porta di dominio Mipaaf - Numero Progetti

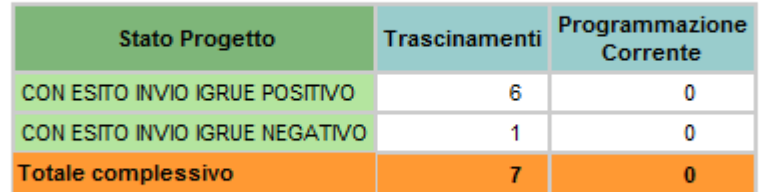

N. Progetti per stato invio

In fondo alla tabella sono riportati i totali dei valori esposti

Gli stessi dati sono resi disponibili anche in formato istogramma.

Il clic su uno Stato del Progetto indirizza al report del costo ammesso per Regione

Riepilogo del colloquio IGRUE con porta di dominio Mipaaf - Costo ammesso per Regione

Il report fornisce la numerosità dei progetti e del costo pubblico ammesso suddivisi per regione

Riepilogo del colloquio IGRUE con porta di dominio Mipaaf - Costo ammesso per Regione

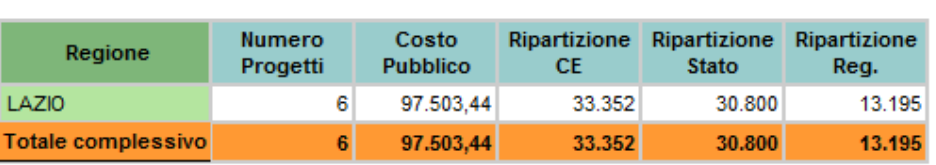

CON ESITO INVIO IGRUE POSITIVO

Ripatizione Quota Pubblica per Regione

I totali complessivi sono riportati in fondo al record

I dati riportati nel report sono esposti anche in forma di istrogrammi e mappa di calore

Con la selezione della Regione viene attivato il *Report progetti – riepilogo numero, costo ammesso e pagamento ammesso dei progetti con esito invio positivo*

#### Ripartizione per Misura e Priorità dei Progetti inviati a IGRUE – regionale

Il report fornisce la numerosità dei progetti, del costo ammesso e del pagamento ammesso della regione selezionata ripartiti per misura e Focus Area.

### Ripartizione per Misura e Priorità dei Progetti inviati a IGRUE - regionale

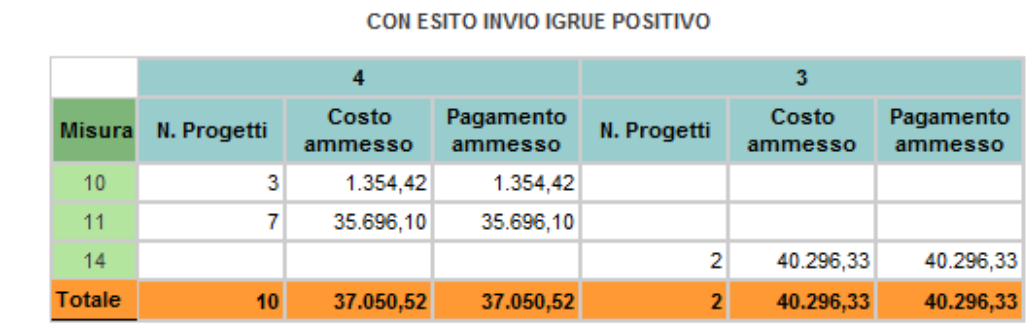

LAZIO V

I totali sono riportati nell'ultima riga del report

La Regione selezionata è evidenziata in testa alla tabella.

I dati riportati nel report espressi anche in forma di istrogramma.

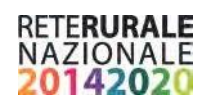

## **ALLEGATO1 - strutture dati PUC**

## **PA00 – Procedure di attivazione**

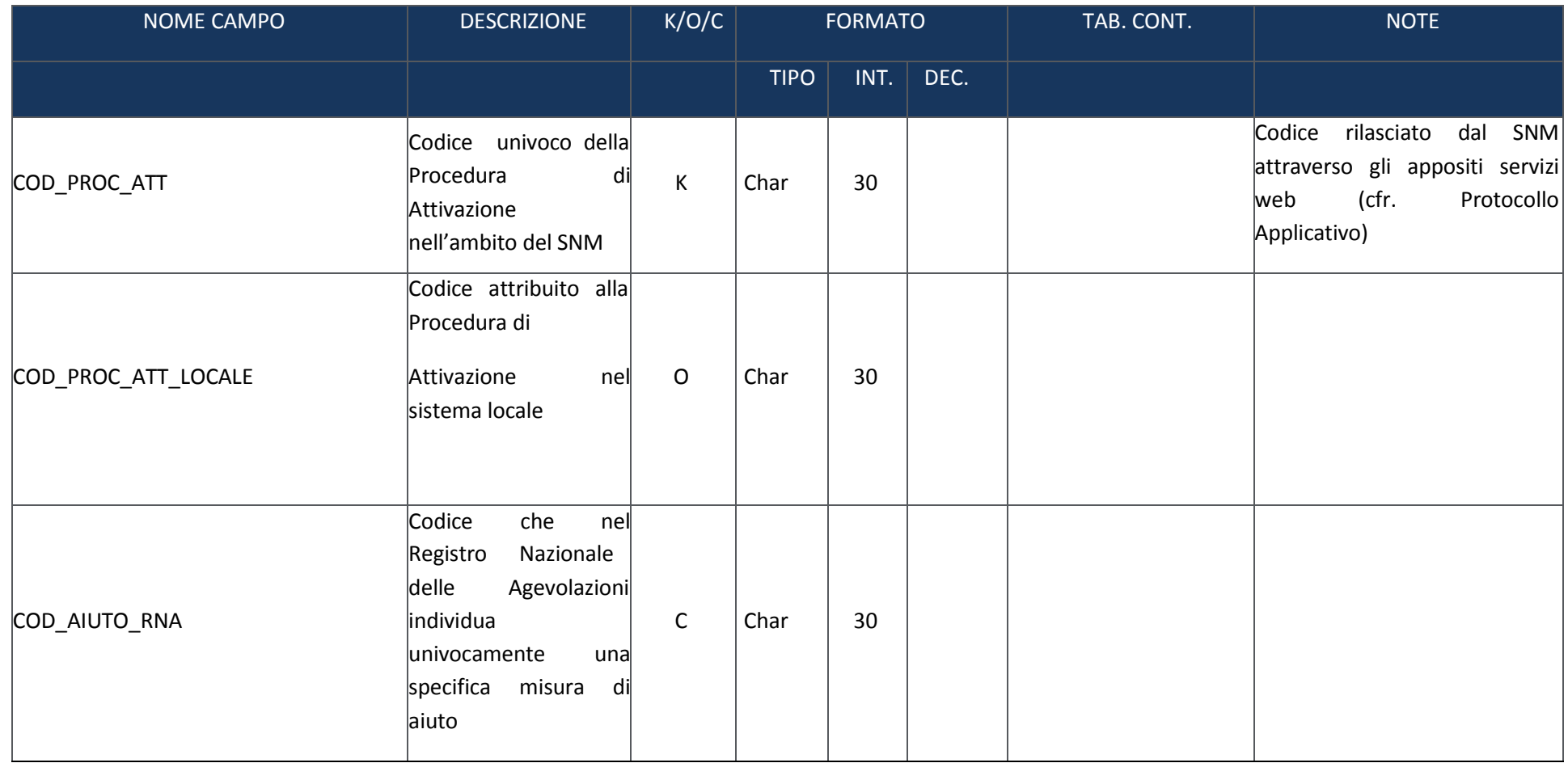

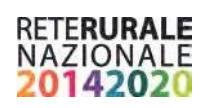

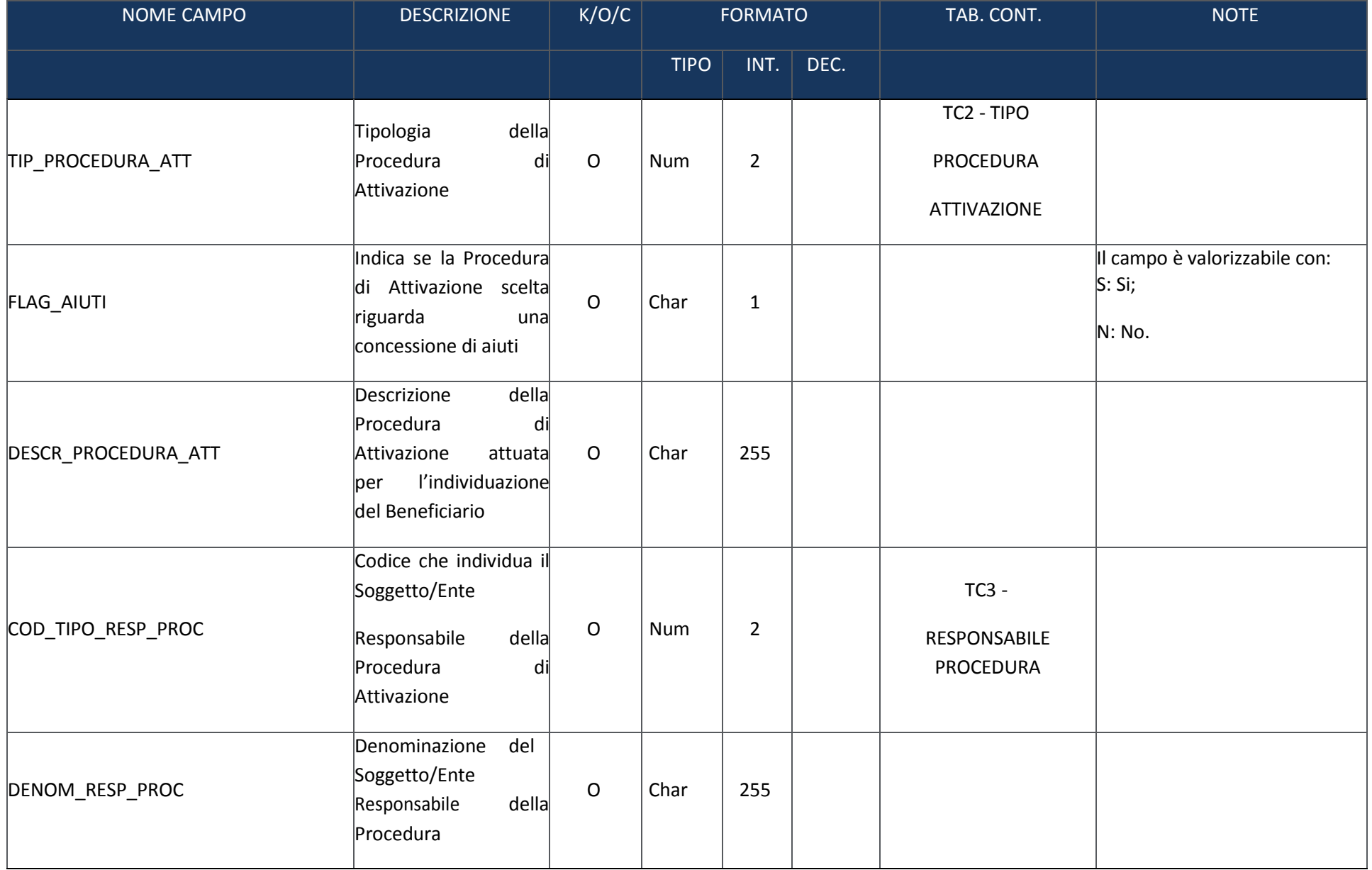

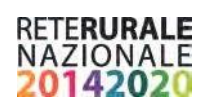

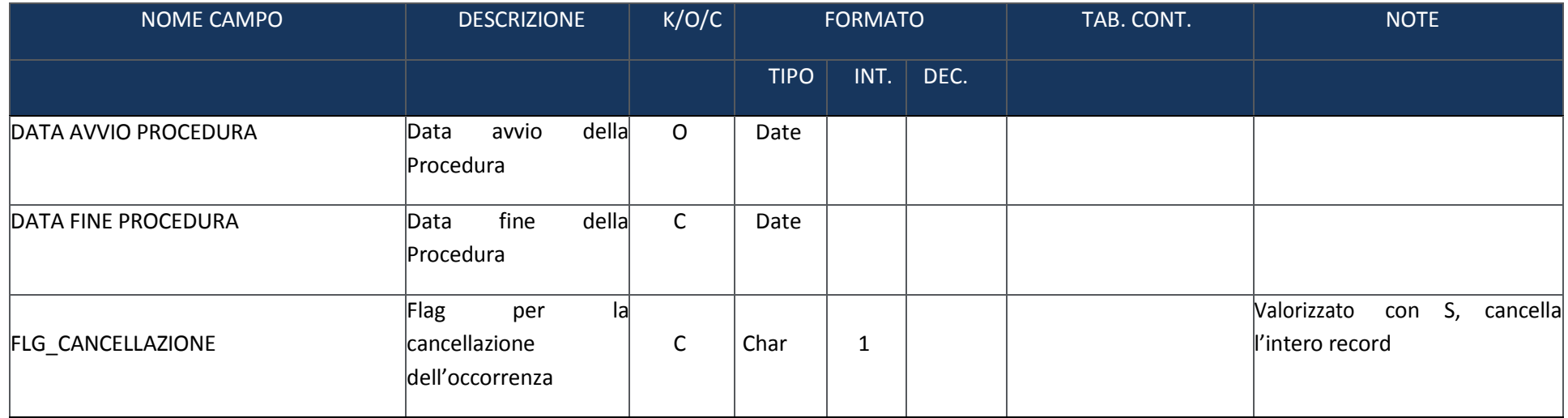

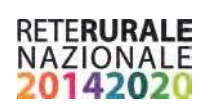

# **PA01- Programmi collegati a procedura attivazione**

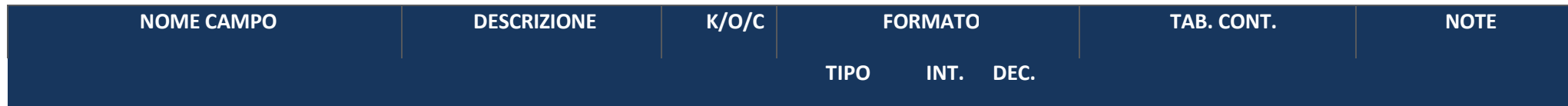

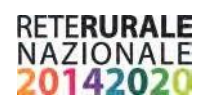

## **TR00 – Trasferimenti**

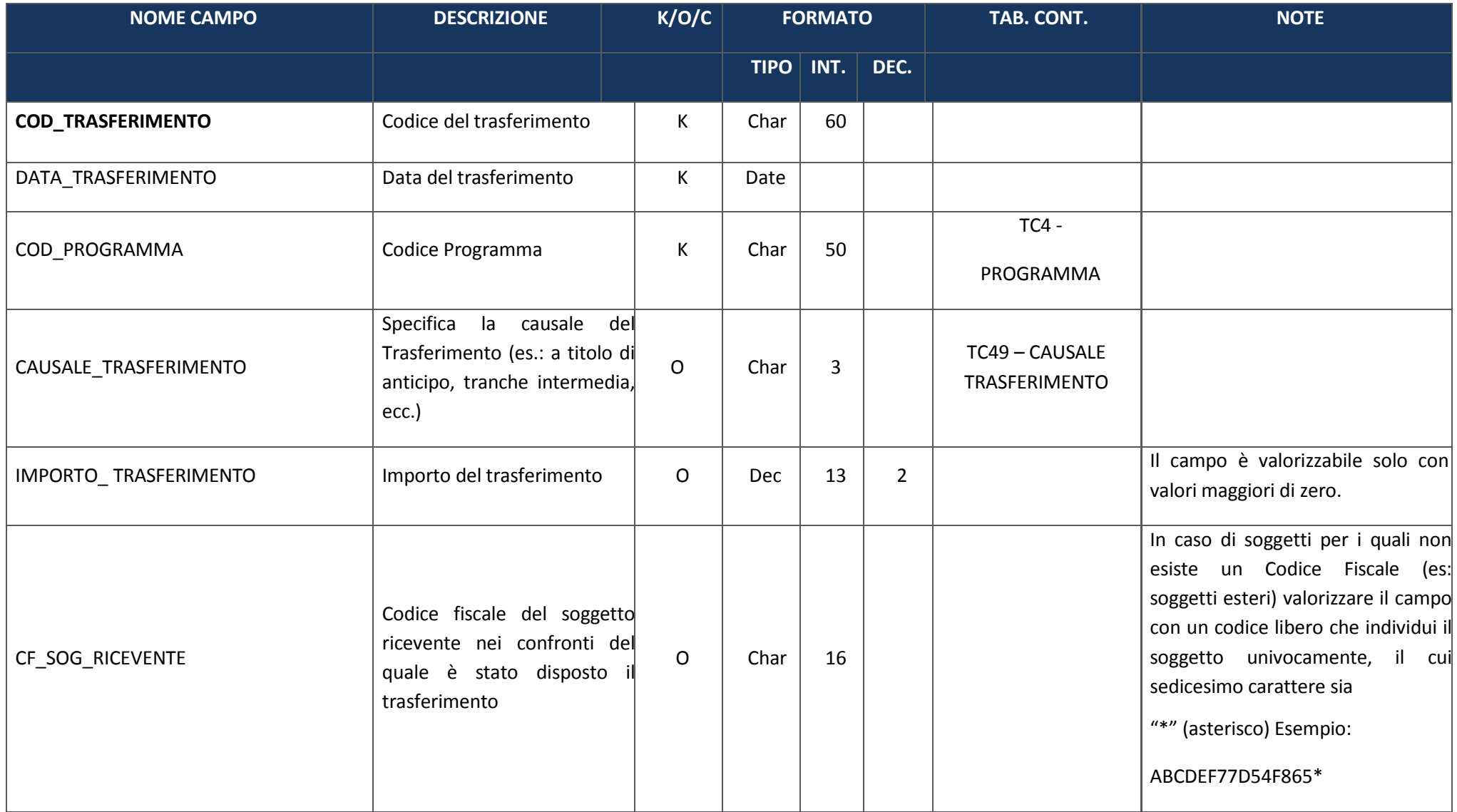

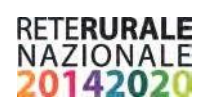

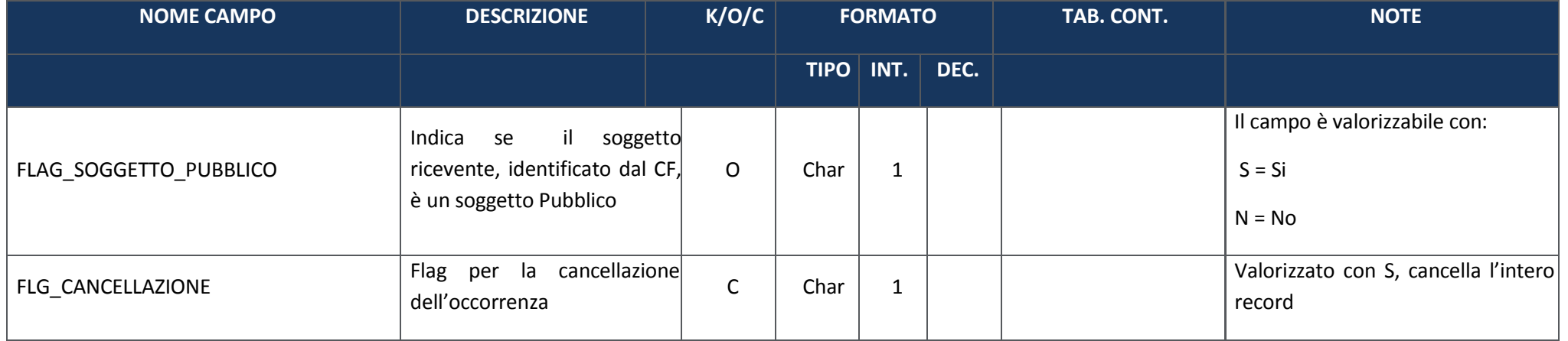

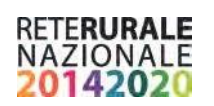

# **AP00 – Anagrafica progetti**

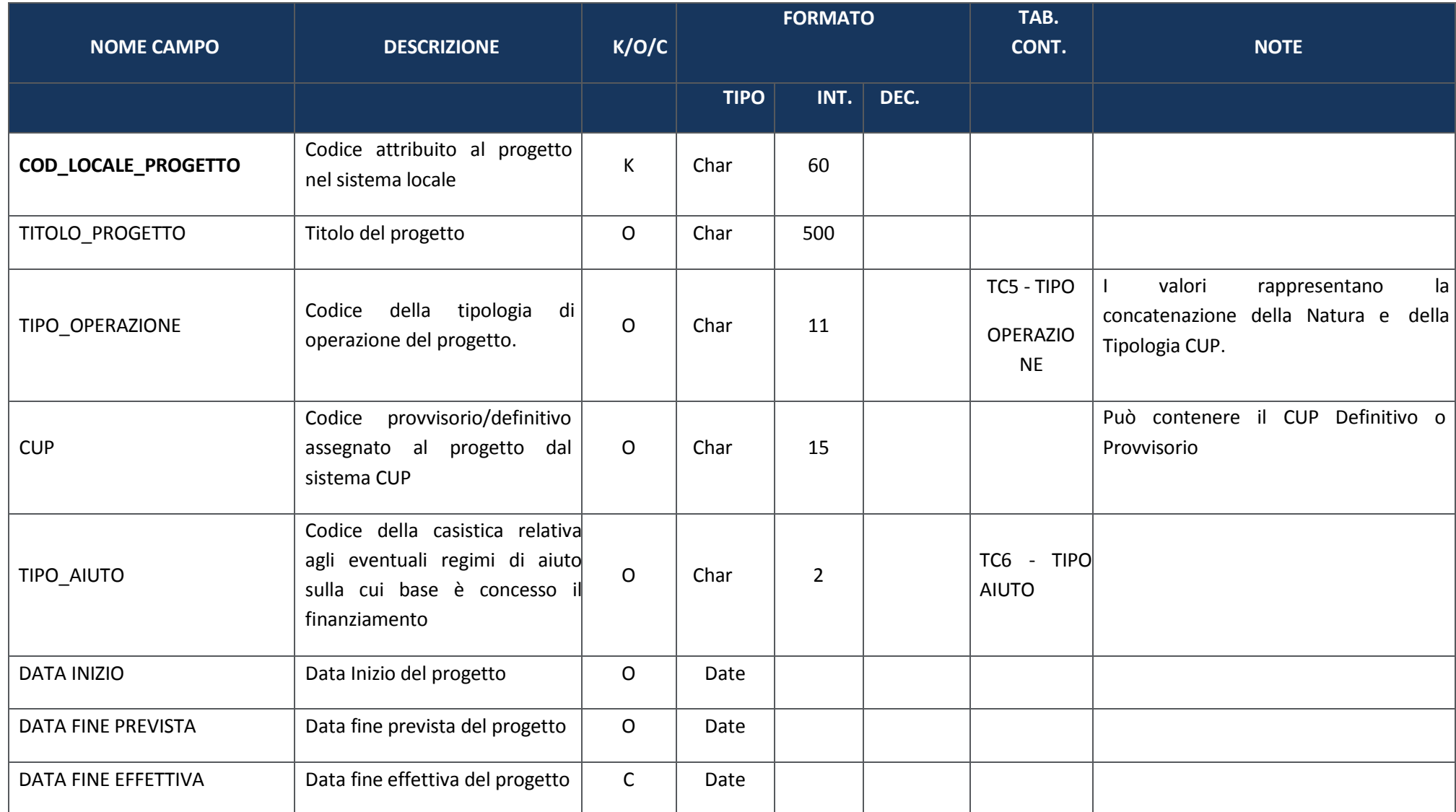

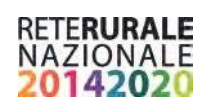

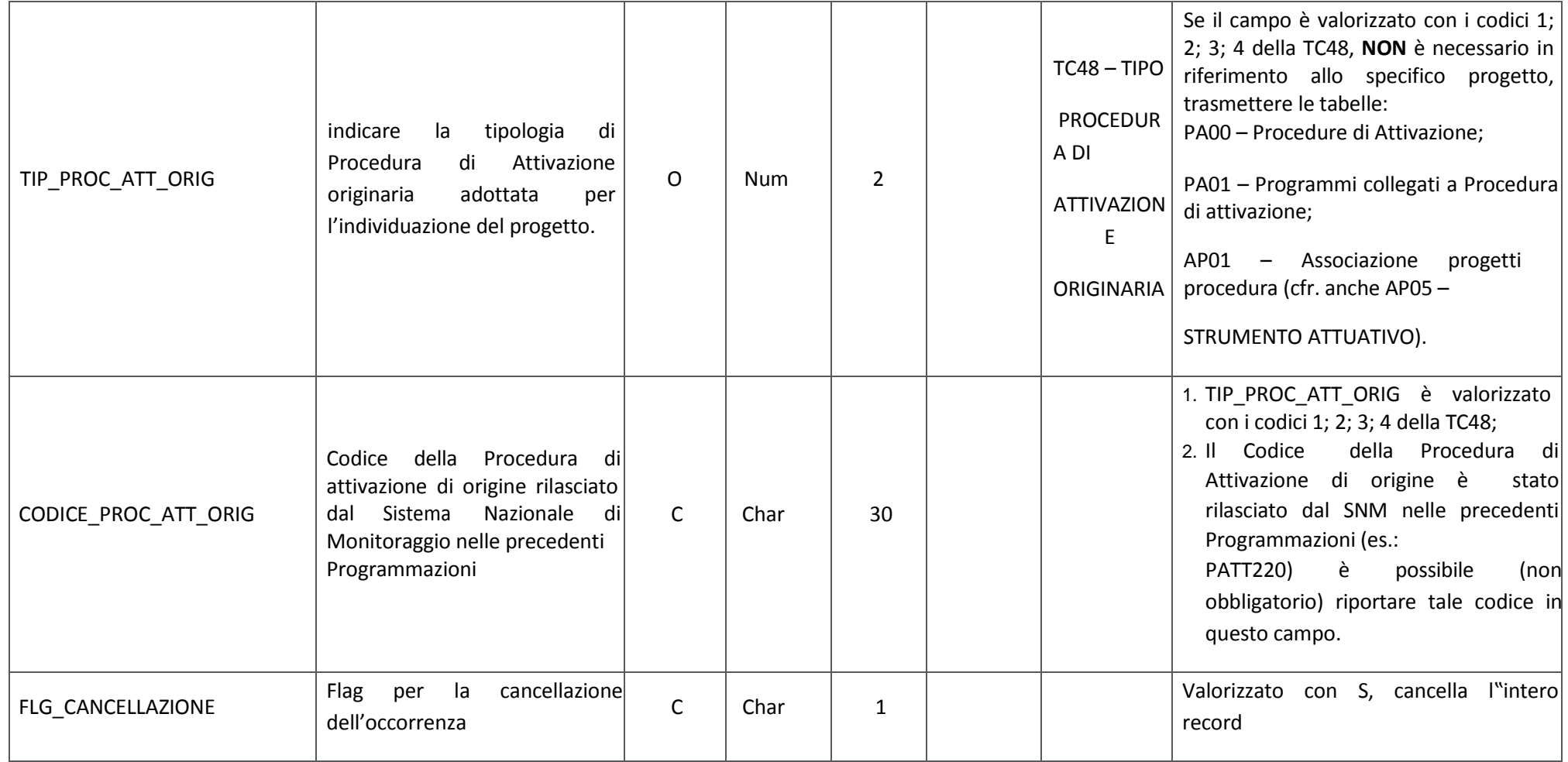

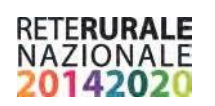

## **AP01 – Associazione Progetti Procedura**

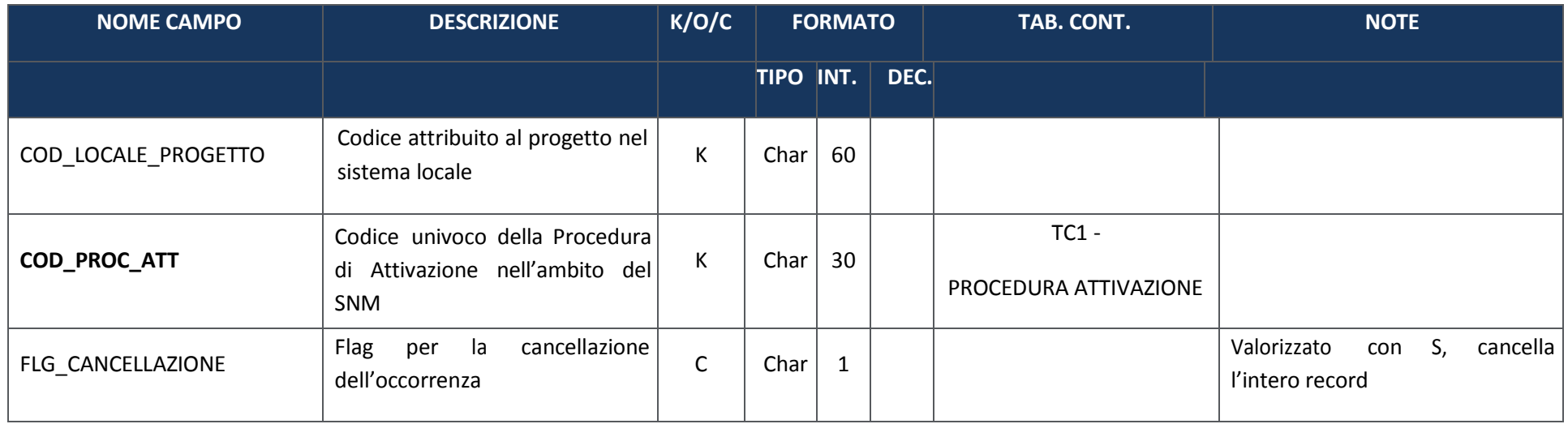

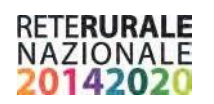

## **AP02 – Informazioni Generali**

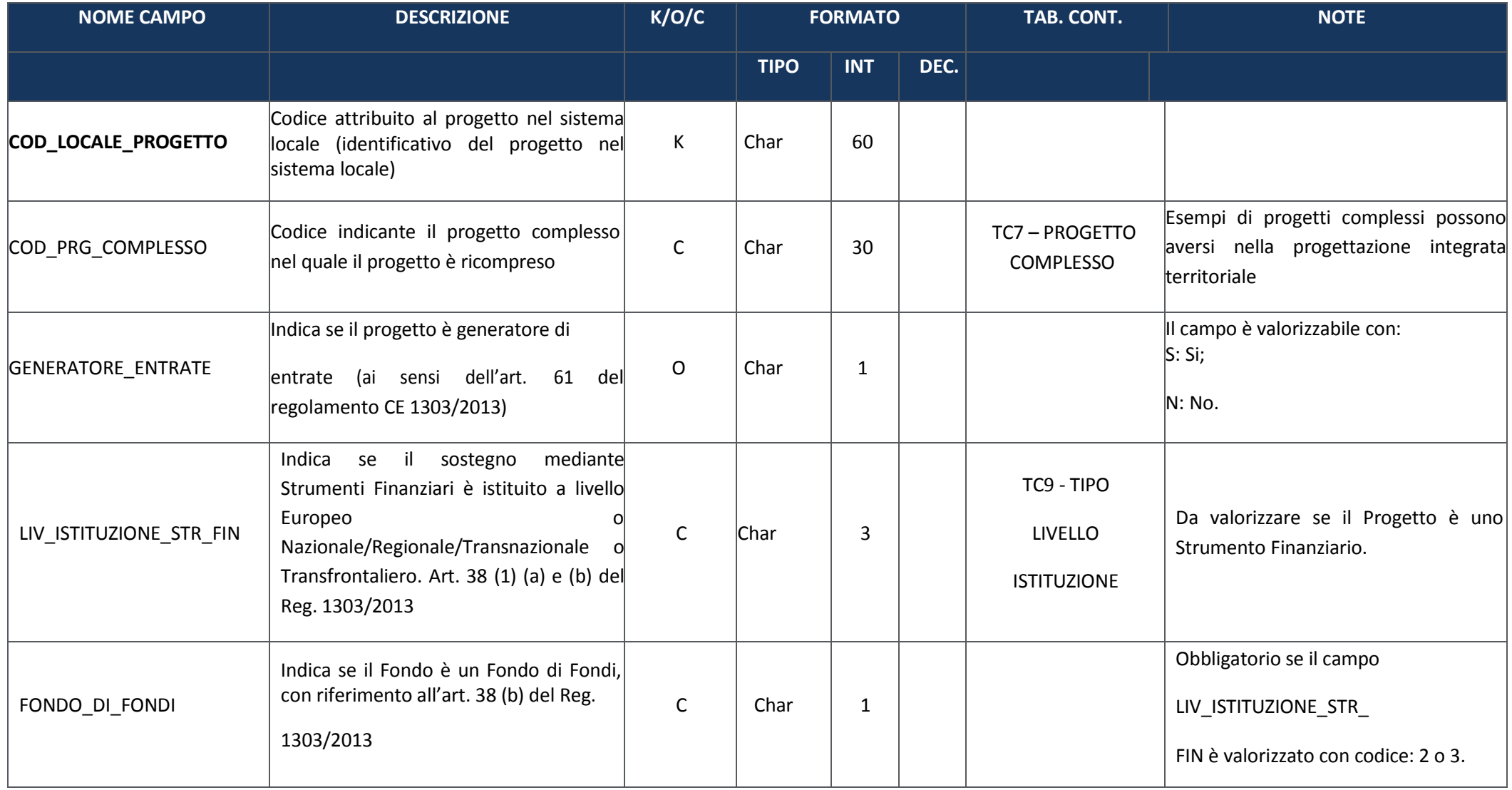

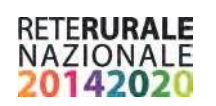

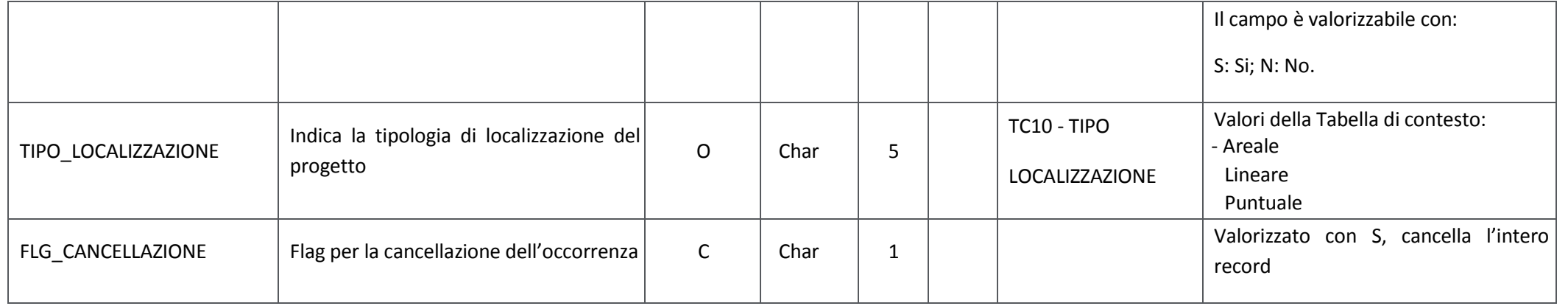

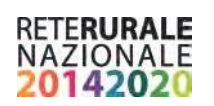

## **AP03 – Classificazioni**

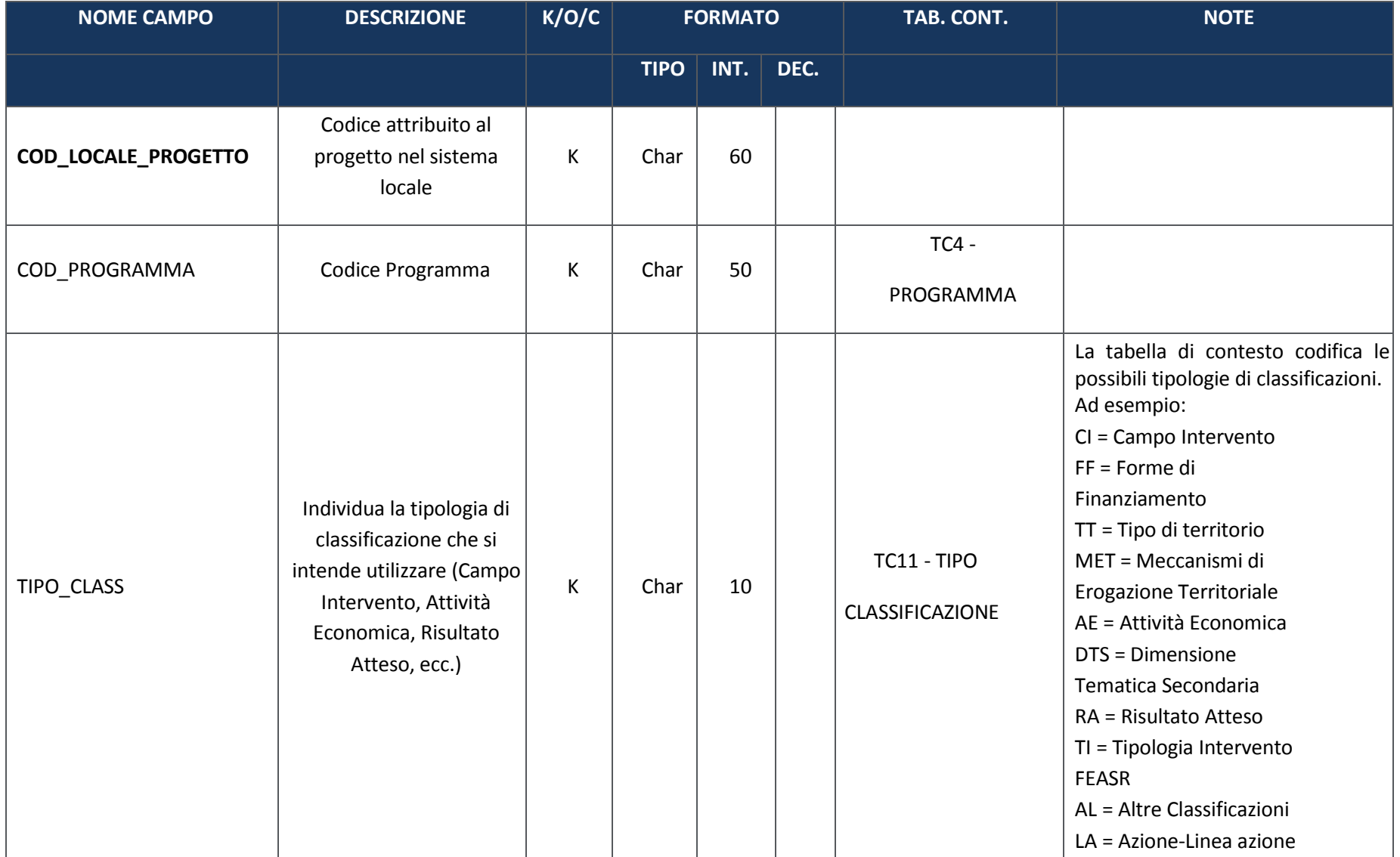

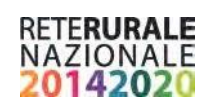

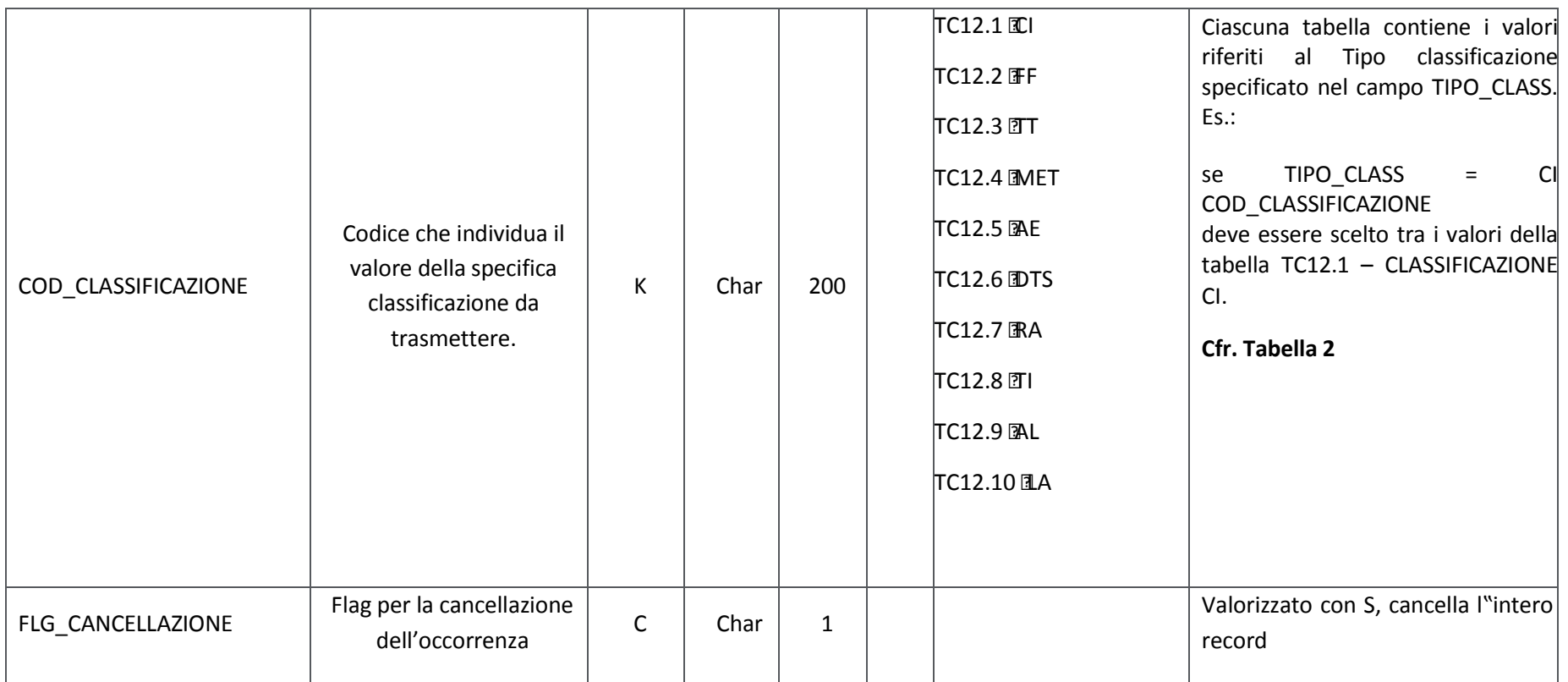

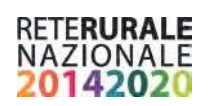

## **PA04 – Programma**

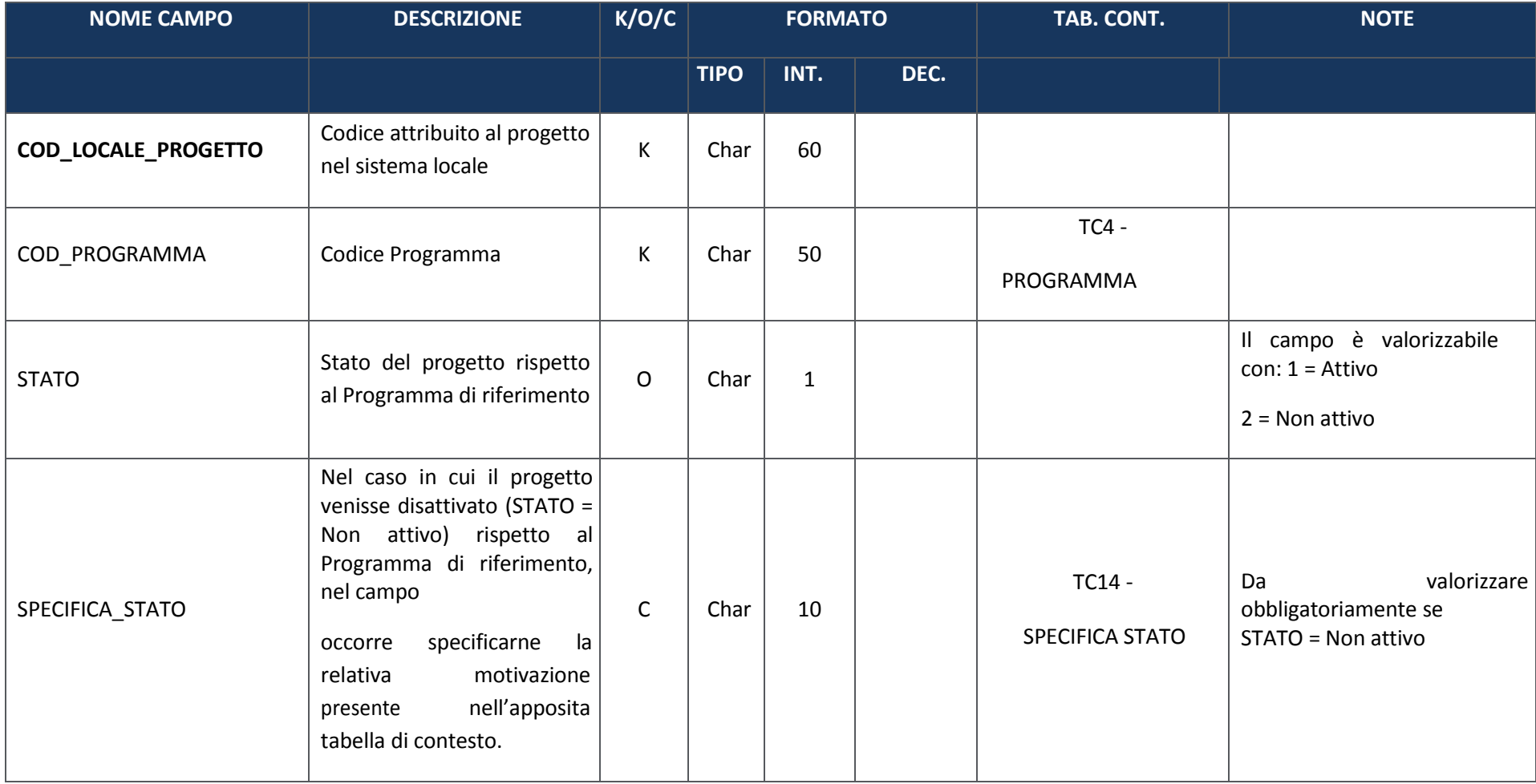

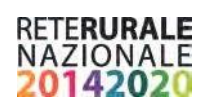

# **AP06 – Localizzazione Geografica**

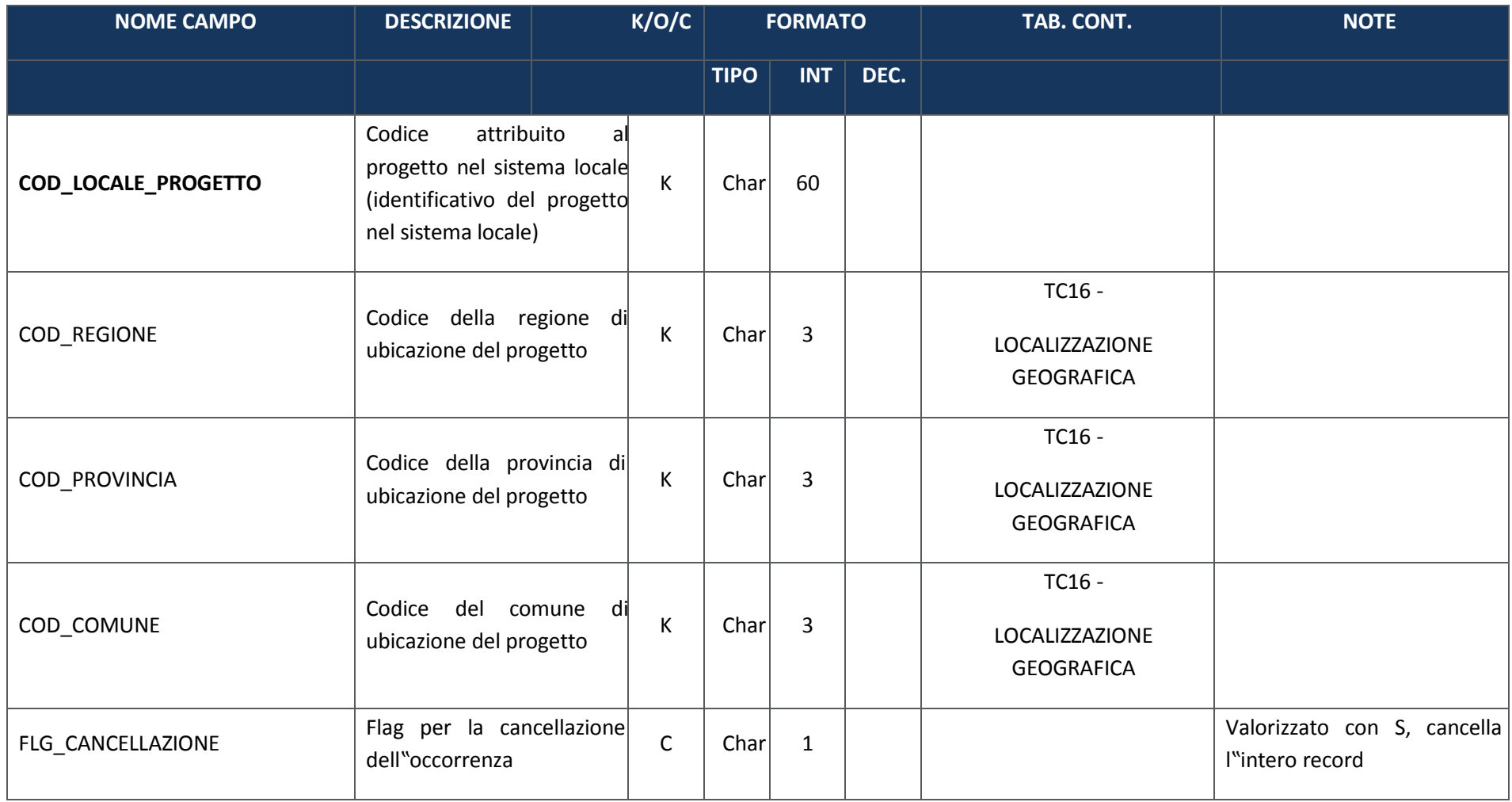

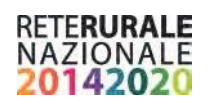

## **FO00 – Formazione**

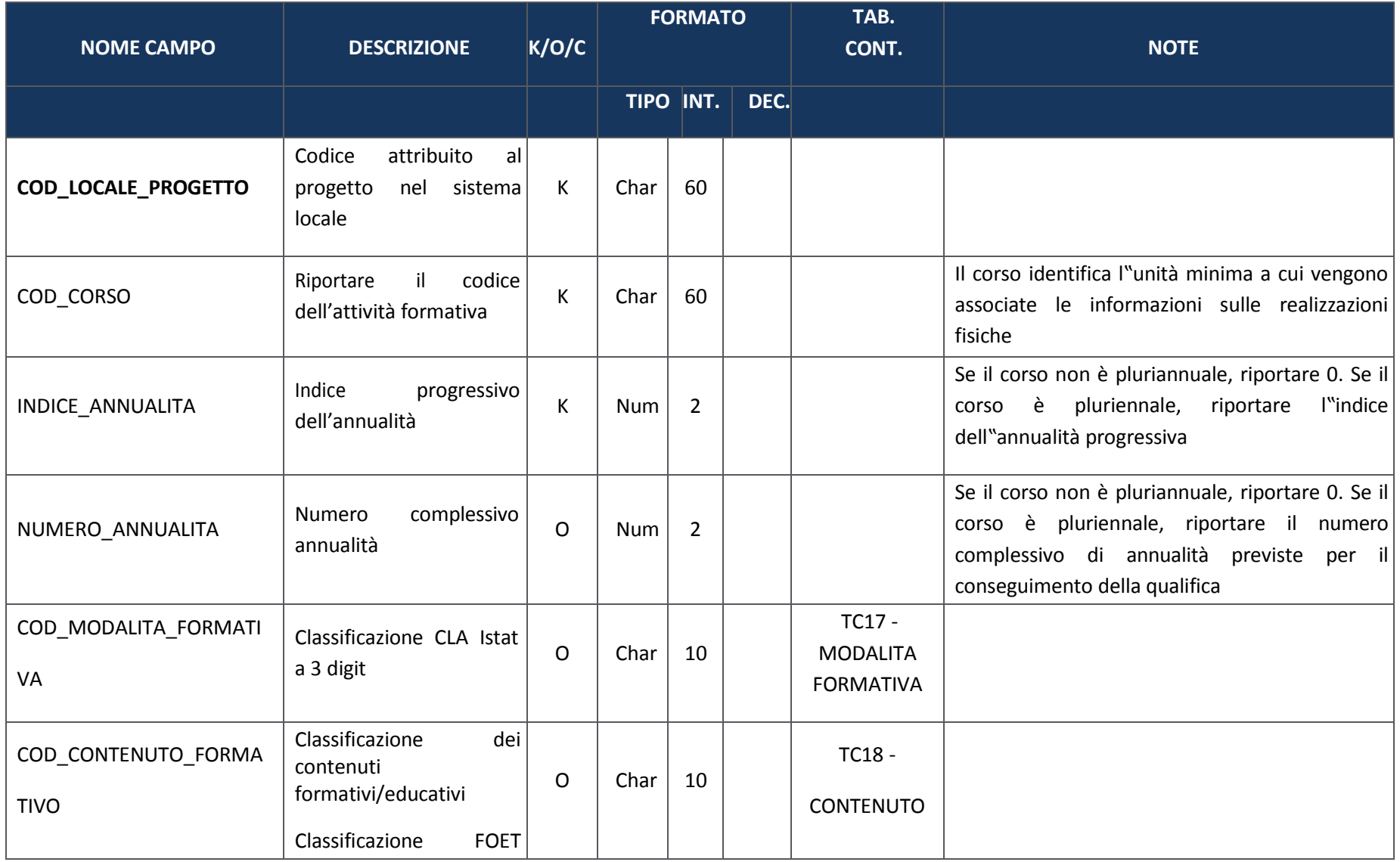

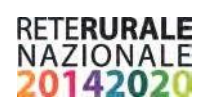

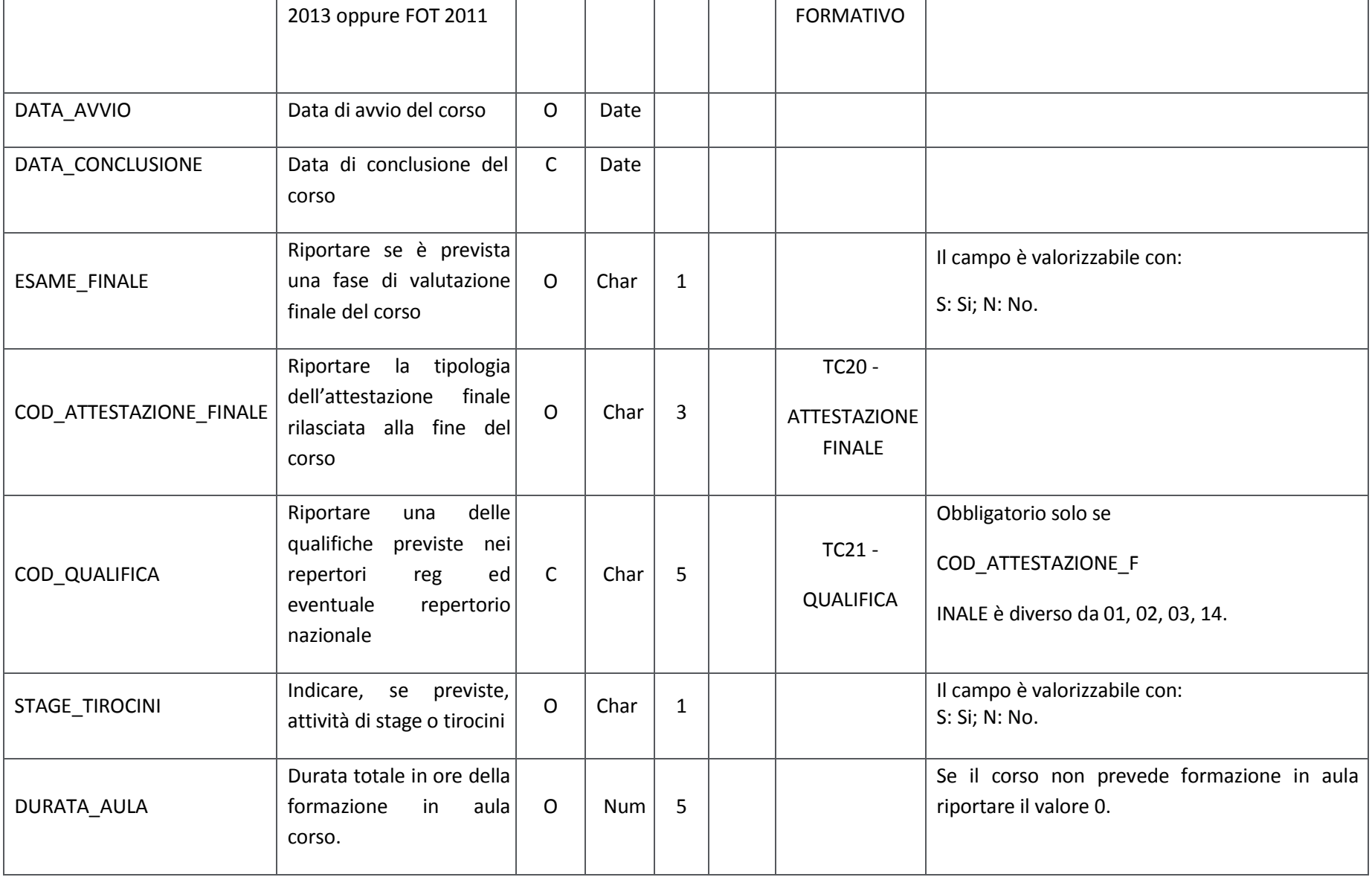

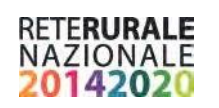

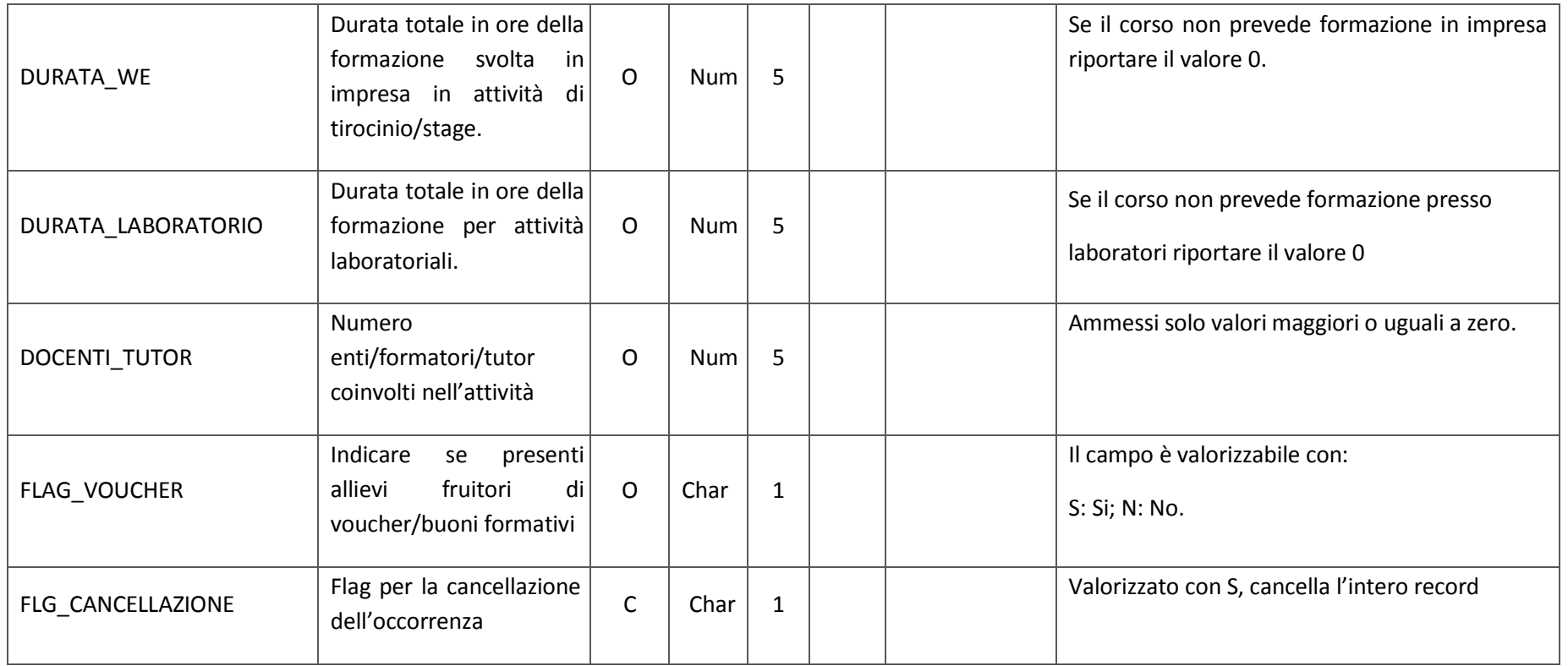

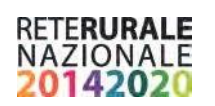

# **PG00 – Procedure di aggiudicazione**

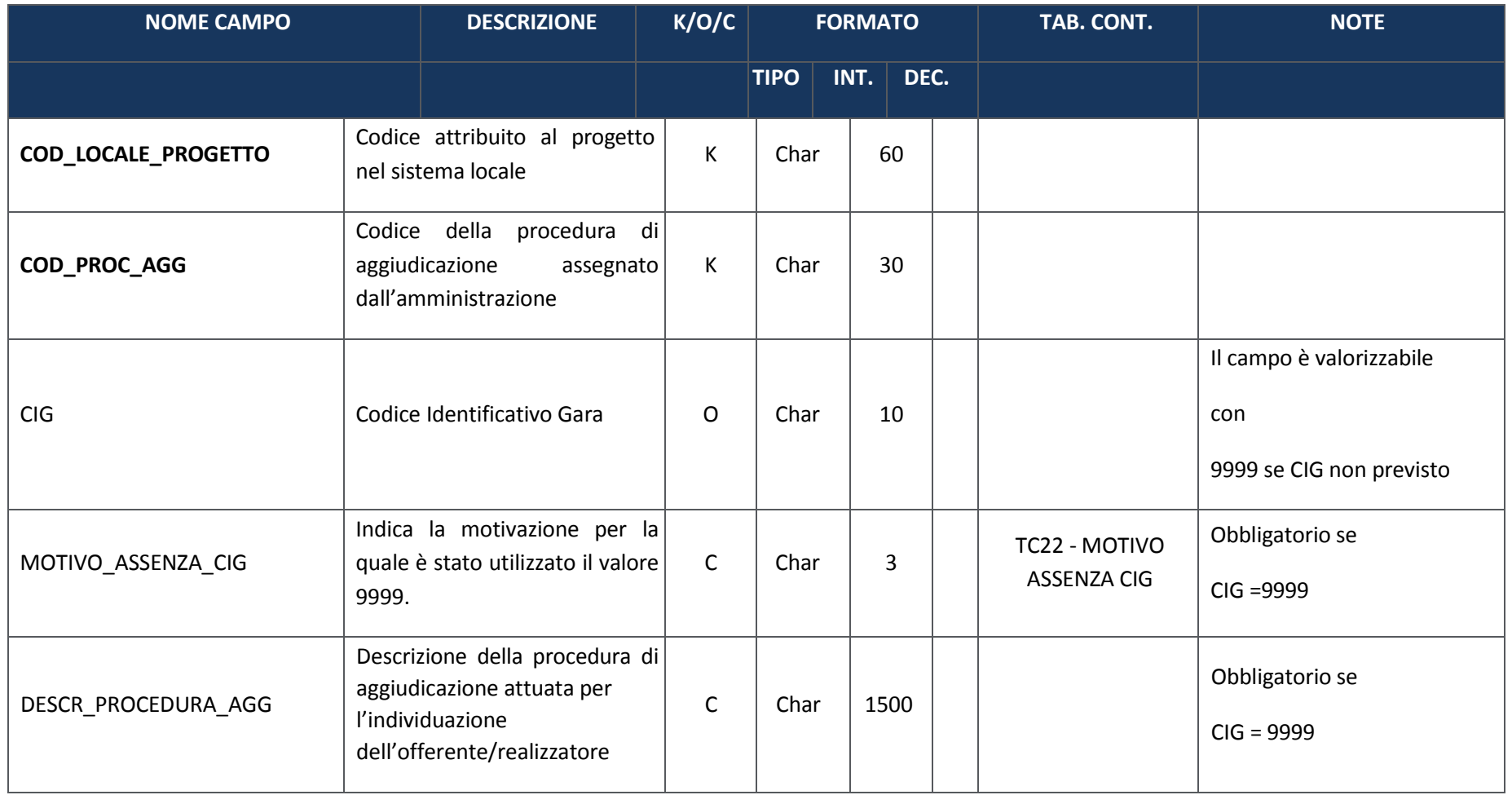

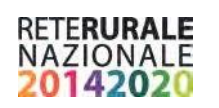

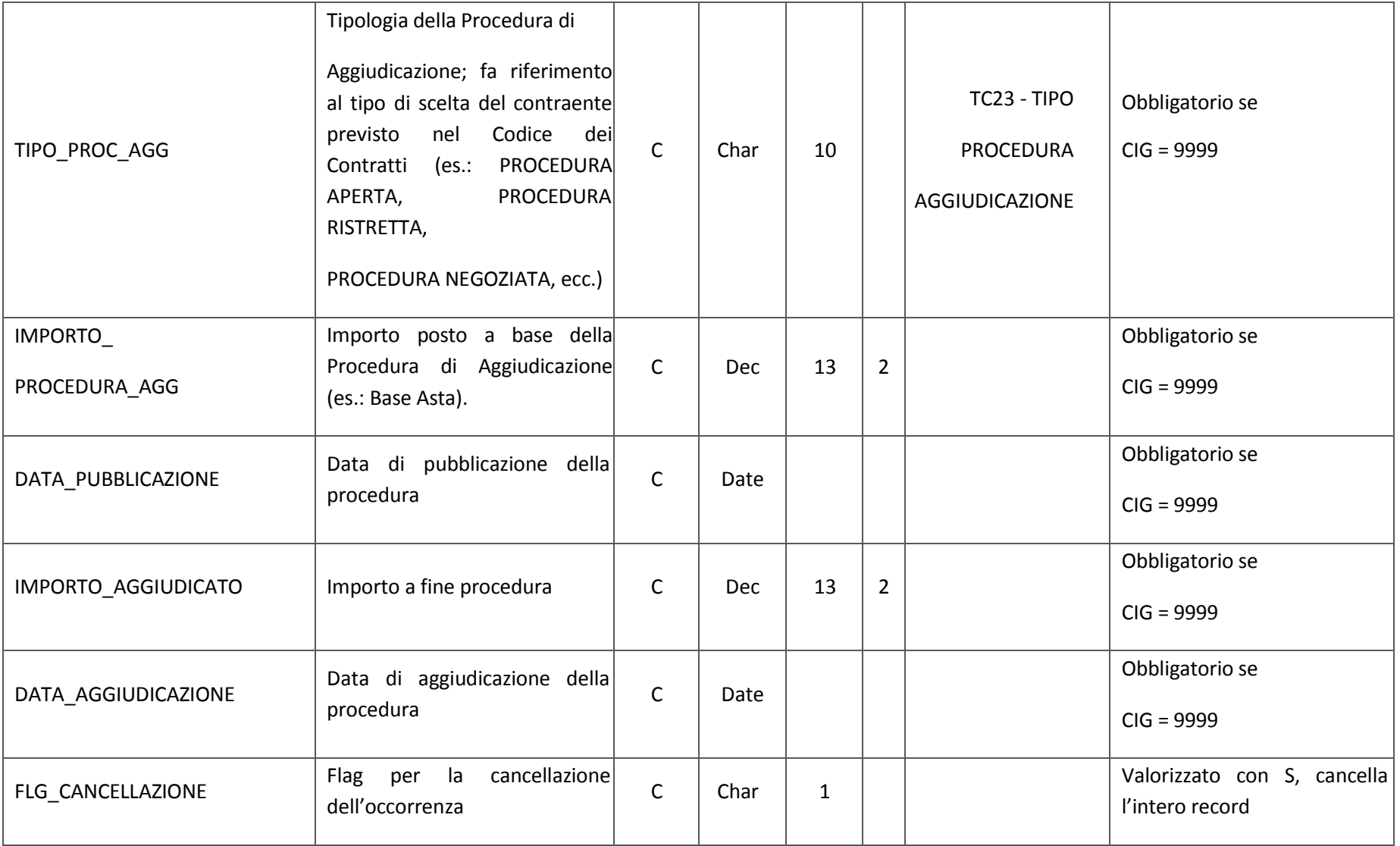

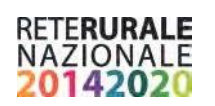

# **SC00 –Soggetti Collegati (coinvolti nell'attuazione)**

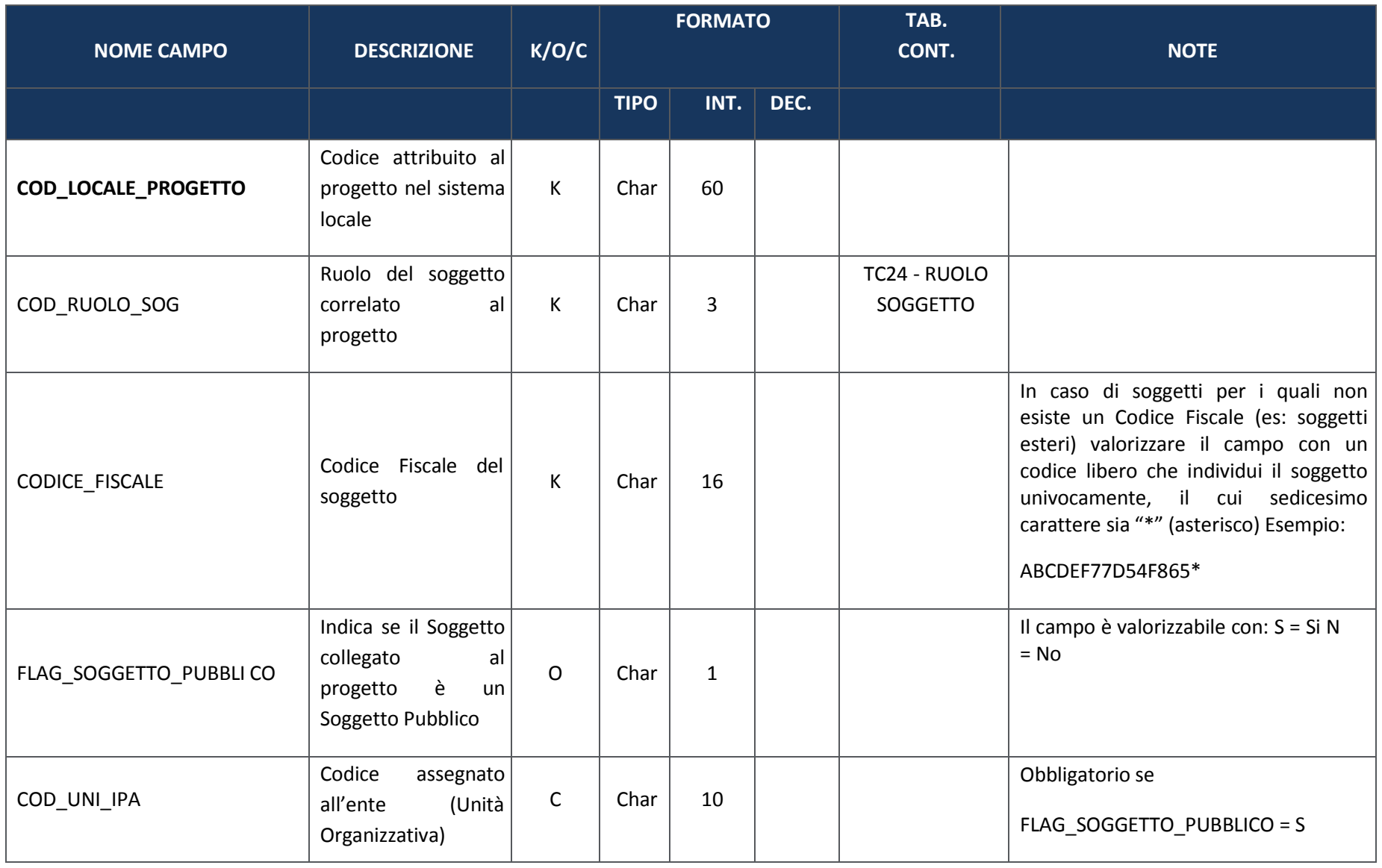

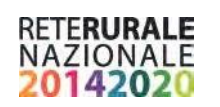

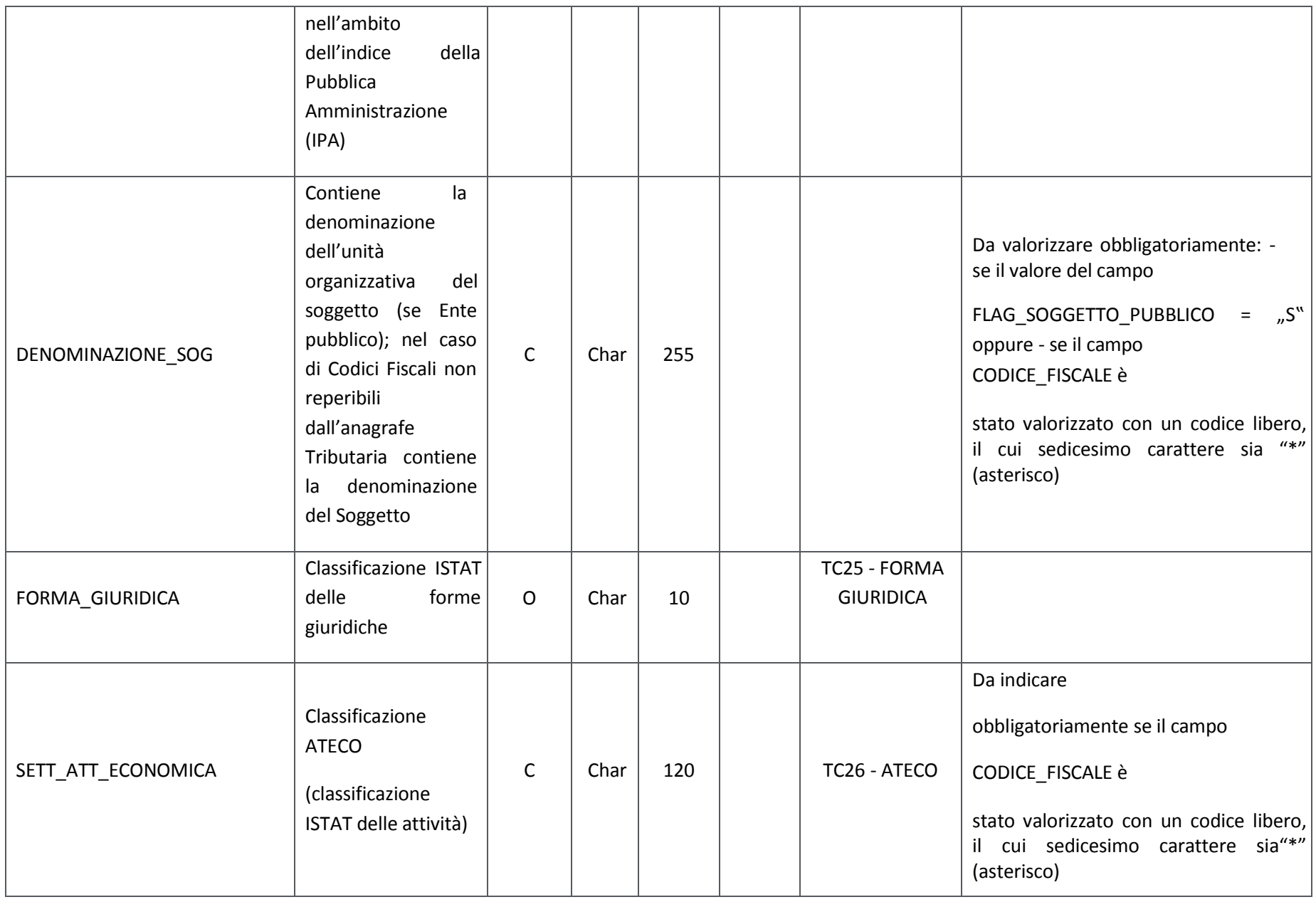
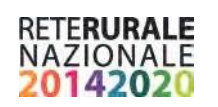

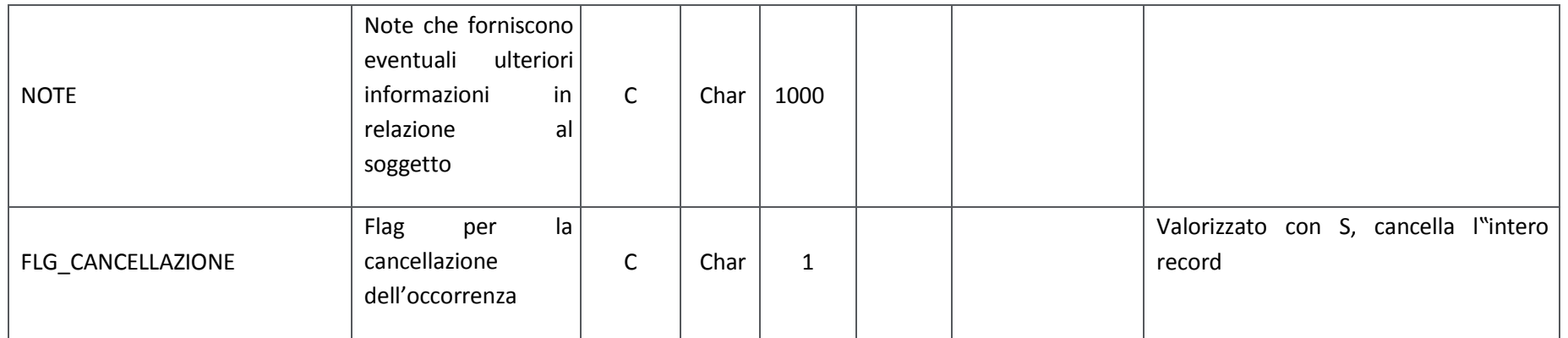

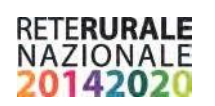

# **SC01 –Partecipanti inclusi in politiche attive**

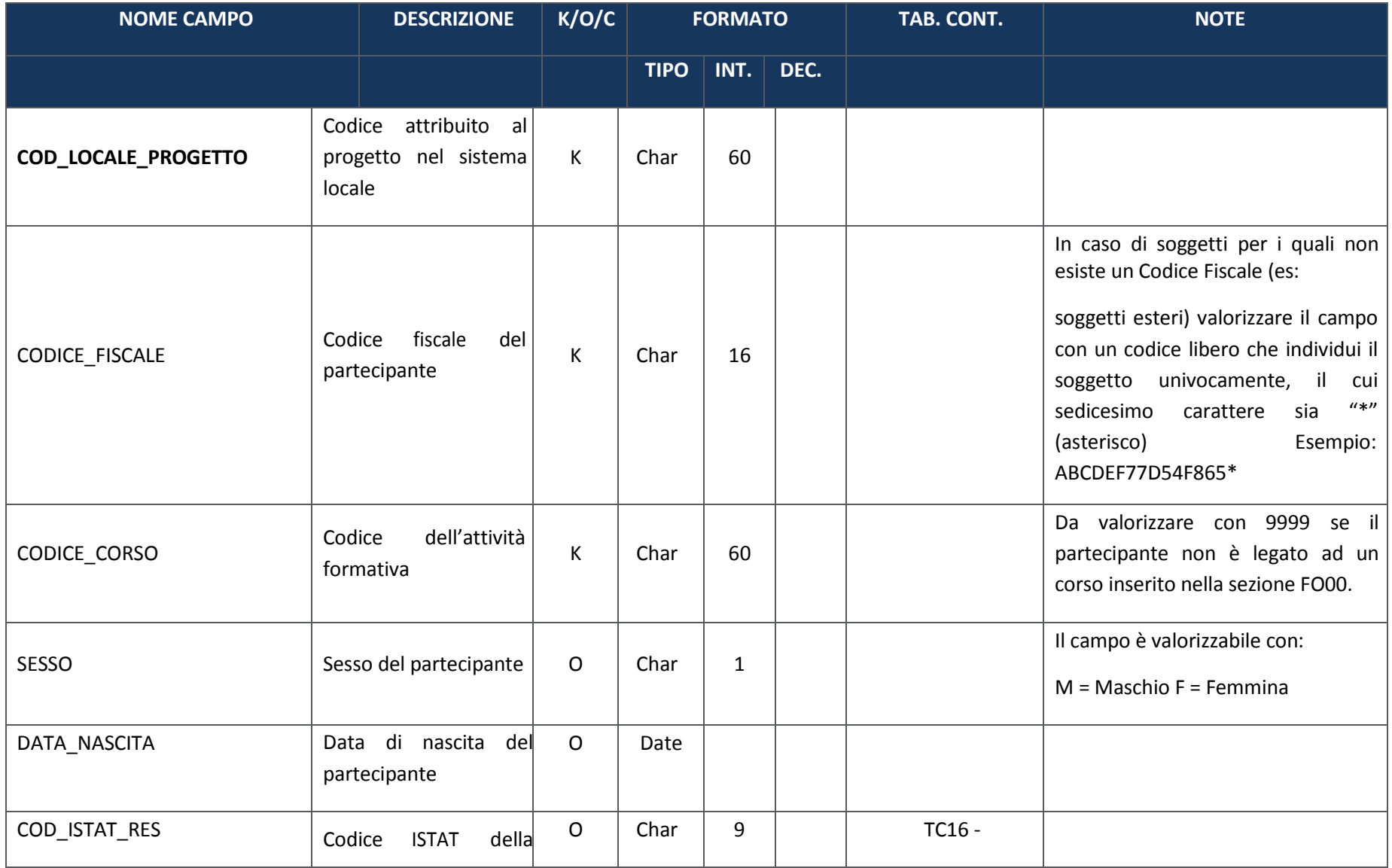

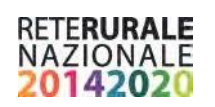

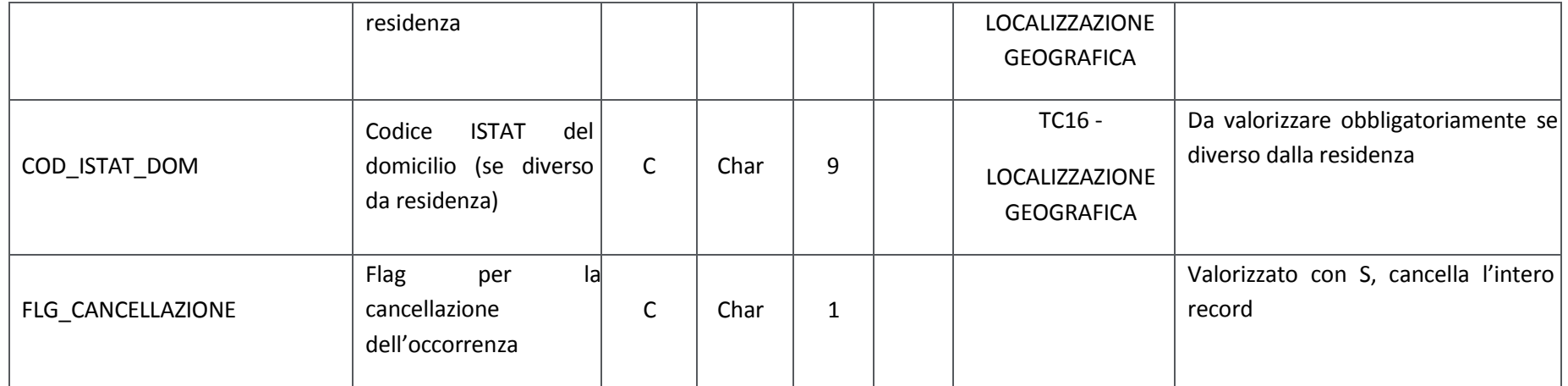

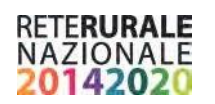

#### **FN00 – Finanziamento**

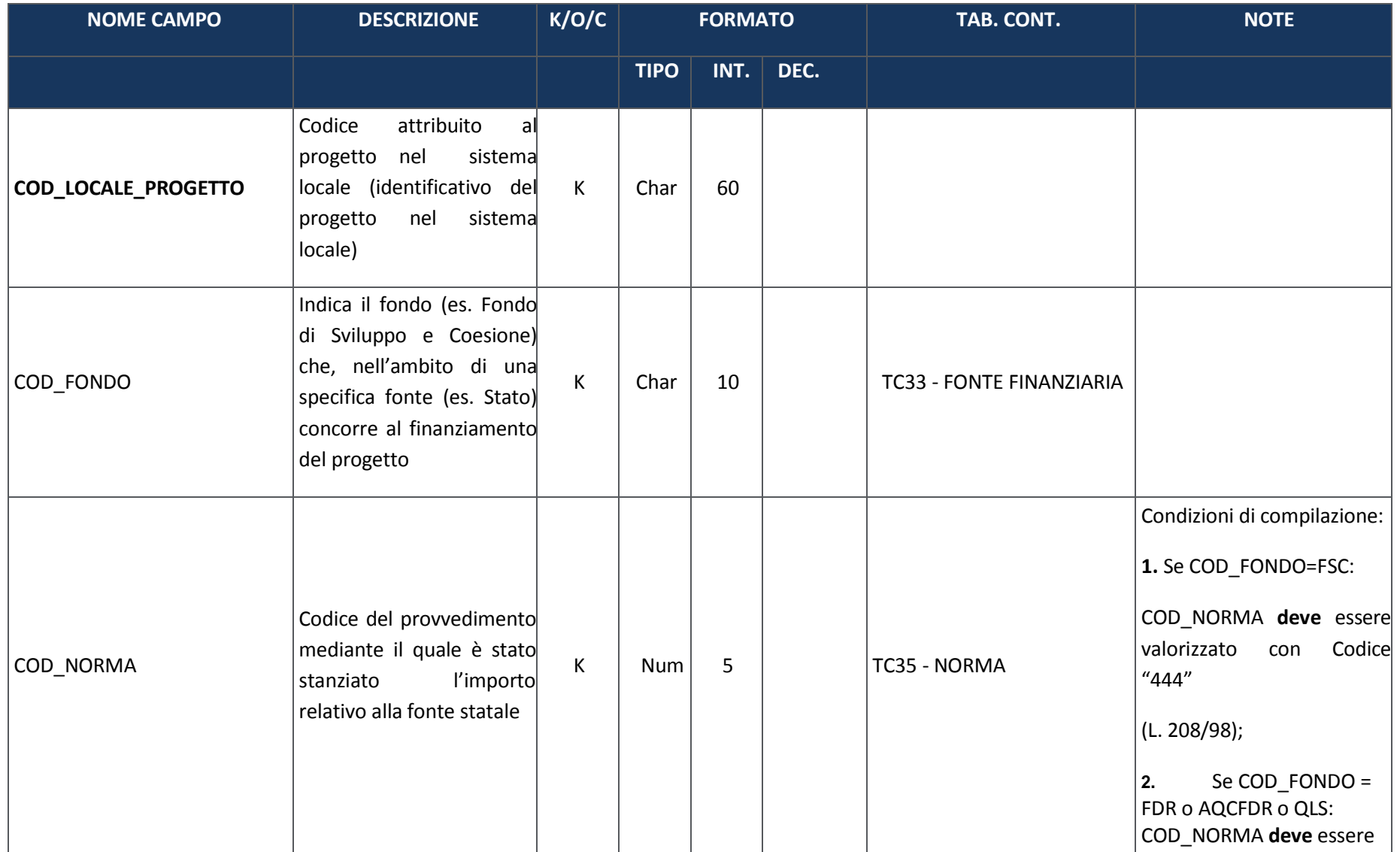

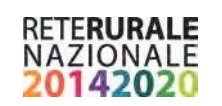

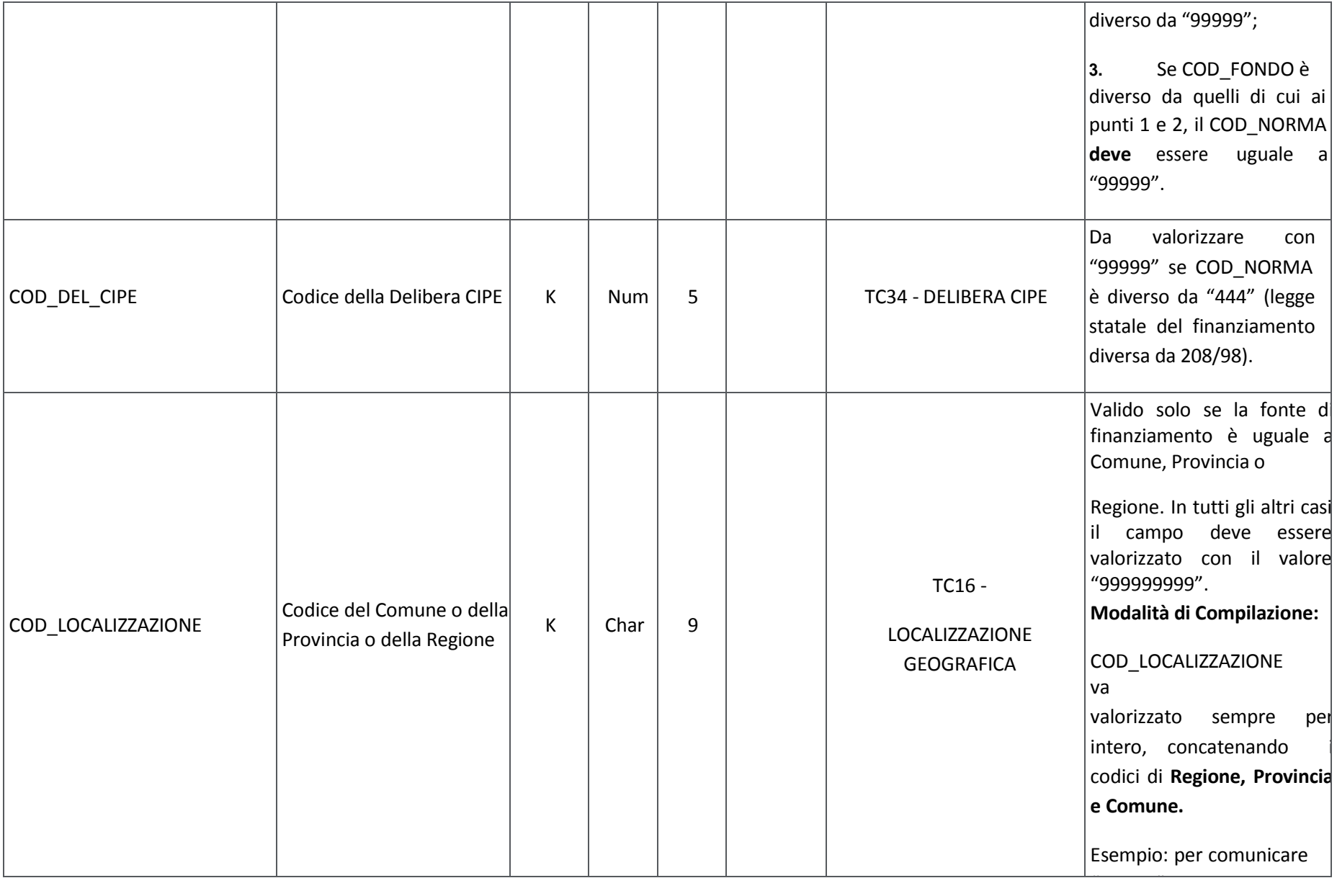

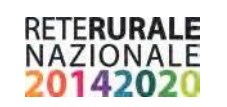

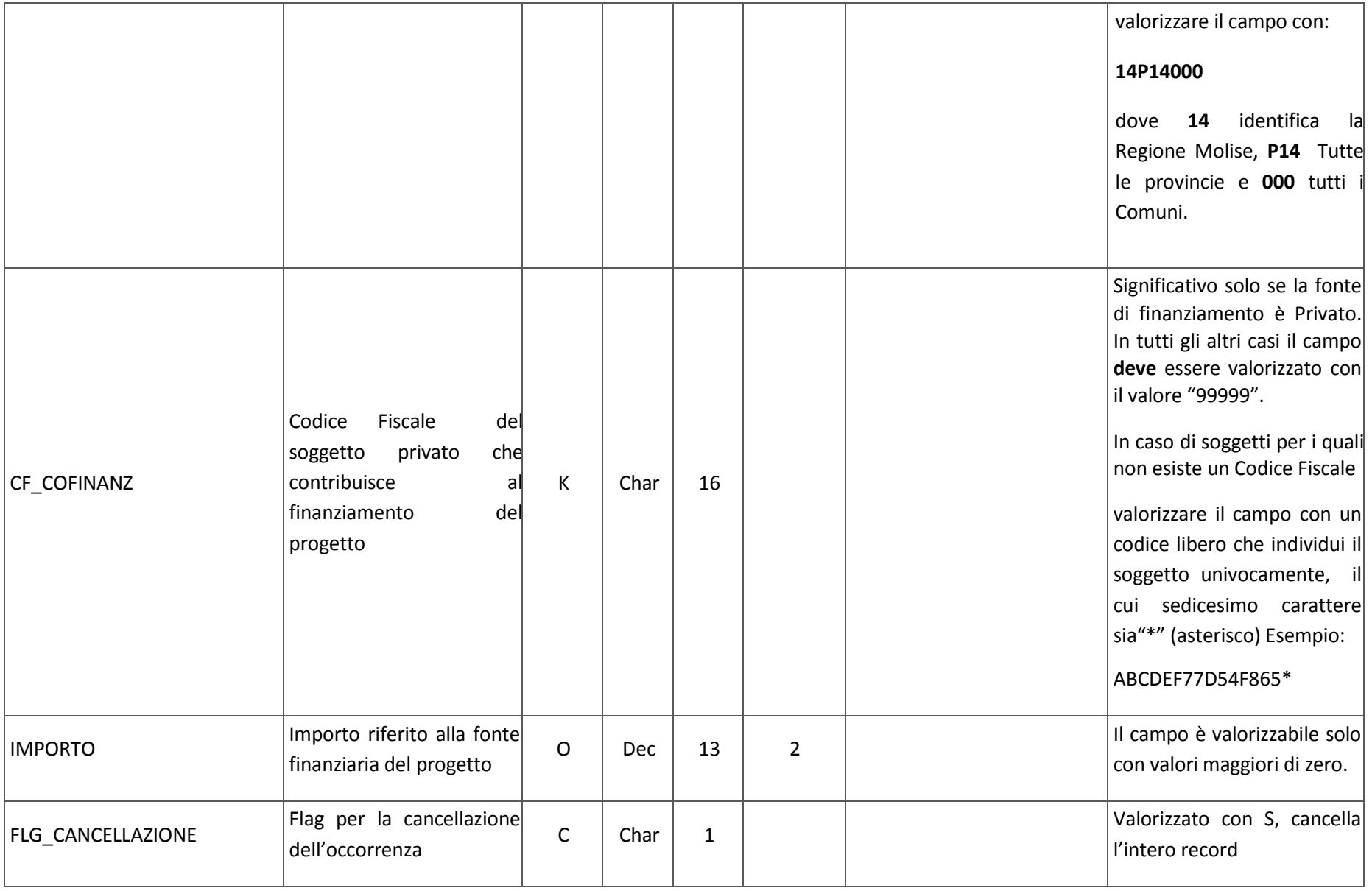

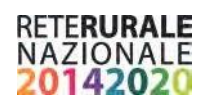

#### **FN01 – Costo ammesso**

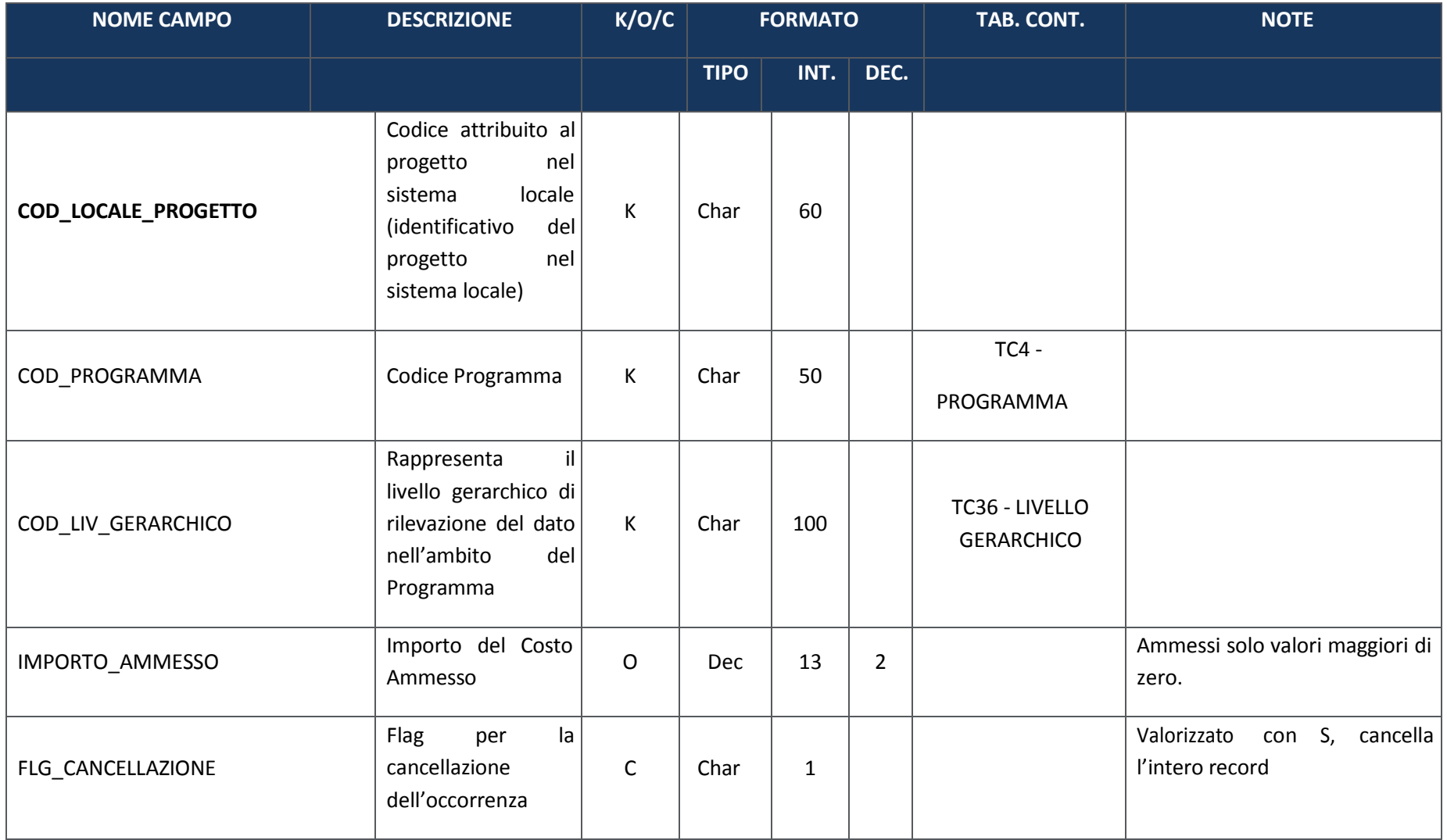

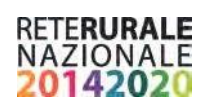

### **FN02 – Quadro Economico**

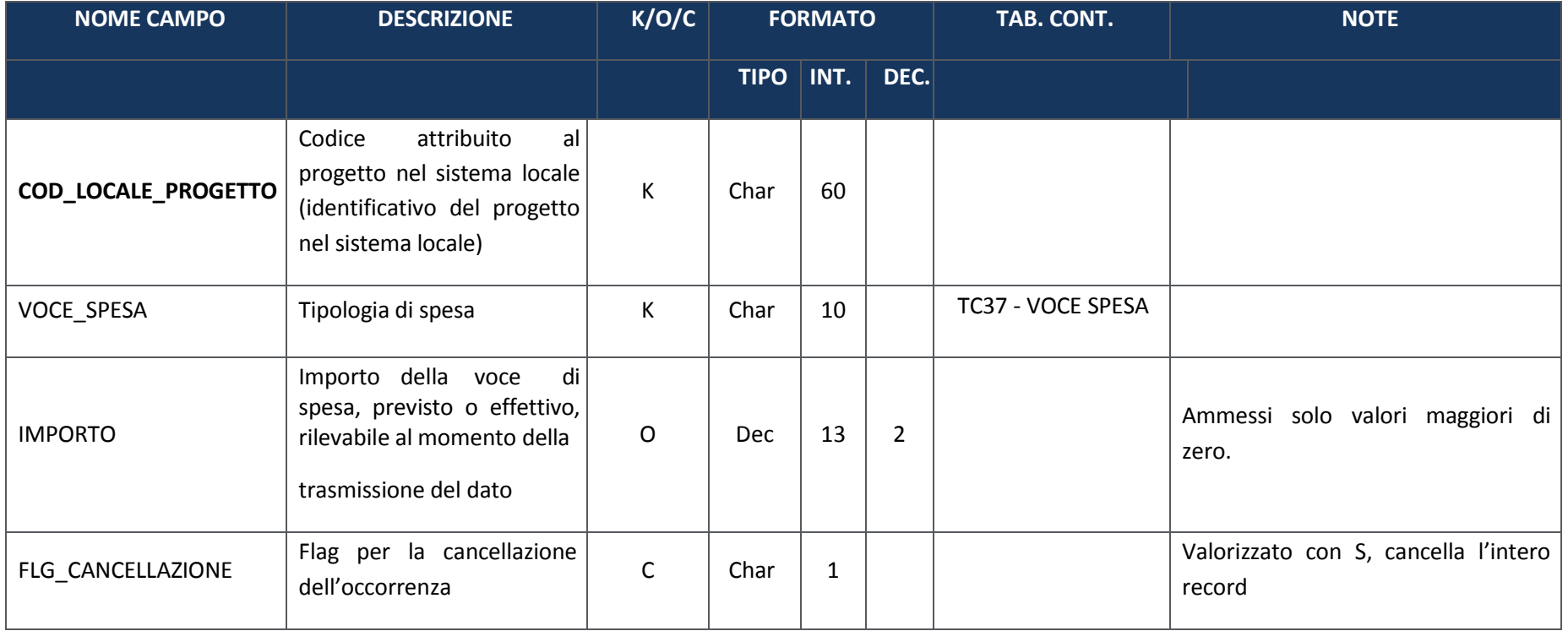

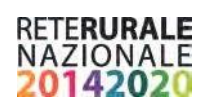

## **FN04 – Impegni**

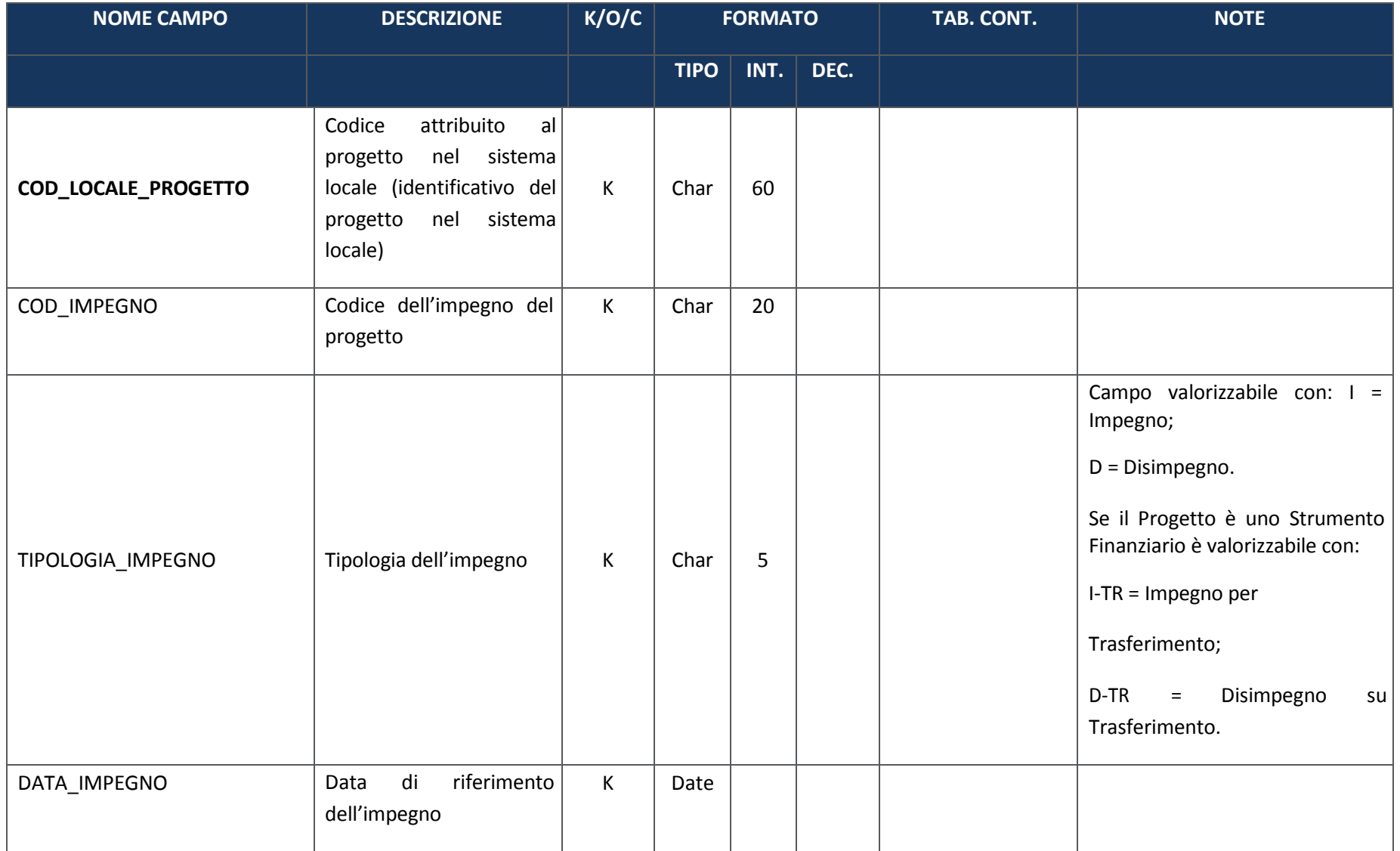

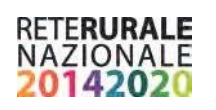

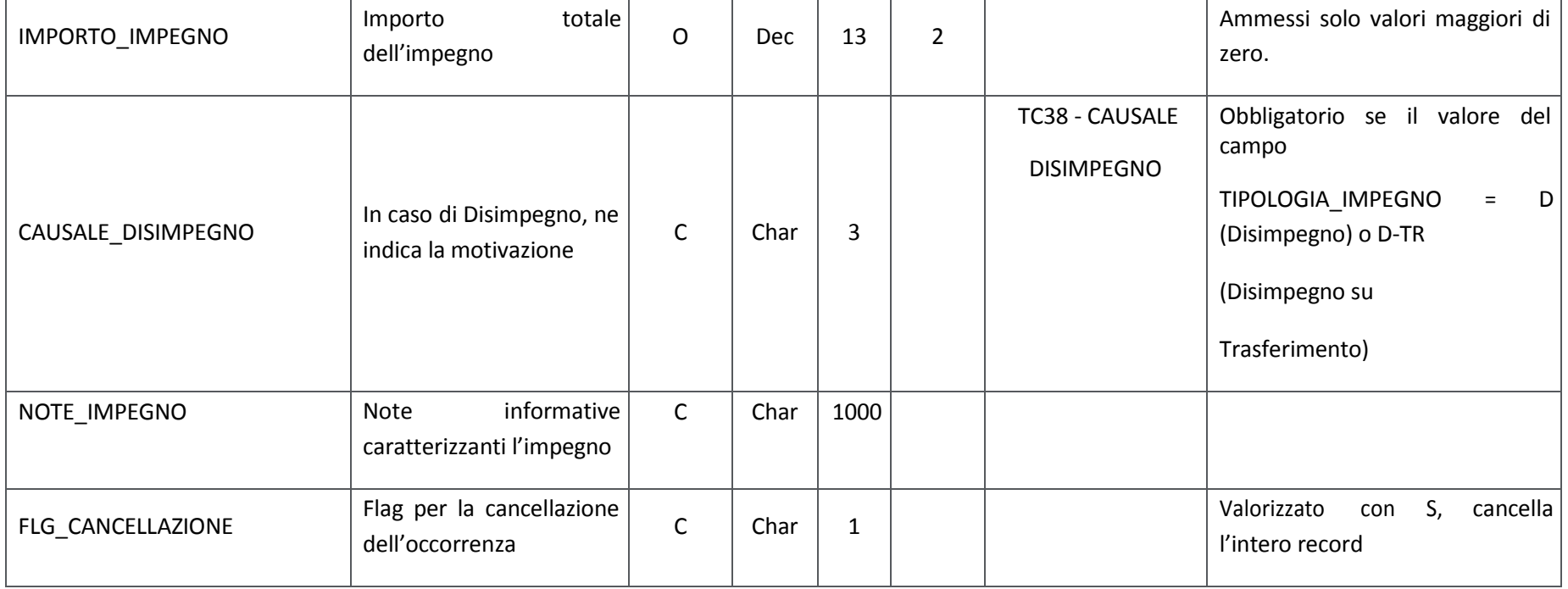

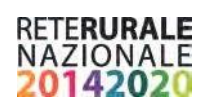

### **FN05 – Impegni ammessi**

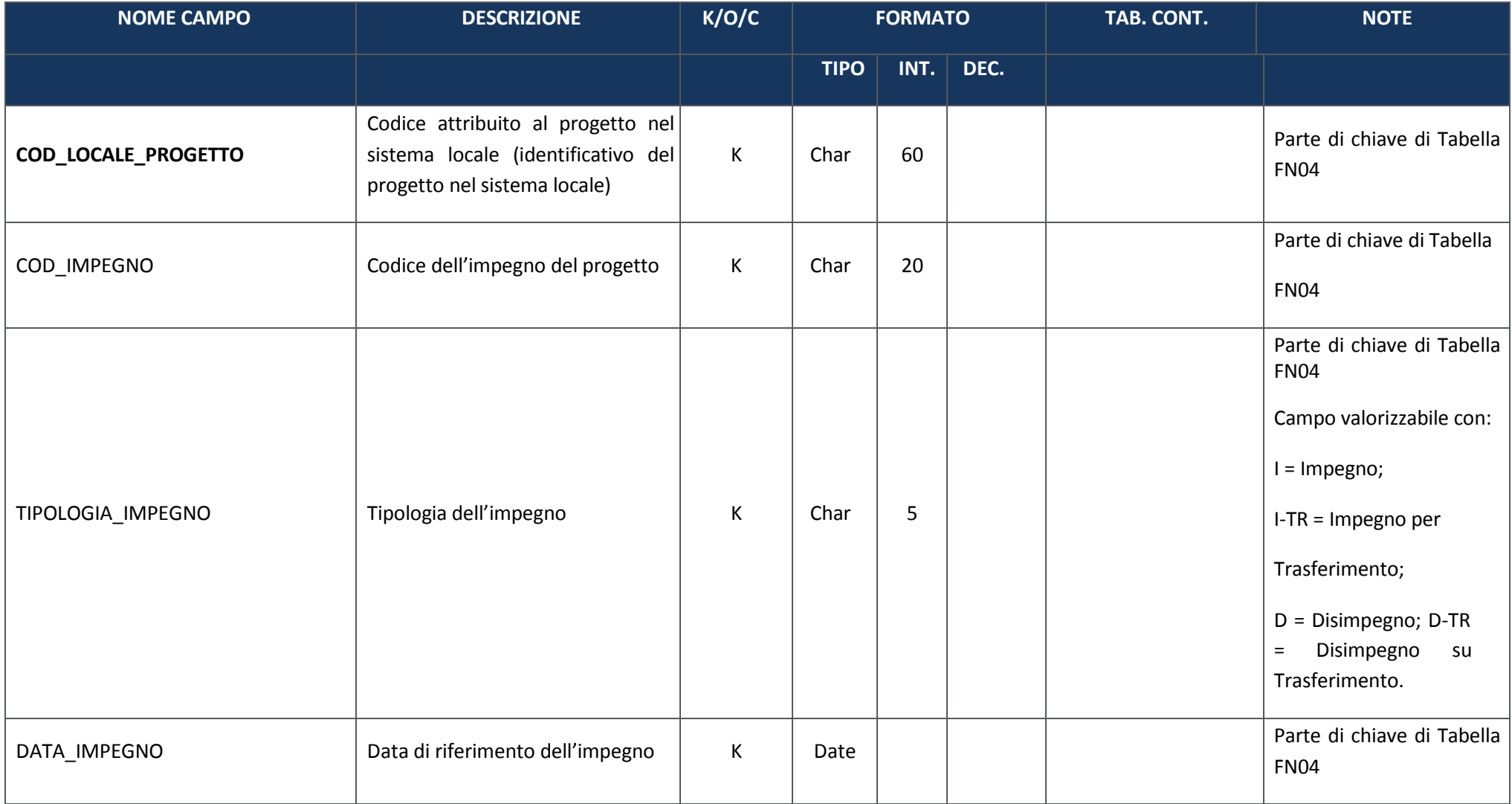

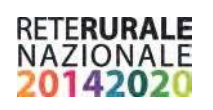

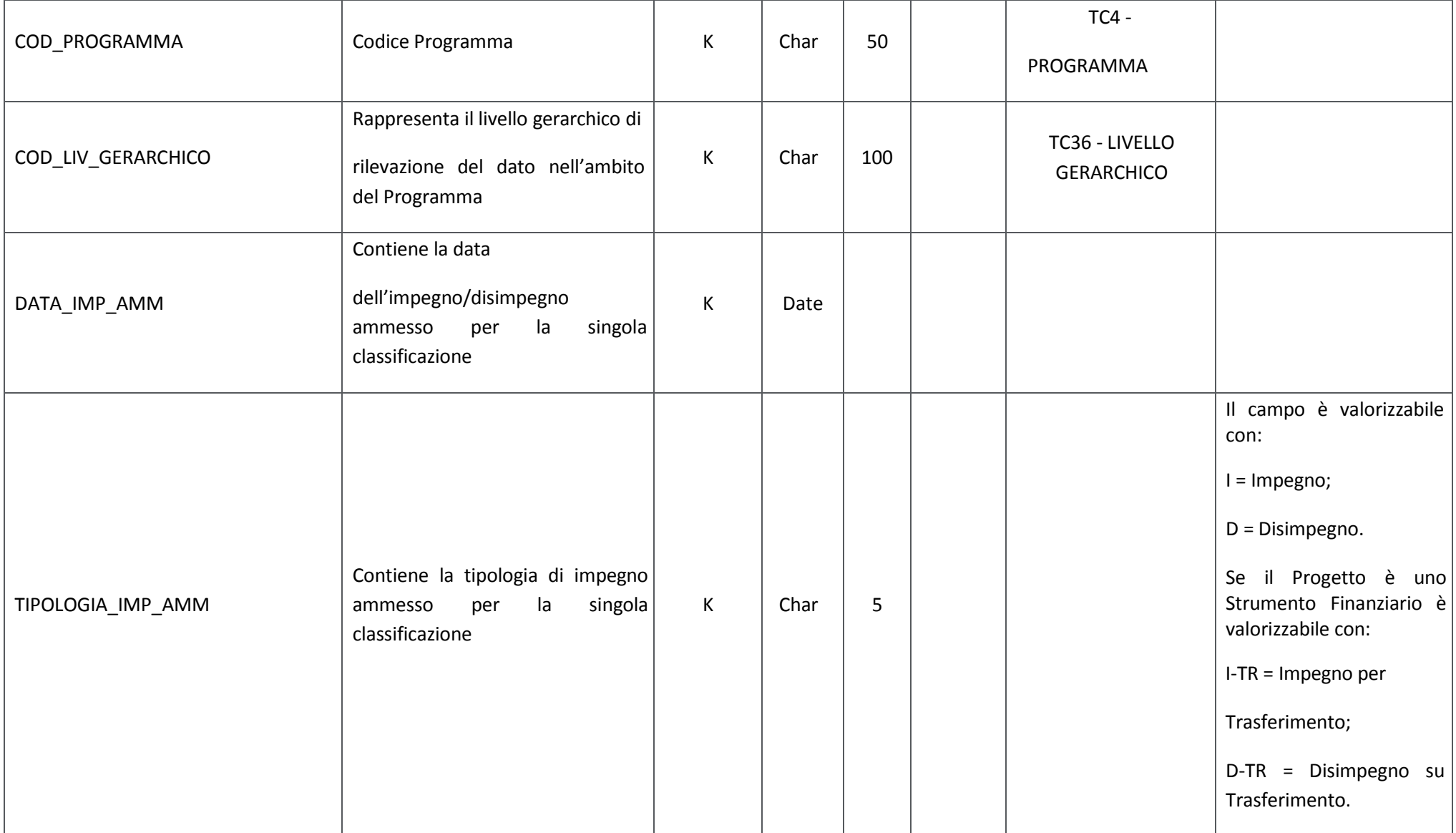

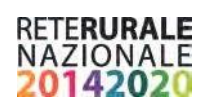

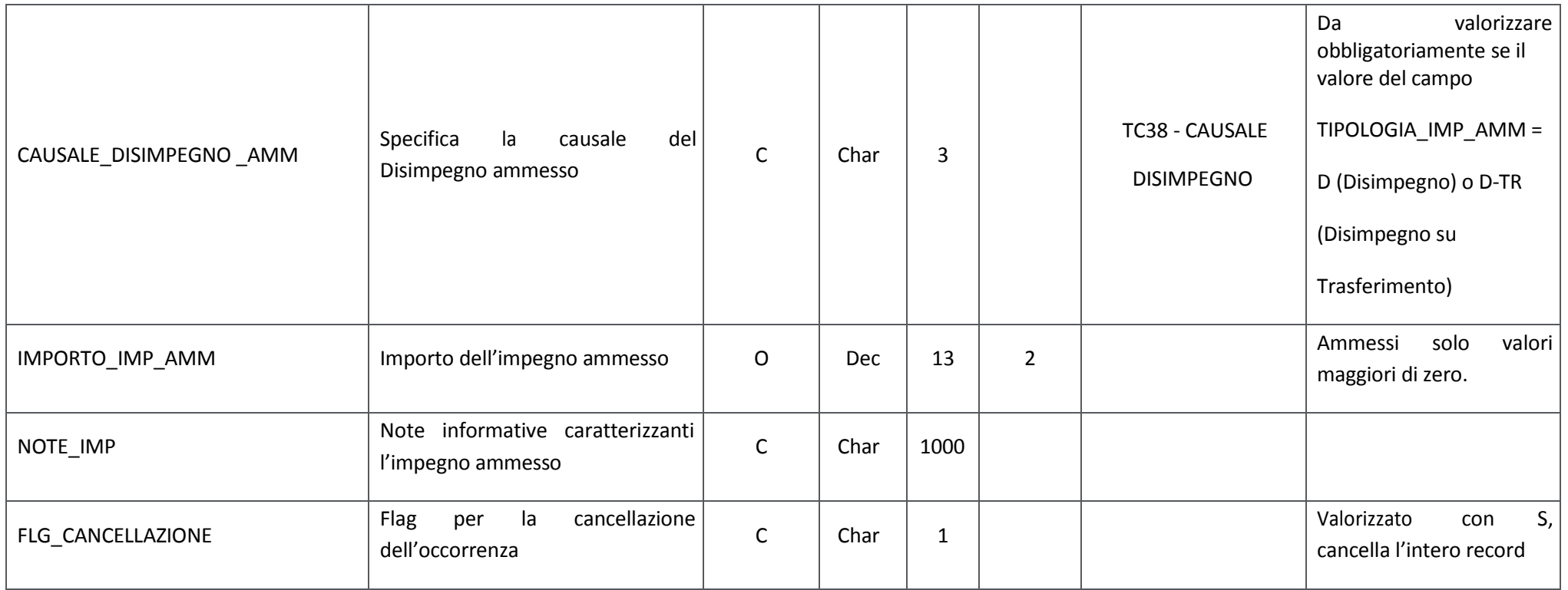

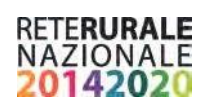

### **FN06 – Pagamenti**

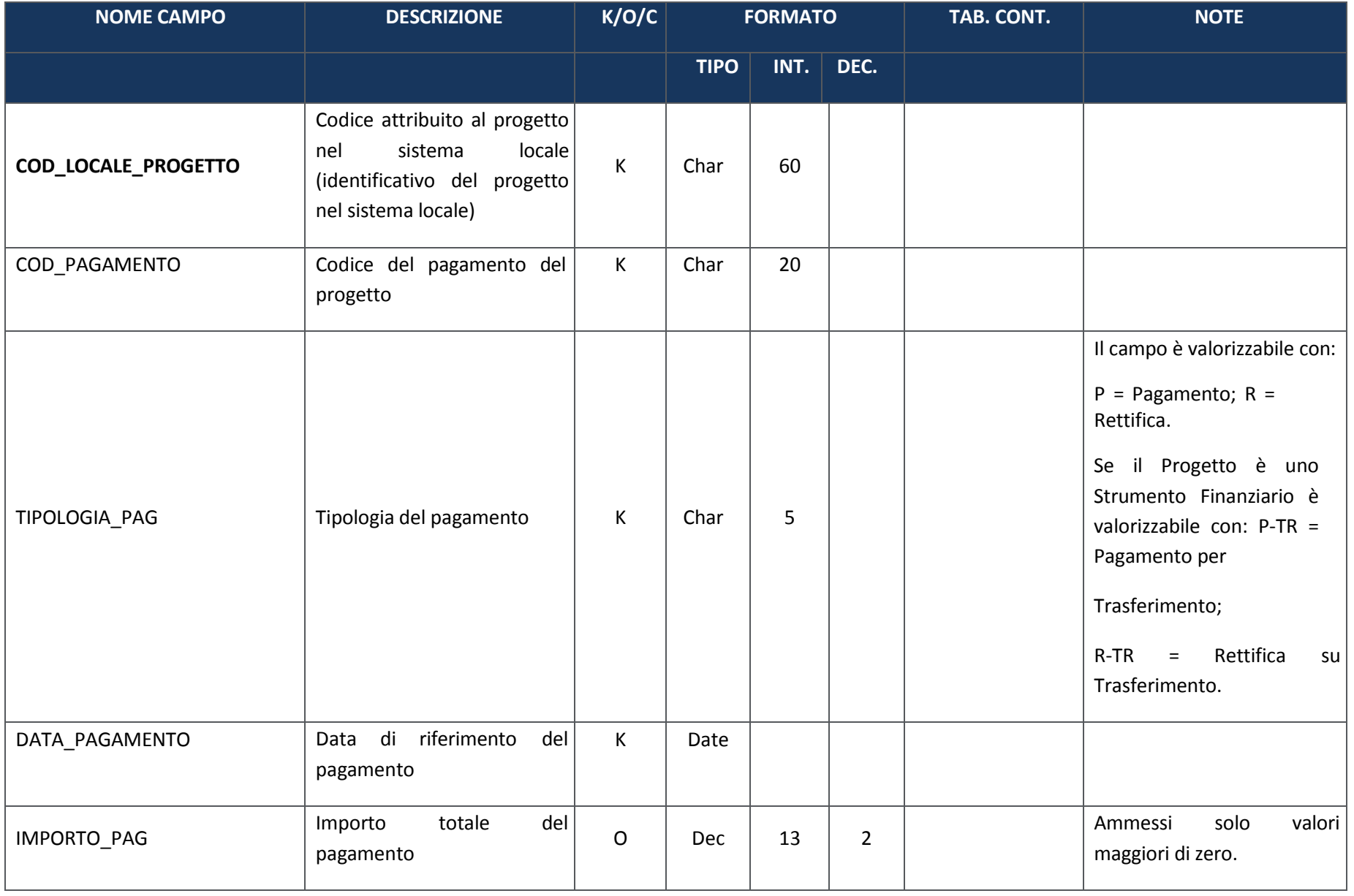

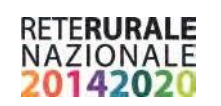

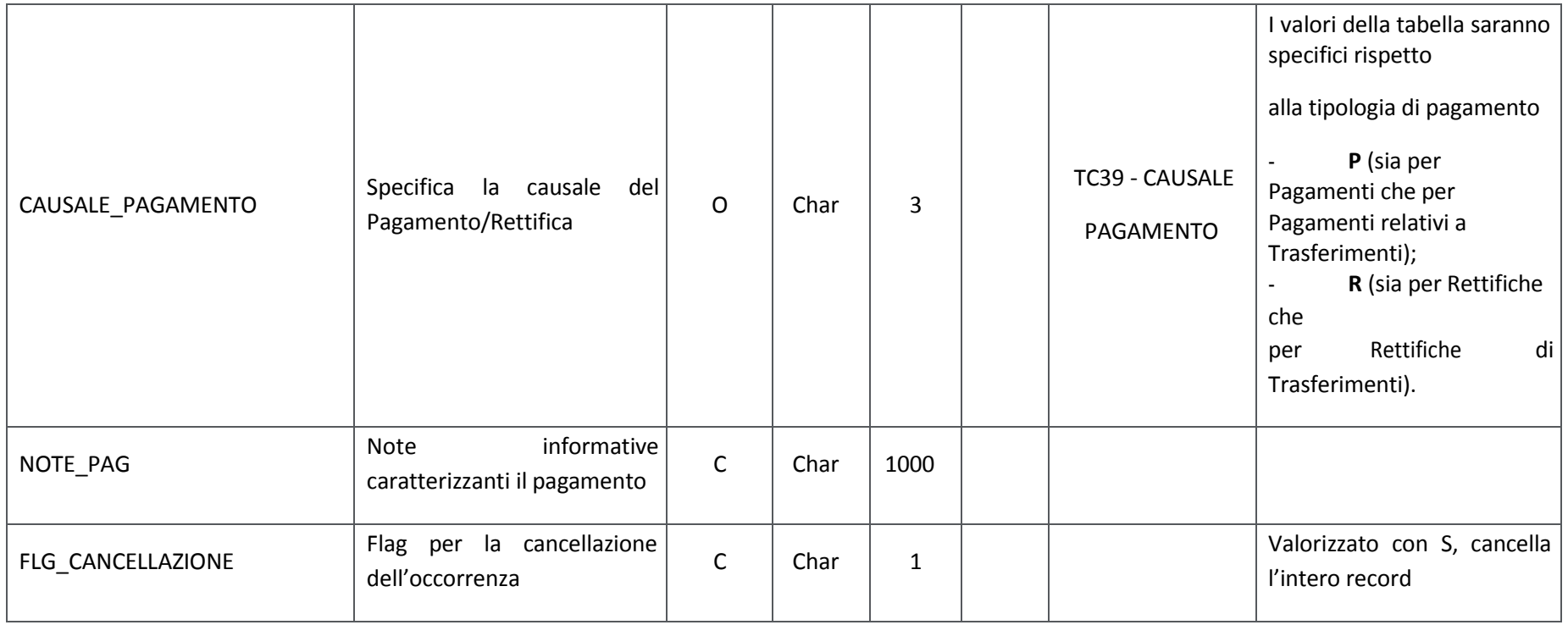

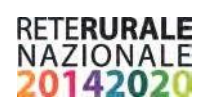

## **FN07 – Pagamenti ammessi**

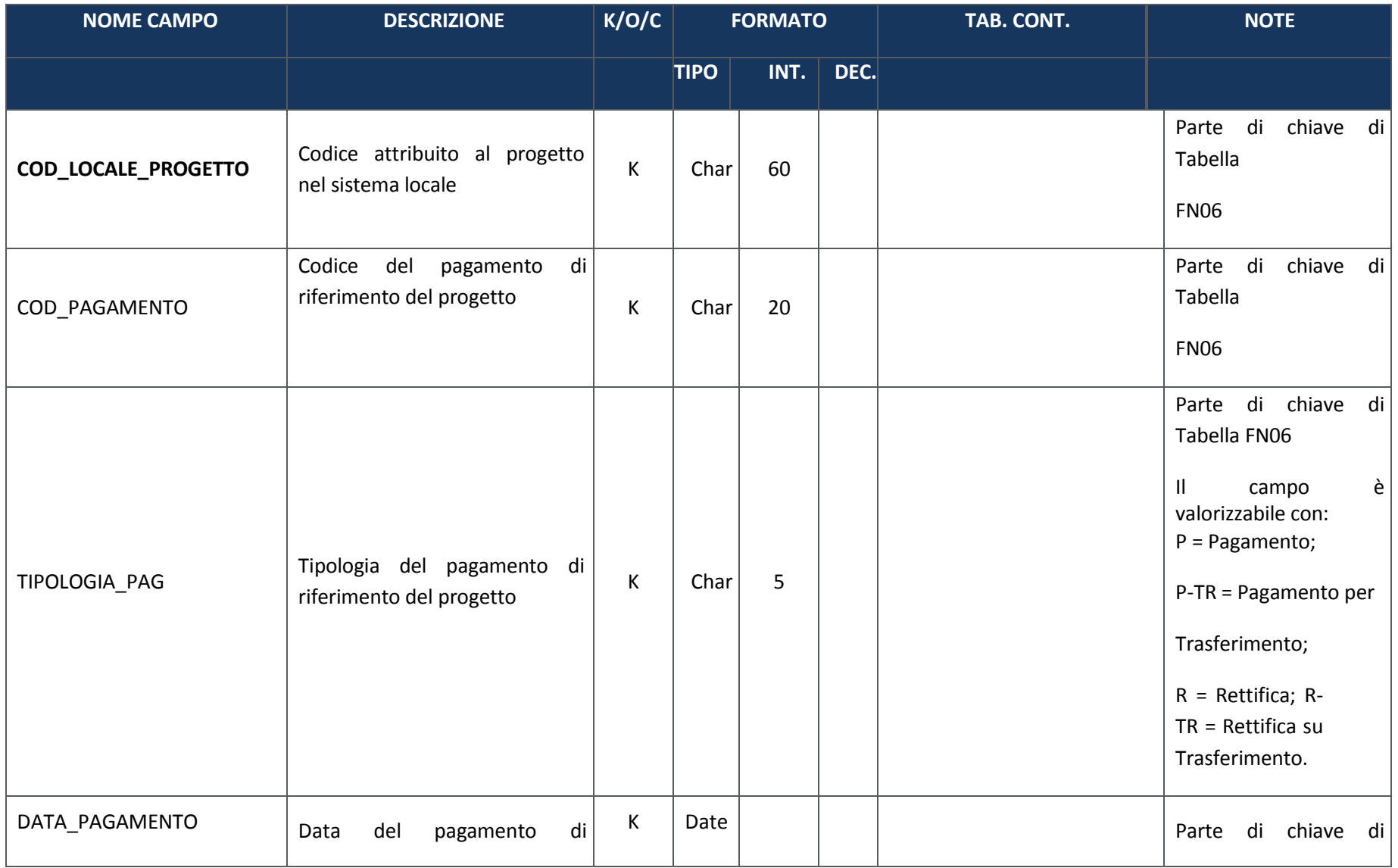

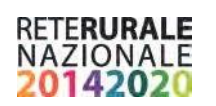

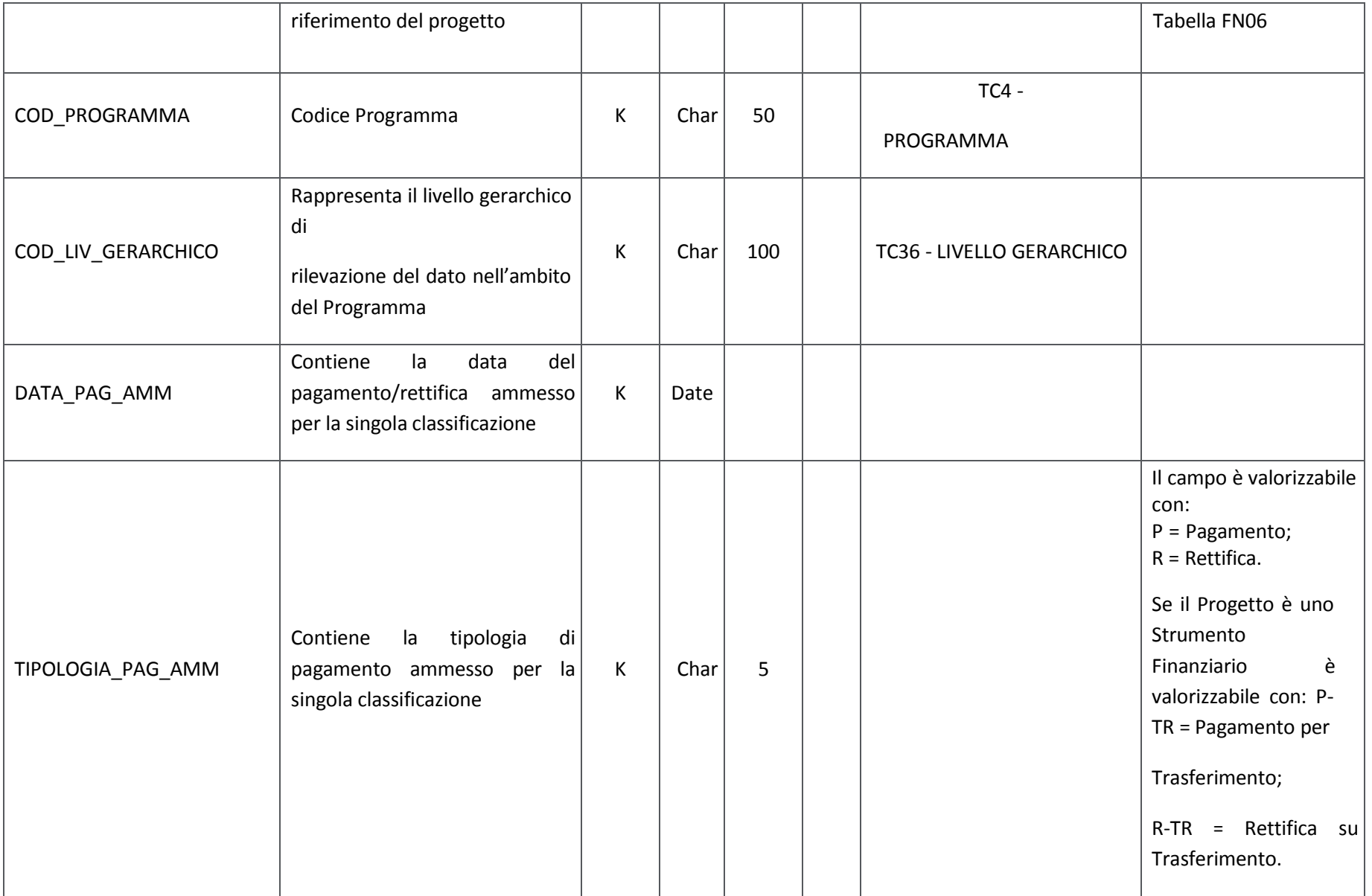

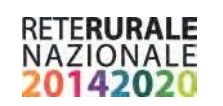

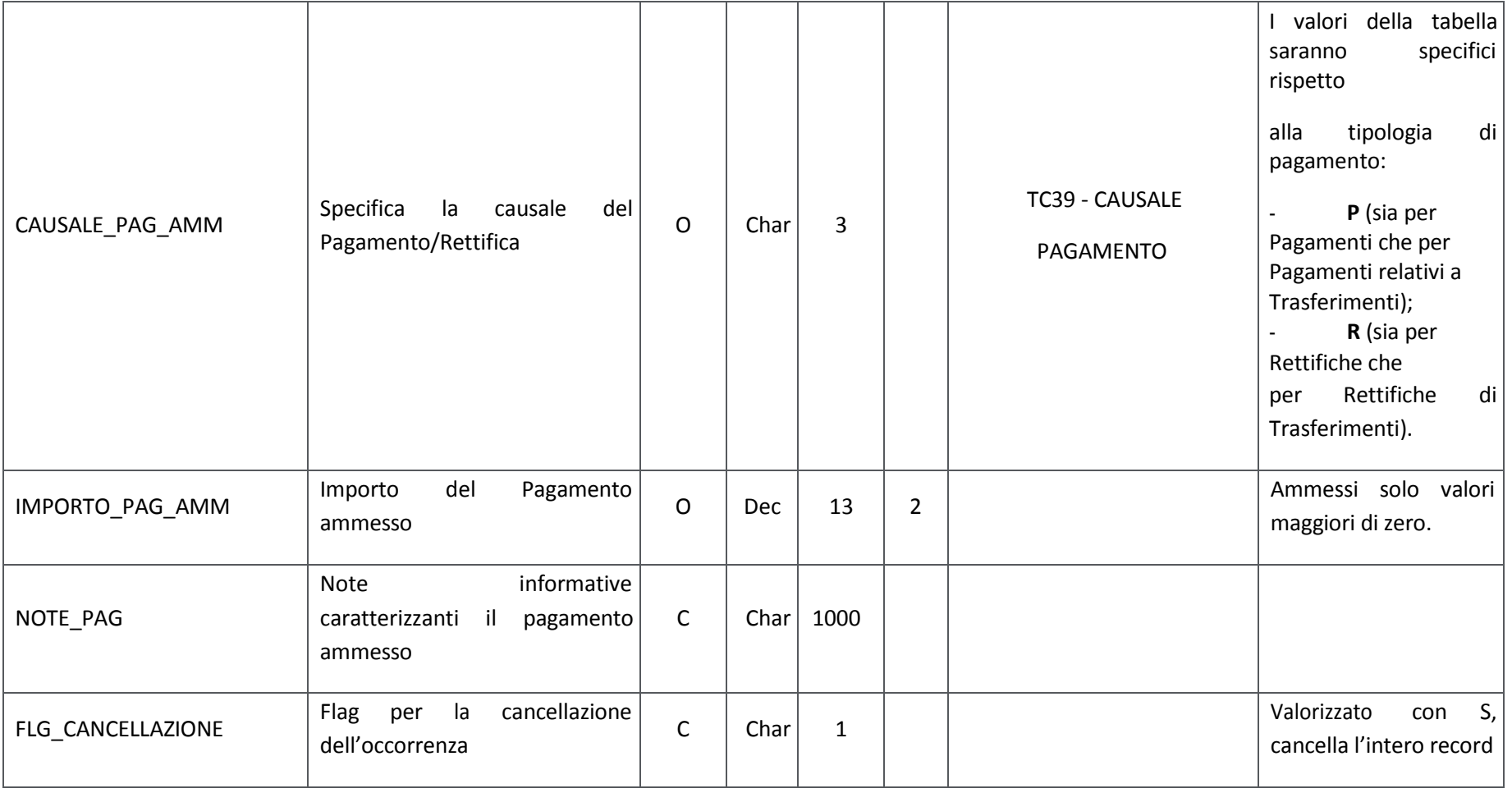

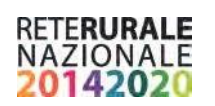

#### **FN08 – Percettori**

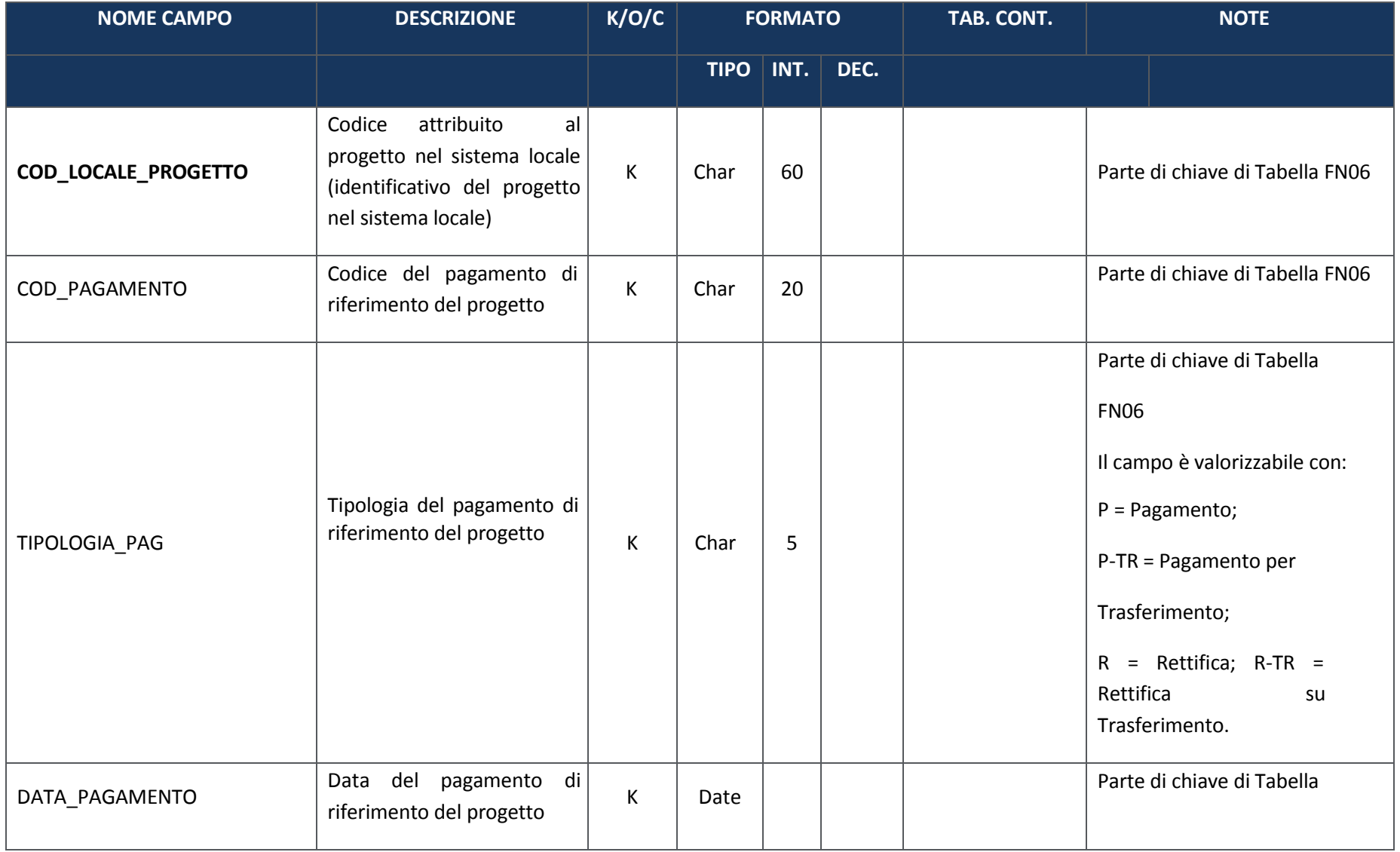

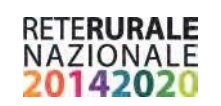

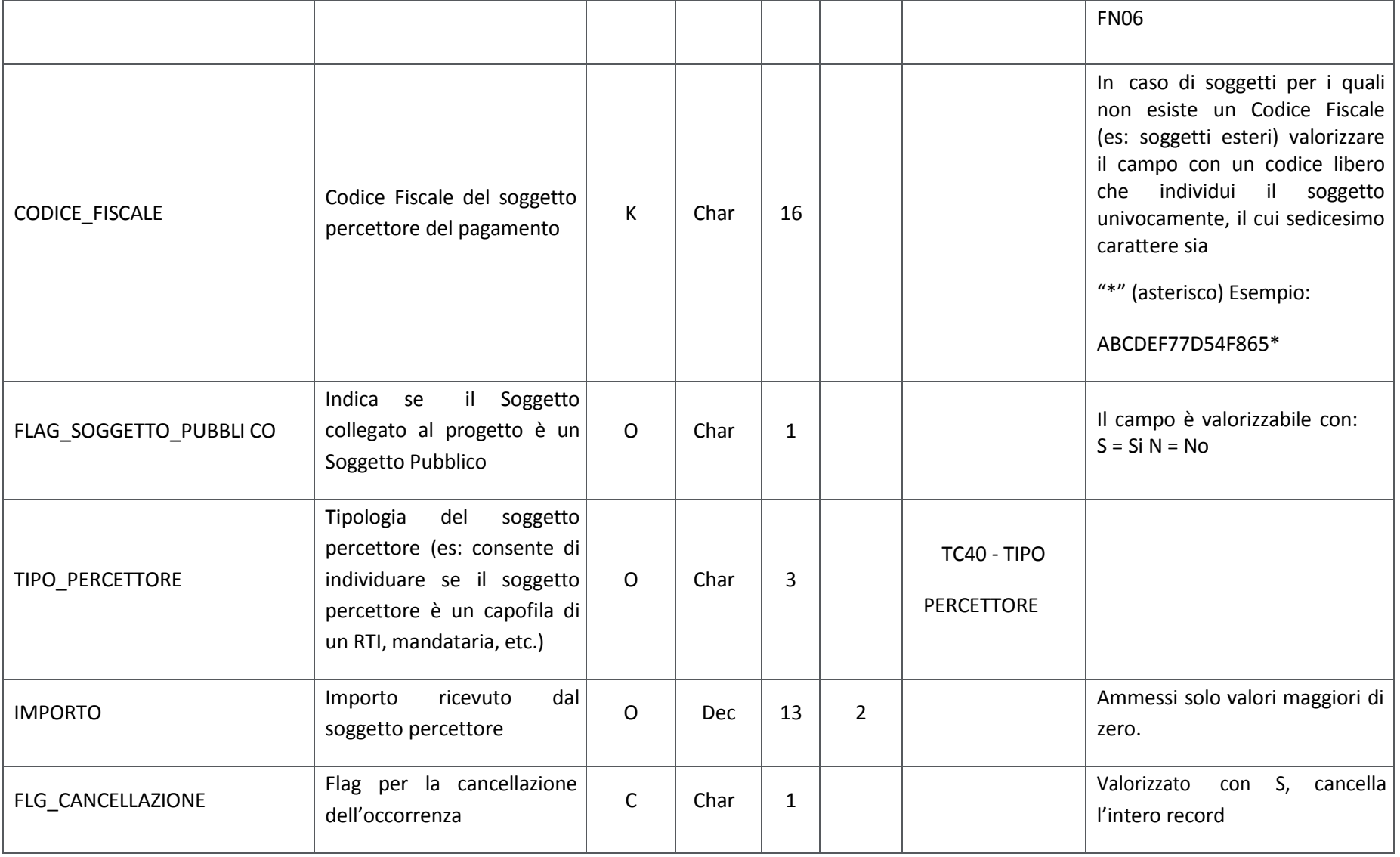

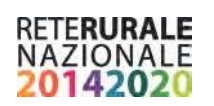

## **FN09 – Spese certificate**

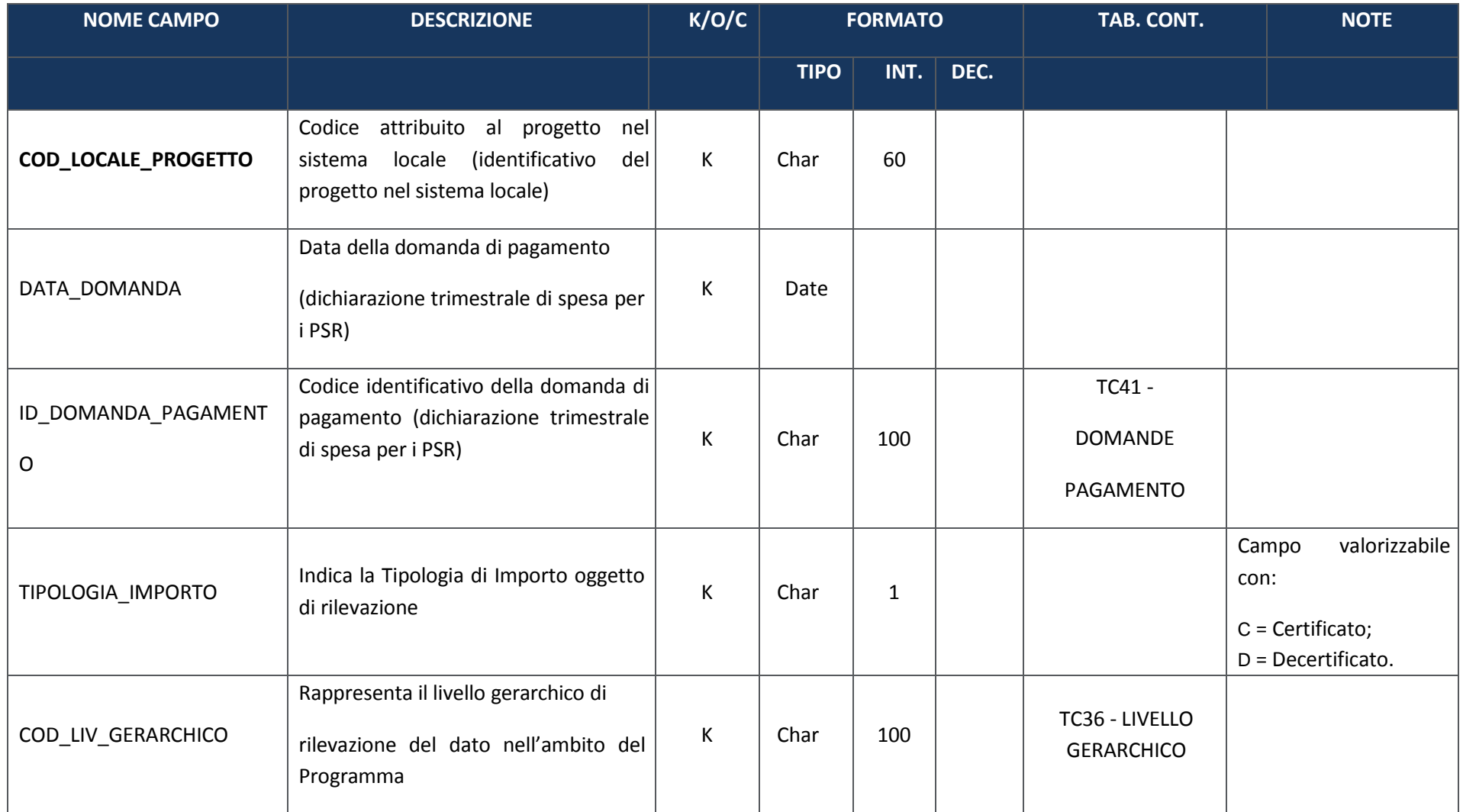

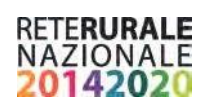

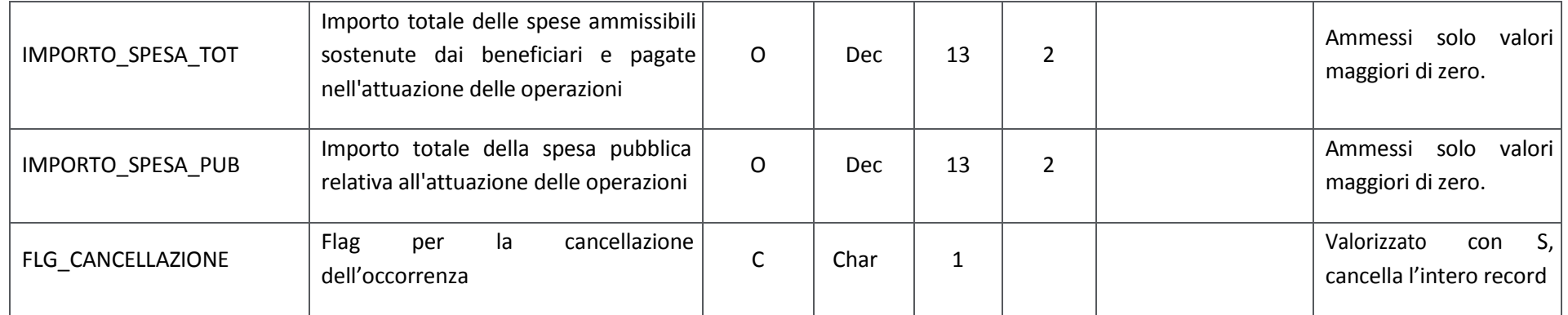

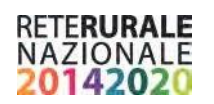

#### **IN00 – Indicatori di risultato**

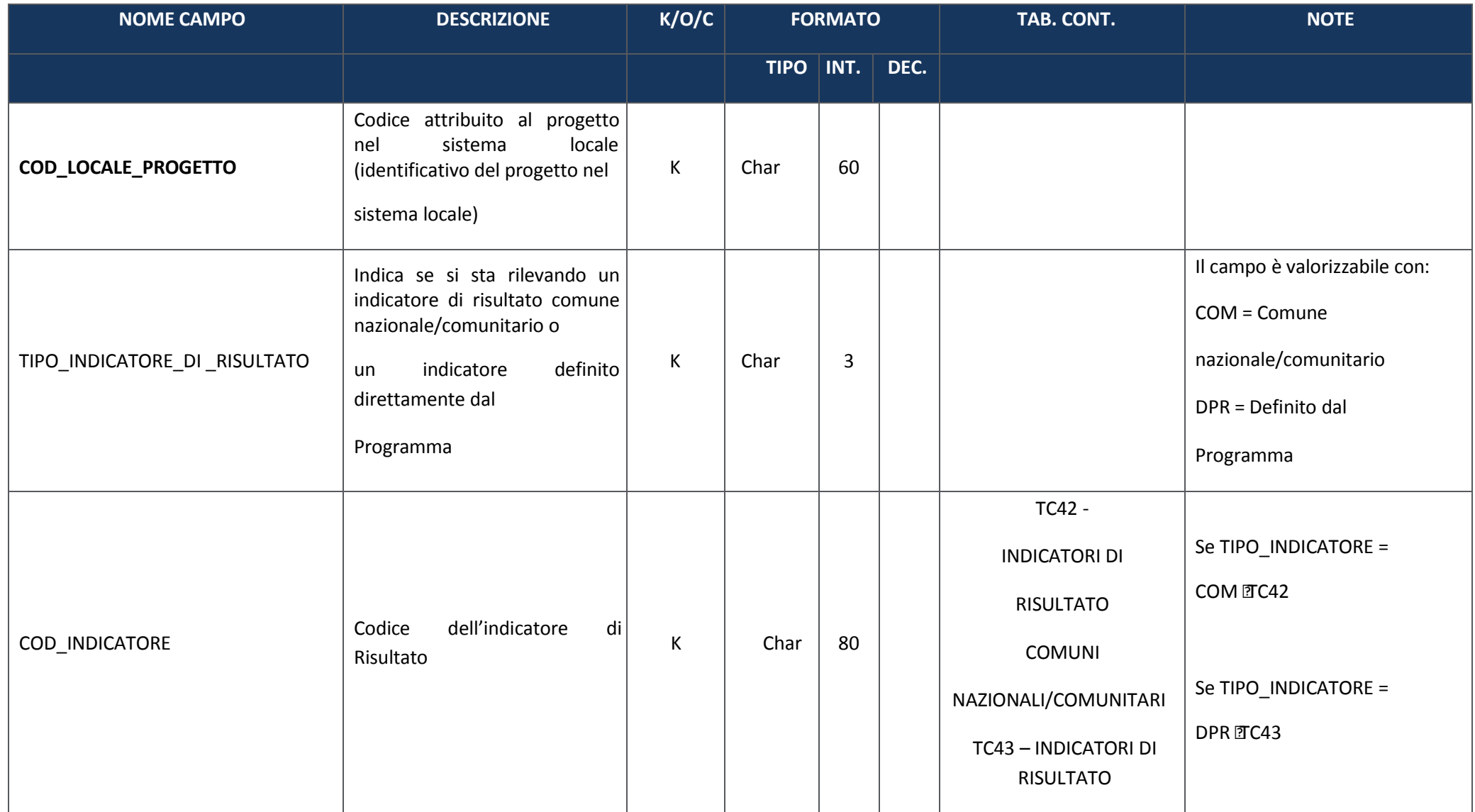

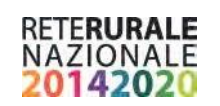

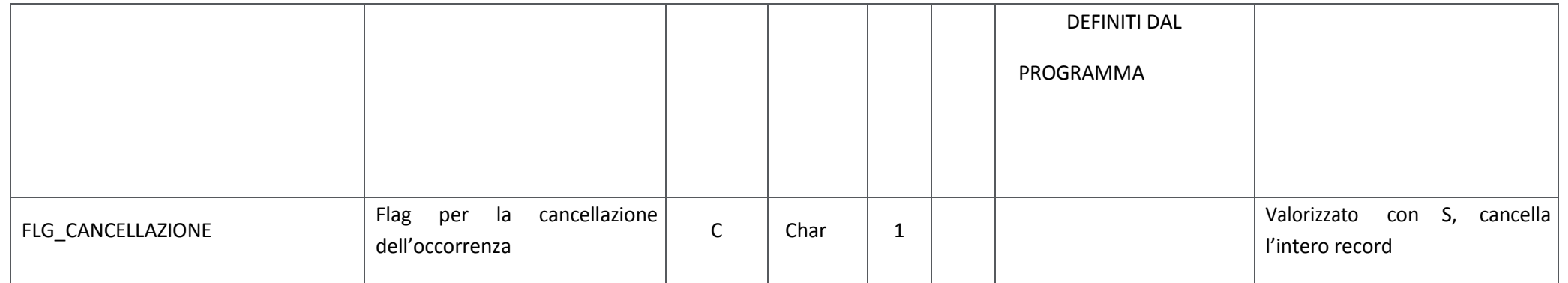

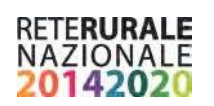

## **IN01 – Indicatori di output**

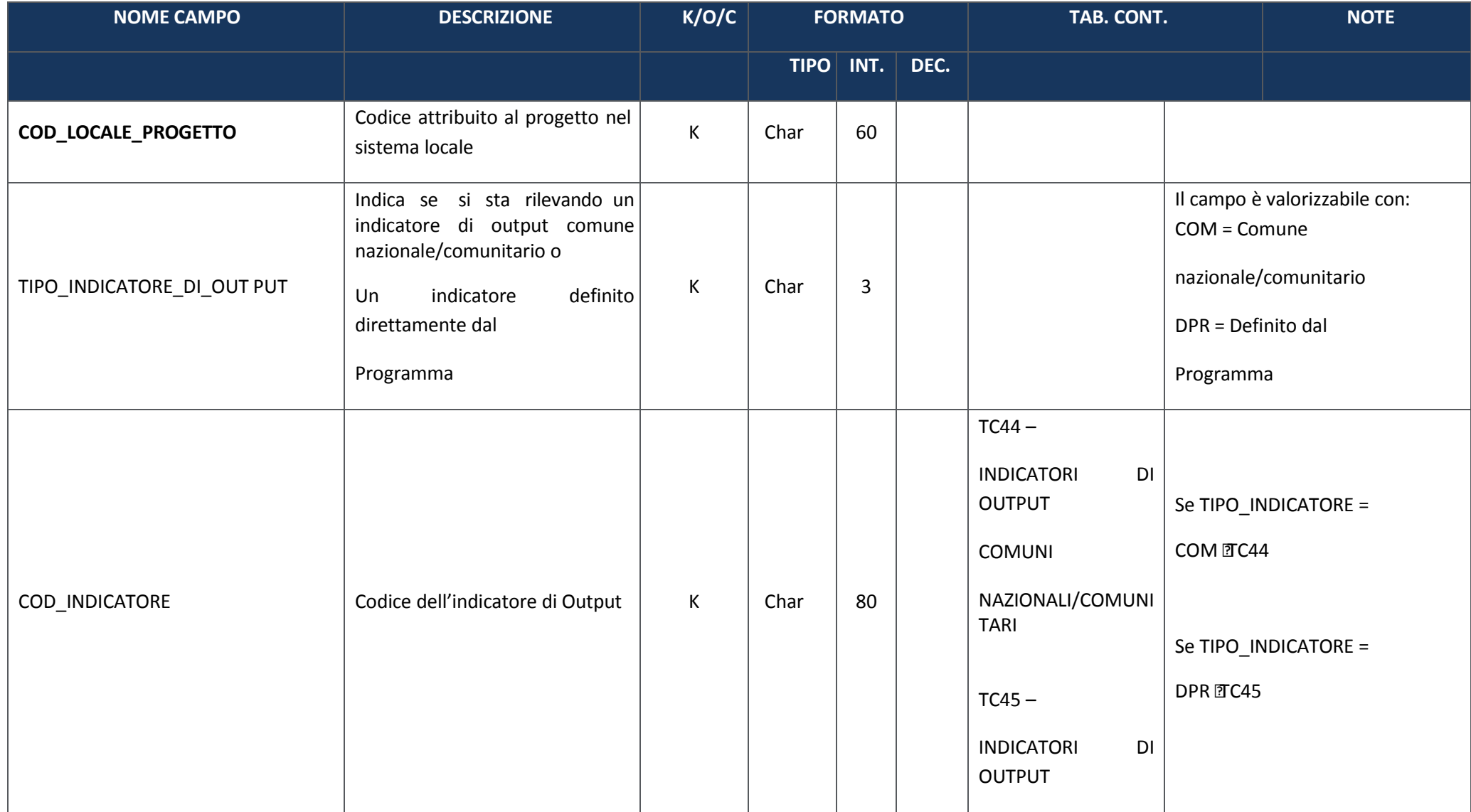

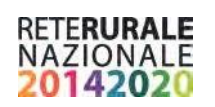

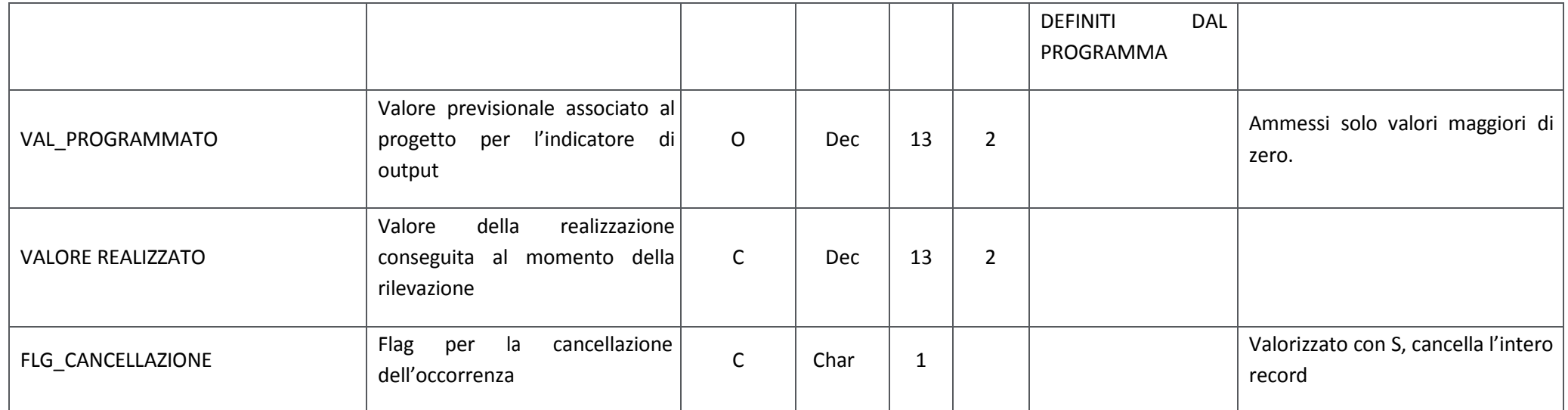

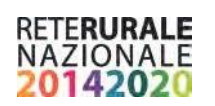

### **PR00 – Iter di Progetto**

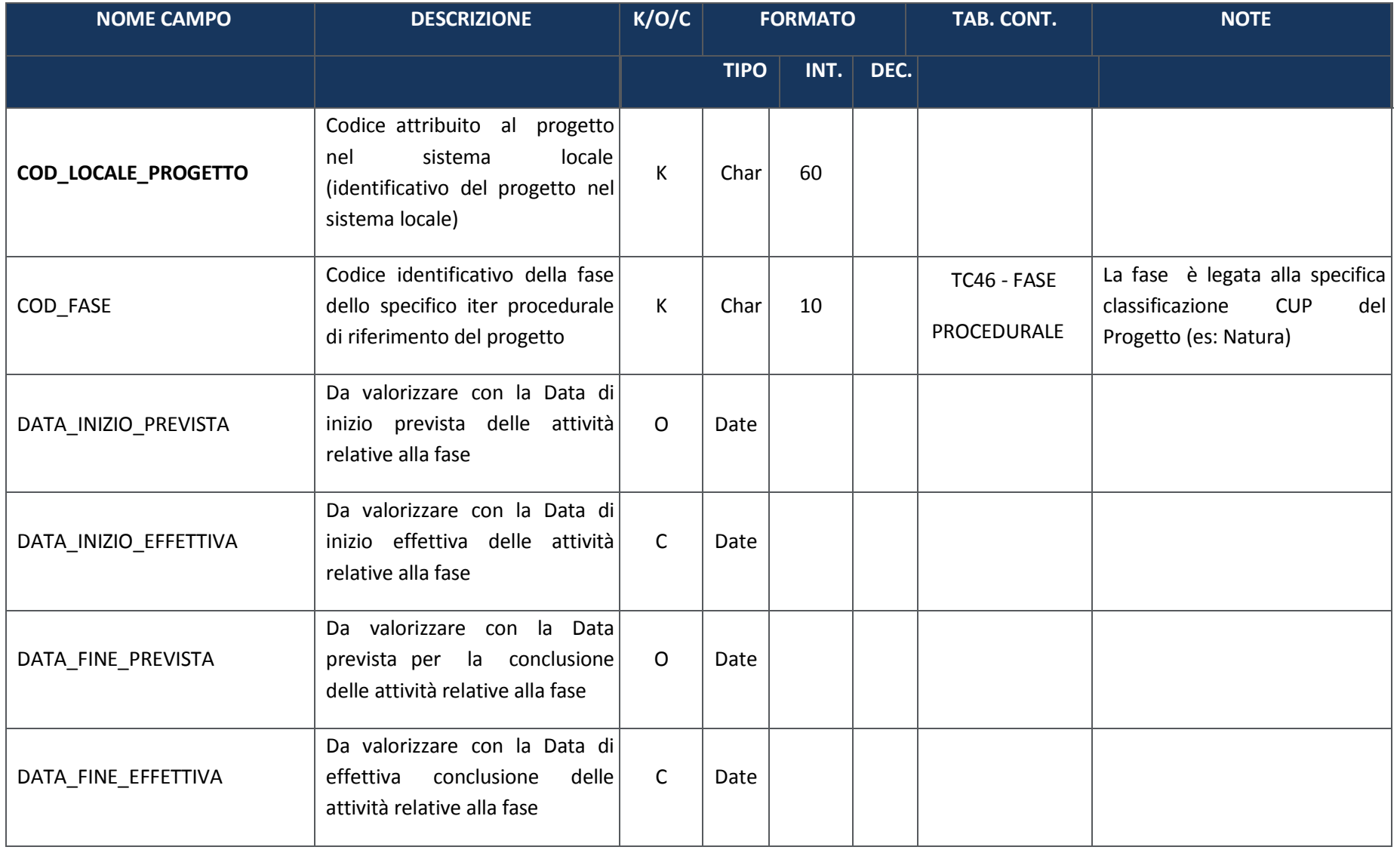

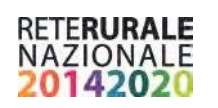

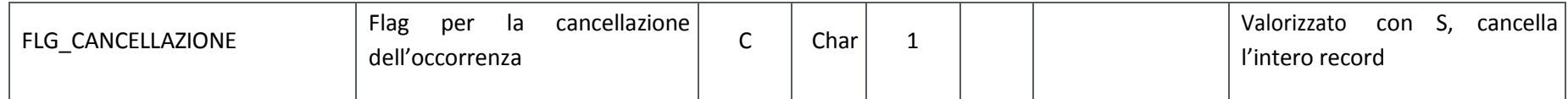

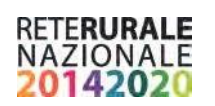

# **PR01 – Stato di attuazione del progetto**

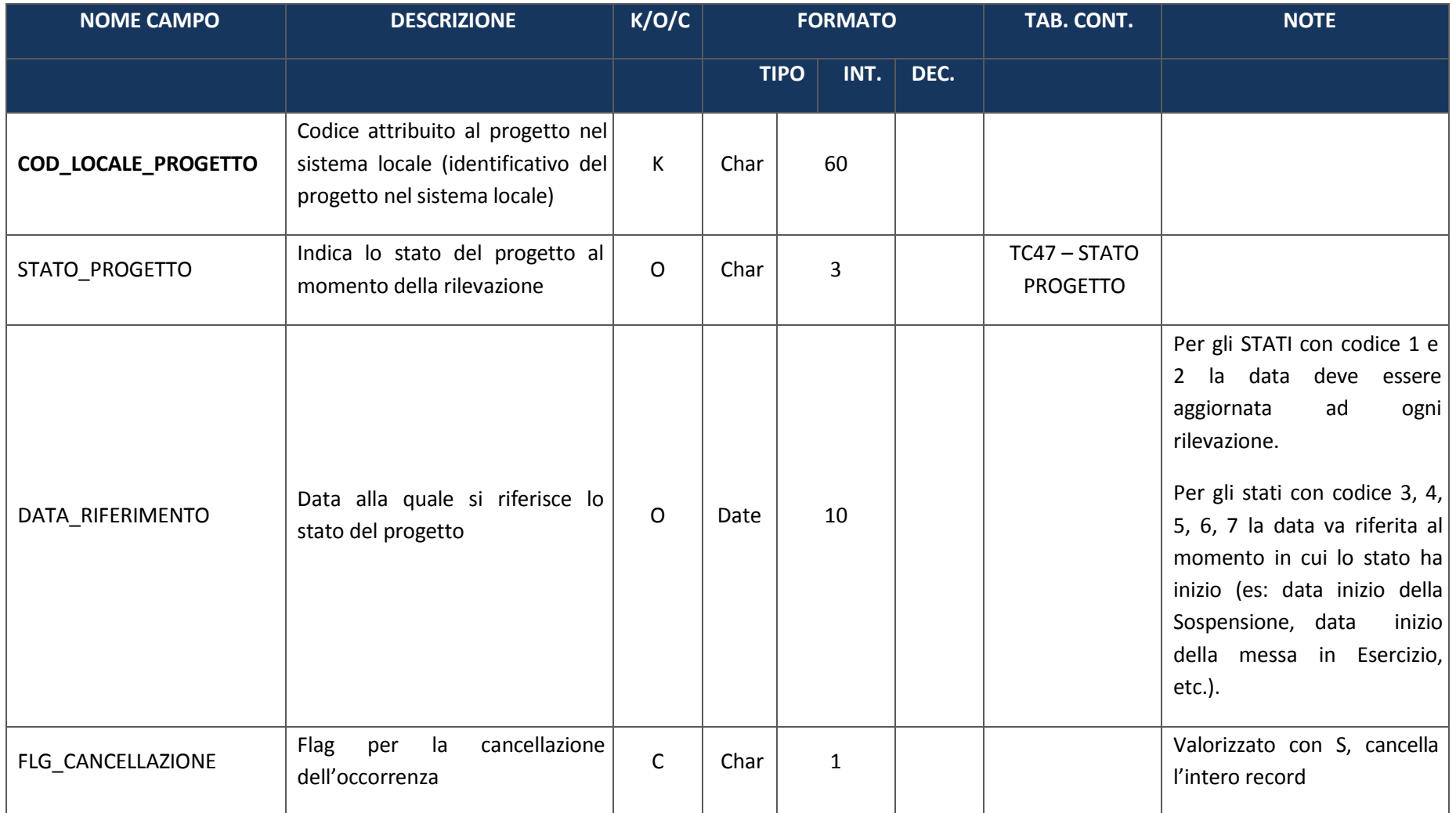